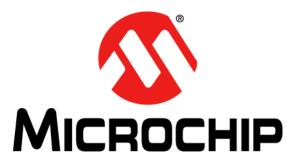

# LoRa<sup>®</sup> Technology Evaluation Suite User's Guide

© 2016 Microchip Technology Inc.

#### Note the following details of the code protection feature on Microchip devices:

- Microchip products meet the specification contained in their particular Microchip Data Sheet.
- Microchip believes that its family of products is one of the most secure families of its kind on the market today, when used in the intended manner and under normal conditions.
- There are dishonest and possibly illegal methods used to breach the code protection feature. All of these methods, to our knowledge, require using the Microchip products in a manner outside the operating specifications contained in Microchip's Data Sheets. Most likely, the person doing so is engaged in theft of intellectual property.
- Microchip is willing to work with the customer who is concerned about the integrity of their code.
- Neither Microchip nor any other semiconductor manufacturer can guarantee the security of their code. Code protection does not mean that we are guaranteeing the product as "unbreakable."

Code protection is constantly evolving. We at Microchip are committed to continuously improving the code protection features of our products. Attempts to break Microchip's code protection feature may be a violation of the Digital Millennium Copyright Act. If such acts allow unauthorized access to your software or other copyrighted work, you may have a right to sue for relief under that Act.

Information contained in this publication regarding device applications and the like is provided only for your convenience and may be superseded by updates. It is your responsibility to ensure that your application meets with your specifications. MICROCHIP MAKES NO REPRESENTATIONS OR WARRANTIES OF ANY KIND WHETHER EXPRESS OR IMPLIED, WRITTEN OR ORAL, STATUTORY OR OTHERWISE, RELATED TO THE INFORMATION. INCLUDING BUT NOT LIMITED TO ITS CONDITION, QUALITY, PERFORMANCE, MERCHANTABILITY OR FITNESS FOR PURPOSE. Microchip disclaims all liability arising from this information and its use. Use of Microchip devices in life support and/or safety applications is entirely at the buyer's risk, and the buyer agrees to defend, indemnify and hold harmless Microchip from any and all damages, claims, suits, or expenses resulting from such use. No licenses are conveyed, implicitly or otherwise, under any Microchip intellectual property rights unless otherwise stated.

Microchip received ISO/TS-16949:2009 certification for its worldwide headquarters, design and wafer fabrication facilities in Chandler and Tempe, Arizona; Gresham, Oregon and design centers in California and India. The Company's quality system processes and procedures are for its PIC® MCUs and dsPIC® DSCs, KEELoQ® code hopping devices, Serial EEPROMs, microperipherals, nonvolatile memory and analog products. In addition, Microchip's quality system for the design and manufacture of development systems is ISO 9001:2000 certified.

## QUALITY MANAGEMENT SYSTEM CERTIFIED BY DNV ISO/TS 16949=

#### Trademarks

The Microchip name and logo, the Microchip logo, AnyRate, dsPIC, FlashFlex, flexPWR, Heldo, JukeBlox, KeeLoq, KeeLoq logo, Kleer, LANCheck, LINK MD, MediaLB, MOST, MOST logo, MPLAB, OptoLyzer, PIC, PICSTART, PIC32 logo, RightTouch, SpyNIC, SST, SST Logo, SuperFlash and UNI/O are registered trademarks of Microchip Technology Incorporated in the U.S.A. and other countries.

ClockWorks, The Embedded Control Solutions Company, ETHERSYNCH, Hyper Speed Control, HyperLight Load, IntelliMOS, mTouch, Precision Edge, and QUIET-WIRE are registered trademarks of Microchip Technology Incorporated in the U.S.A.

Analog-for-the-Digital Age, Any Capacitor, AnyIn, AnyOut, BodyCom, chipKIT, chipKIT logo, CodeGuard, dsPICDEM, dsPICDEM.net, Dynamic Average Matching, DAM, ECAN, EtherGREEN, In-Circuit Serial Programming, ICSP, Inter-Chip Connectivity, JitterBlocker, KleerNet, KleerNet logo, MiWi, motorBench, MPASM, MPF, MPLAB Certified logo, MPLIB, MPLINK, MultiTRAK, NetDetach, Omniscient Code Generation, PICDEM, PICDEM.net, PICkit, PICtail, PureSilicon, RightTouch logo, REAL ICE, Ripple Blocker, Serial Quad I/O, SQI, SuperSwitcher, SuperSwitcher II, Total Endurance, TSHARC, USBCheck, VariSense, ViewSpan, WiperLock, Wireless DNA, and ZENA are trademarks of Microchip Technology Incorporated in the U.S.A. and other countries.

SQTP is a service mark of Microchip Technology Incorporated in the U.S.A.

Silicon Storage Technology is a registered trademark of Microchip Technology Inc. in other countries.

GestIC is a registered trademarks of Microchip Technology Germany II GmbH & Co. KG, a subsidiary of Microchip Technology Inc., in other countries.

All other trademarks mentioned herein are property of their respective companies.

 $\textcircled{\mbox{\sc c}}$  2016, Microchip Technology Incorporated, Printed in the U.S.A., All Rights Reserved.

ISBN: 978-1-5224-0549-8

Object of Declaration: LoRa® Technology Evaluation Suite

EU Declaration of Conformity

Manufacturer: Microchip Technology Inc. 2355 W. Chandler Blvd. Chandler, Arizona, 85224-6199 USA

This declaration of conformity is issued by the manufacturer.

The development/evaluation tool is designed to be used for research and development in a laboratory environment. This development/evaluation tool is not a Finished Appliance, nor is it intended for incorporation into Finished Appliances that are made commercially available as single functional units to end users under EU EMC Directive 2004/108/EC and as supported by the European Commission's Guide for the EMC Directive 2004/108/EC (8th February 2010).

This development/evaluation tool complies with EU RoHS2 Directive 2011/65/EU.

This development/evaluation tool, when incorporating wireless and radio-telecom functionality, is in compliance with the essential requirement and other relevant provisions of the R&TTE Directive 1999/5/EC and the FCC rules as stated in the declaration of conformity provided in the module datasheet and the module product page available at www.microchip.com.

For information regarding the exclusive, limited warranties applicable to Microchip products, please see Microchip's standard terms and conditions of sale, which are printed on our sales documentation and available at www.microchip.com.

Signed for and on behalf of Microchip Technology Inc. at Chandler, Arizona, USA

Carlos

Derek Carlson **VP** Development Tools

<u>12-Sep - 14</u> Date

NOTES:

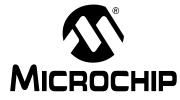

## LoRa<sup>®</sup> TECHNOLOGY EVALUATION SUITE USER'S GUIDE

## **Table of Contents**

| Preface                                                        | 9  |
|----------------------------------------------------------------|----|
| Chapter 1. Getting Started With The LoRa <sup>®</sup> Suite    |    |
| 1.1 Suite Overview                                             |    |
| 1.2 Document Terminology                                       |    |
| 1.3 Suite Objectives                                           |    |
| 1.4 Utility Description                                        |    |
| 1.5 Utility Behavior                                           |    |
| 1.6 Utility Layout and Navigation                              | 21 |
| 1.6.1 Navigation Menu                                          |    |
| 1.6.2 Find Devices                                             |    |
| 1.6.3 Device List                                              |    |
| 1.6.4 Model View Panel                                         |    |
| 1.6.5 Utility Console                                          | 23 |
| Chapter 2. Installation                                        |    |
| 2.1 Overview                                                   | 25 |
| 2.2 Features                                                   | 25 |
| 2.3 Installation Instructions                                  |    |
| 2.3.1 Installation Process                                     |    |
| 2.3.2 Component Selection                                      |    |
| 2.3.2.1 Applications                                           |    |
| 2.3.2.2 Server Application                                     |    |
| 2.3.2.3 Redistributables<br>2.3.3 Installation Finalization    |    |
| 2.3.4 Uninstallation                                           |    |
| 2.3.5 Installing Java Redistributable RE8                      |    |
| 2.3.6 Installing Docker Toolbox                                |    |
| Chapter 3. System Preparation                                  |    |
| 3.1 Launch Oracle VM VirtualBox                                | 39 |
| 3.2 Add Port Forwarding Rules for Oracle VM VirtualBox Manager |    |
| 3.3 Assign Static IP                                           |    |
| Chapter 4. Server Setup                                        |    |
| 4.1 Launch Docker Quickstart Terminal                          | 47 |
|                                                                |    |
| 4.2 Load Docker Image                                          |    |
| 4.3 View Docker Image                                          |    |
| 4.4 Create Docker Container                                    |    |
| 4.5 Start Container                                            |    |
| 4.6 Stop Container                                             |    |
| 4.7 Restart Container                                          |    |
| 4.8 Docker Documentation                                       | 51 |

| Chapter 5. Network Evaluation Kit Setup                               |     |
|-----------------------------------------------------------------------|-----|
| 5.1 Connect LoRa Technology Devices                                   | 53  |
| 5.2 Connect Devices to LoRa Development Utility                       | 54  |
| 5.3 Configure Gateway                                                 | 55  |
| 5.4 Configure RN Module for Auto-Create Personalization               | 56  |
| 5.5 Add Server to Device List                                         | 58  |
| 5.6 Connect Utility to MySQL IP Address                               | 59  |
| Chapter 6. Additional Setup for Operation at 915 MHz                  |     |
| 6.1 Configure RN Module for 8 Channels                                | 61  |
| 6.2 Issue Unconfirmed Dummy Uplink                                    | 64  |
| 6.3 Change Gateway Region                                             | 65  |
| Chapter 7. Auto-Create Example Implementation                         |     |
| 7.1 Issue Unconfirmed Uplink Using Auto-Create Personalization        | 67  |
| 7.2 Confirm Gateway Capture                                           |     |
| 7.3 View Uplink Message in Database                                   | 69  |
| Chapter 8. Activation-By-Personalization (ABP) Example Implementation |     |
| 8.1 Create Provisioned (ABP) Credentials for Server                   |     |
| 8.2 Confirm ABP Addition in Database                                  |     |
| 8.3 Save ABP Credentials to RN Module                                 |     |
| 8.4 Join Using ABP Credentials                                        | 77  |
| 8.5 Issue Unconfirmed Uplink Using ABP Personalization                |     |
| 8.6 Confirm Gateway Capture                                           |     |
| 8.7 View Uplink in Database                                           | 82  |
| Chapter 9. Over-The-Air Example Implementation                        |     |
| 9.1 Create a New Application Inside the Server                        | 85  |
| 9.2 Create OTAA Credentials in Server Application                     |     |
| 9.3 Confirm Server Application Addition to Database                   |     |
| 9.4 Confirm OTAA Device Addition to Database                          |     |
| 9.5 Save OTAA Credentials to RN Module                                | 92  |
| 9.6 Join Server Using OTAA Credentials                                | 93  |
| 9.7 Issue Unconfirmed Uplink Using OTAA Personalization               |     |
| 9.8 Confirm Gateway Capture                                           | 95  |
| 9.9 View Uplink in Database                                           | 97  |
| Chapter 10. Queue Downlink For an End Device                          |     |
| 10.1 Queue Downlink                                                   | 99  |
| Chapter 11. Receiving Queued Downlink Messages                        |     |
| 11.1 Reconfigure RN Module for ABP                                    | 103 |
| 11.2 Issue Confirmed Uplink                                           |     |
| 11.3 Observe Downlink Response                                        |     |
| Chapter 12. RN Modules                                                |     |
| 12.1 Overview                                                         | 107 |
| 12.2 Features                                                         |     |
| 12.3 Description                                                      |     |
|                                                                       | 100 |

| 12.3.1 LoRaWAN Tab Descriptions                                  |     |
|------------------------------------------------------------------|-----|
| 12.3.2 RN Module Channel Tab Descriptions                        | 127 |
| 12.3.3 RN Module FCC Tab Descriptions                            |     |
| 12.3.4 RN Module Radio Tab Descriptions                          |     |
| 12.3.5 RN Module Device Firmware Update (DFU) Tab Descriptions . |     |
| Chapter 13. Gateways                                             |     |
| 13.1 Overview                                                    | 179 |
| 13.2 Features                                                    | 179 |
| 13.3 Description                                                 |     |
| 13.3.1 Gateway Tab Descriptions                                  |     |
| Chapter 14. Gateway Behavior Operation                           |     |
| 14.1 Overview                                                    | 197 |
| 14.2 Power and Communication Connections                         | 197 |
| 14.2.1 USB                                                       | 197 |
| 14.2.2 Ethernet                                                  | 197 |
| 14.3 Interaction, Navigation, and Display                        | 197 |
| 14.4 Commands                                                    | 200 |
| 14.5 General Application Description                             | 208 |
| 14.6 Gateway Configuration                                       |     |
| 14.7 SD Card Configuration                                       |     |
| 14.8 Bootloader and Firmware Updates                             |     |
| Chapter 15. LoRa <sup>®</sup> Technology Server and Database     |     |
| 15.1 Overview                                                    | 217 |
| 15.2 Features                                                    |     |
| 15.3 Description                                                 |     |
| 15.3.1 Server Tab Description                                    |     |
| 15.3.2 Database Tab Description                                  |     |
| 15.3.3 Data Traffic Table Description                            |     |
| 15.3.4 Application Servers Table Description                     |     |
| 15.3.5 Gateway Units Table Description                           |     |
| 15.3.6 ABP Devices Table Description                             |     |
| 15.3.7 OTAA Devices Table Description                            |     |
| Worldwide Sales and Service                                      | 249 |

NOTES:

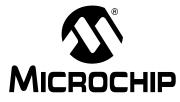

## LoRa<sup>®</sup> TECHNOLOGY EVALUATION SUITE USER'S GUIDE

## Preface

## NOTICE TO CUSTOMERS

All documentation becomes dated, and this manual is no exception. Microchip tools and documentation are constantly evolving to meet customer needs, so some actual dialogs and/ or tool descriptions may differ from those in this document. Please refer to our website (www.microchip.com) to obtain the latest documentation available.

Documents are identified with a "DS" number. This number is located on the bottom of each page, in front of the page number. The numbering convention for the DS number is "DSXXXXXXA", where "XXXXXXX" is the document number and "A" is the revision level of the document.

For the most up-to-date information on development tools, see the MPLAB<sup>®</sup> IDE online help. Select the Help menu, and then Topics to open a list of available online help files.

## INTRODUCTION

This chapter contains general information that will be useful to know when using the Microchip LoRa<sup>™</sup> Technology Network Evaluation Kit. Topics discussed in this chapter include:

- Document Layout
- Conventions Used in this Guide
- Recommended Reading
- The Microchip website
- Development Systems Customer Change Notification Service
- Customer Support
- Revision History

## DOCUMENT LAYOUT

This document describes how to use the LoRa<sup>®</sup> Technology Evaluation Kit along with the LoRa Development Utility Application Graphic User Interface (GUI) as a demonstration platform to show how to create and manage a LoRa Technology Network. The document is organized as follows:

- Chapter 1. "Getting Started With The LoRa® Suite" This chapter describes the layout of the LoRa Technology Development Utility, menu navigation, terminology, device models, and general operation details.
- Chapter 2. "Installation" This chapter describes the contents of the LoRa Technology Development Suite Installation Package, basic requirements and uninstallation process.
- Chapter 3. "System Preparation" This chapter describes the process of configuring Oracle<sup>®</sup> VM Virtual Box Port Forwarding, and configuring a static IP address.
- Chapter 4. "Server Setup" This chapter describes how to use docker to manage the LoRa Evaluation server.

- Chapter 5. "Network Evaluation Kit Setup" This chapter describes how to connect the LoRa Evaluation Kit boards to the Utility and configure parameter settings.
- Chapter 6. "Additional Setup for Operation at 915 MHz" This chapter describes how to configure the Mote for eight channels of operation, and change the operating region of the Gateway.
- Chapter 7. "Auto-Create Example Implementation" This chapter describes how to connect a Mote to the Evaluation server using the Auto-Create form of Personalization.
- Chapter 8. "Activation-By-Personalization (ABP) Example Implementation"

   This chapter describes how to connect a Mote to the Evaluation server using the Activation-By-Personalization.
- Chapter 9. "Over-The-Air Example Implementation" This chapter describes how to create a server Application and connect a Mote to the Evaluation server through use of the new Application and Over-The-Air Activation (OTAA).
- Chapter 10. "Queue Downlink For an End Device" This chapter describes how to queue a Downlink Message for response to a joined Mote upon next confirmed Uplink.
- Chapter 11. "Receiving Queued Downlink Messages" This chapter describes how to view the received Downlink.
- Chapter 12. "RN Modules" This chapter goes into full detail of navigating the RN Module model view, discussing each interactive element, method of use and coordinating effect.
- Chapter 13. "Gateways" This chapter goes into full detail of the Gateway model view, discussing each interactive element, method of use and coordinating effect.
- Chapter 14. "Gateway Behavior Operation" This chapter describes the communication methods, setup, configuration and the hardware requirements for getting started with the LoRa Technology infrastructure.
- Chapter 15. "LoRa<sup>®</sup> Technology Server and Database" This chapter goes into full detail of both tab options within the Server model view, discussing each interactive element, method of use and coordinating effect.

## CONVENTIONS USED IN THIS GUIDE

This manual uses the following documentation conventions:

## DOCUMENTATION CONVENTIONS

| Description                                      | Represents                                                                                                   | Examples                                                    |
|--------------------------------------------------|----------------------------------------------------------------------------------------------------|-------------------------------------------------------------|
| Arial font:                                      |                                                                                                    |                                                             |
| Italic characters                                | Referenced books                                                                                             | MPLAB <sup>®</sup> IDE User's Guide                         |
|                                                  | Emphasized text                                                                                              | is the only compiler                                        |
| Initial caps                                     | A window                                                                                                    | the Output window                                           |
|                                                  | A dialog                                                                                                    | the Settings dialog                                         |
|                                                  | A menu selection                                                                                             | select Enable Programmer                                    |
| Quotes                                           | A field name in a window or dialog                                                                           | "Save project before build"                                 |
| Underlined, italic text with right angle bracket | A menu path                                                                                                  | <u>File&gt;Save</u>                                         |
| Bold characters                                  | A dialog button                                                                                              | Click OK                                                    |
|                                                  | A tab                                                                                                    | Click the <b>Power</b> tab                                  |
| N'Rnnnn                                          | A number in verilog format,<br>where N is the total number of<br>digits, R is the radix and n is a<br>digit. | 4'b0010, 2'hF1                                              |
| Text in angle brackets < >                       | A key on the keyboard                                                                                        | Press <enter>, <f1></f1></enter>                            |
| Courier New font:                                | ·                                                                                                    |                                                             |
| Plain Courier New                                | Sample source code                                                                                           | #define START                                               |
|                                                  | Filenames                                                                                                    | autoexec.bat                                                |
|                                                  | File paths                                                                                                   | c:\mcc18\h                                                  |
|                                                  | Keywords                                                                                                    | _asm, _endasm, static                                       |
|                                                  | Command-line options                                                                                         | -0pa+, -0pa-                                                |
|                                                  | Bit values                                                                                                   | 0, 1                                                        |
|                                                  | Constants                                                                                                    | 0xFF, `A'                                                   |
| Italic Courier New                               | A variable argument                                                                                          | <i>file</i> .o, where <i>file</i> can be any valid filename |
| Square brackets [ ]                              | Optional arguments                                                                                           | mcc18 [options] <i>file</i><br>[options]                    |
| Curly brackets and pipe character: {   }         | Choice of mutually exclusive arguments; an OR selection                                                      | errorlevel {0 1}                                            |
| Ellipses                                         | Replaces repeated text                                                                                       | <pre>var_name [, var_name]</pre>                            |
|                                                  | Represents code supplied by user                                                                             | <pre>void main (void) { }</pre>                             |

## **RECOMMENDED READING**

This user's guide describes the contents and uses of the LoRa Technology Development Suite. Other useful documents are listed below. The following Microchip documents are available and recommended as supplemental reference resources:

## LoRa<sup>®</sup> Mote User's Guide (DS40001808)

This user's guide describes how the LoRa Mote demonstration board is used with the LoRa Technology RN Modules.

# RN2483 Low-Power Long-Range LoRa<sup>®</sup> Technology Transceiver Module Data Sheet (DS50002346)

This data sheet provides detailed specifications for the RN2483 module.

# RN2483 LoRa<sup>®</sup> Technology Module Command Reference User's Guide (DS40001784)

This user's guide provides specifications about the commands to be used with the LoRa module.

# RN2483 LoRa<sup>®</sup> Technology PlCtail™/PlCtail Plus Daughter Board User's Guide (DS50002366)

This user's guide describes how to configure and use the LoRa Daughter Board.

# RN2903 Low-Power Long-Range LoRa<sup>®</sup> Technology Transceiver Module Data Sheet (DS50002390)

This data sheet provides detailed specifications for the RN2903 module.

# RN2903 LoRa<sup>®</sup> Technology Module Command Reference User's Guide (DS40001811)

This user's guide provides specifications about the commands to be used with the LoRa module.

# RN2903 LoRa<sup>®</sup> Technology PICtail™/PICtail Plus Daughter Board User's Guide (DS50002424)

This user's guide describes how to configure and use the LoRa Daughter Board. To obtain any of Microchip's documents, visit the Microchip website at www.microchip.com.

## THE MICROCHIP WEBSITE

Microchip provides online support via our website at www.microchip.com. This website is used as a means to make files and information easily available to customers. Accessible by using your favorite Internet browser, the website contains the following information:

- **Product Support** Data sheets and errata, application notes and sample programs, design resources, user's guides and hardware support documents, latest software releases and archived software
- General Technical Support Frequently Asked Questions (FAQs), technical support requests, online discussion groups, Microchip consultant program member listing
- Business of Microchip Product selector and ordering guides, latest Microchip press releases, listing of seminars and events, listings of Microchip sales offices, distributors and factory representatives

## DEVELOPMENT SYSTEMS CUSTOMER CHANGE NOTIFICATION SERVICE

Microchip's customer notification service helps keep customers current on Microchip products. Subscribers will receive e-mail notification whenever there are changes, updates, revisions or errata related to a specified product family or development tool of interest.

To register, access the Microchip website at <u>www.microchip.com</u>, click on Customer Change Notification and follow the registration instructions.

The Development Systems product group categories are:

- Compilers The latest information on Microchip C compilers, assemblers, linkers and other language tools. These include all MPLAB C compilers; all MPLAB assemblers (including MPASM<sup>™</sup> assembler); all MPLAB linkers (including MPLINK<sup>™</sup> object linker); and all MPLAB librarians (including MPLIB<sup>™</sup> object librarian).
- Emulators The latest information on Microchip in-circuit emulators. This includes the MPLAB REAL ICE<sup>™</sup> and MPLAB ICE 2000 in-circuit emulators.
- In-Circuit Debuggers The latest information on the Microchip in-circuit debuggers. This includes MPLAB ICD 3 in-circuit debuggers and PICkit<sup>™</sup> 3 debug express.
- **MPLAB**<sup>®</sup> **X IDE** The latest information on Microchip MPLAB IDE, the Windows<sup>®</sup> Integrated Development Environment for development systems tools. This list is focused on the MPLAB IDE, MPLAB IDE Project Manager, MPLAB Editor and MPLAB SIM simulator, as well as general editing and debugging features.
- Programmers The latest information on Microchip programmers. These include production programmers such as MPLAB REAL ICE in-circuit emulator, MPLAB ICD 3 in-circuit debugger and MPLAB PM3 device programmers. Also included are nonproduction development programmers such as PICSTART<sup>®</sup> Plus and PICkit 2 and 3.

## **CUSTOMER SUPPORT**

Users of Microchip products can receive assistance through several channels:

- Distributor or Representative
- Local Sales Office
- Field Application Engineer (FAE)
- Technical Support

Customers should contact their distributor, representative or field application engineer (FAE) for support. Local sales offices are also available to help customers. A listing of sales offices and locations is included in the back of this document.

Technical support is available through the website at:

http://www.microchip.com/support.

## **REVISION HISTORY**

### Revision A (May 2016)

Initial release of the document.

NOTES:

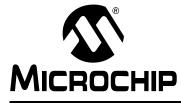

# Chapter 1. Getting Started With The LoRa<sup>®</sup> Suite

## 1.1 SUITE OVERVIEW

The LoRa<sup>®</sup> Technology Evaluation Suite is an installation package that includes all necessary components for evaluation of an example LoRa system. Included in the Suite is the LoRa Development Utility, 'mchplora' example server Docker<sup>™</sup> Image, and Java<sup>™</sup> 1.8 Runtime Redistributable.

Working through the objects outlined in this document will teach the three methods of network admittance used by Motes: auto-create, personalization, over-the-air. Server applications will be discussed, along with queuing downlink response messages.

The LoRa Technology Development Utility is intended to be used with Microchip's LoRa Network Evaluation Kit. It can additionally be used along with Microchip's stand-alone LoRa development tools, or custom-created products/prototypes capable of USB-to-serial communication with the RN Module, necessary for command processing.

The 'mchplora' example server Docker Image file is supplied to offer an out-of-box capable example server. Use of the example server requires a third-party open source program, not included in the LoRa Suite installation package. Refer to **Section 2.3.6 "Installing Docker Toolbox"** for additional information.

## 1.2 DOCUMENT TERMINOLOGY

Because of the complex nature of this system, there are key phrases and keywords used throughout this document which may not be familiar.

Listed below are keywords that may be encountered throughout the documents:

#### Docker

 Docker Toolbox – Installs Docker Client, Machine, Compose and Kitematic; available for both Windows<sup>®</sup> and MAC<sup>®</sup>. Refer to: https://www.docker.com/products/docker-toolbox.

What's in the Toolbox:

- Docker Engine
- Docker Compose
- Docker Machine
- Docker Kitematic
- Docker Quickstart Terminal
- Oracle<sup>®</sup> VM Virtual Box
- Docker Engine A lightweight runtime and robust tooling that builds and runs Docker containers. Runs on Linux<sup>®</sup> to create the operating environment for distributed applications. The in-host Daemon communicates with the Docker client to execute commands to build, ship and run containers. Refer to: htpps://www.docker.com/products/docker-engine.
- Docker Compose Allows multi-container applications with all its dependencies to be defined into a single file, spinning the application up into a single command. Refer to: https://www.docker.com/products/docker-compose.

- Docker Machine Tool used to install Docker Engine on virtual host, and manage host with commands. Requires the use of Oracle Virtual Box; on Windows and MAC installation of Docker Toolbox, will automatically install Virtual Box. Refer to: https://docs.docker.com/machine/.
- Docker Kitematic A simple, yet powerful graphic user interface, created to run containers. This application is not used for this user's guide. Refer to: https://kitematic.com/.
- Docker Quickstart Terminal This is a terminal emulation program which allows access to the Docker Engine; used on Windows and MAC operating systems. This is not required for Linux users, as the Docker Engine can be accessed directly through Linux Terminal navigation.
- Virtual Machine Emulation of a particular computer system. Operates based upon computer architecture, with functions of a real or hypothetical computer. Implementations may work with specialized software, hardware, or a combination of both.
- Oracle VM Virtual Box Virtual Machine program installed along with the Docker Toolbox for use with Docker Machine. Refer to: https://www.oracle.com/technetwork/server-storage/virtualbox/overview/index.html.
- Image The basis of containers. A read-only template used by Docker for repositories. Refer to: https://docs.docker.com/engine/userguide/containers/dockerim-ages/.
- Container Active repository uncompressed from a Docker Image. Containers are created from image files with an added read-write file system layer, and can be run in isolation.

#### Utility

• **Device Model** – Collection of variables capable of being context-saved, used to define an object.

Utility Device Models:

- RN Module
- Gateway
- Server
- COM
- Model View Controller A software design pattern useful for implementing user interfaces on a computer. Used to separate internally represented information from the way the information is presented. For example, storage of date information e.g., 1/1/2015 vs displayed method of: January 1, 2015. Useful for GUI development; it is often referred to as a Model View.

Utility Model Views:

- RN Module Chapter 12. "RN Modules"
- Gateway Chapter 13. "Gateways"
- Server Chapter 15. "LoRa® Technology Server and Database"
- COM Chapter 12. "RN Modules"
- Titled Pane Panel with a title that can be collapsed; opened, and closed.
- **Panel** The simplest container class; provides space in which an application can attach any other component, including other panels.
- **Scroll Panel** Provides a horizontal or vertical scrollable view of a component. When screen real estate is limited, a scroll pane can be used to display a component that is large, or one whose size can change dynamically.
- Text Field Text component object which allows the editing of a single line of text.

- Combo Box A drop-down field containing a specific list of possible values available to a variable configuration. The combo boxes used with the utility are not editable.
- **Radio Button** An item that can be selected or deselected, and which displays its state. Used for Boolean variable configuration within the utility.
- Push Button Object used to initiate an action or event when pressed.
- Tabs Collection of panels organized into sections for display by the Model View.
- **Table View** Designed to visualize an unlimited number of rows of data, broken out into descriptive columns.
- **Polling** Periodic, or repeating action of requesting or waiting for information.

#### **Utility Validators**

• Hex – A value lead with the distinguishing characters "0x"; must be between 0 – F.

#### FIGURE 1-1: HEX VALIDATOR

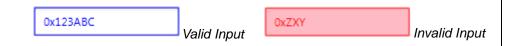

• Decimal – A numerical value; must be 0 – 9.

#### FIGURE 1-2: DECIMAL VALIDATOR

| 127 |             | ABC |               |
|-----|-------------|-----|---------------|
|     | Valid Input |     | Invalid Input |

• String (ANCII) – Characters such a letters, numbers, symbols (0-9, A-Z, a-z, !@#\$, etc..).

#### FIGURE 1-3: ANCII VALIDATOR

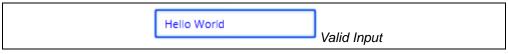

• IP – (4-12) decimal value representing an Internet Protocol Address (0.0.0.0 – 255.255.255.255).

#### FIGURE 1-4: IP VALIDATOR

| 1 | 192.168.1.101 |             | 300.579.1000.1 |               |
|---|---------------|-------------|----------------|---------------|
|   |               | Valid Input |                | Invalid Input |

Note: Numerical range depends on Device Model variable. Text and field boards will be shown in blue if entered text is valid in format and range, otherwise the field will be shown in red. Refer to Chapter 12. "RN Modules", Chapter 13. "Gateways", and Chapter 15. "LoRa<sup>®</sup> Technology Server and Database" for more detail.

#### LoRa

- Evaluation Server LoRa Server supplied with the LoRa Suite, packaged into Image file
  - Network Server Server that maintains a record for each Mote.
  - Application Server Server responsible for admitting OTA Motes to the network and for encrypting user data sent to, and decrypting user data received from the Mote. A single Application Server may be connected to many network and customer servers. The remote server or controller used for a given Mote is determined by the application to which the Mote is assigned.
  - Customer Server A trivial implementation of the program used by the data owner to receive Mote data.
  - Network Controller Receives transmission parameters used by the Mote and characteristics of the signal received by the gateway for each frame. It may perform operations using that data. For the provided Evolution server, only Automatic Data Rate (ADR) control for a Mote is available for use.
- Server Application Custom Created (OTA) Application operating within the Evaluation Server
- Mote The End Device of a LoRa Network.
- **Gateway** Device responsible for forwarding date between Motes and a single LoRa network server.
- Uplink Issuing a LoRaWAN™ Transmission from an End Device to a Gateway
- Downlink Issuing a LoRaWAN Transmisison from a Gateway to an End Device
- Upstream Data exchanged between Gateway and Server
- Downstream Data exchanged between Server and Gateway

## 1.3 SUITE OBJECTIVES

The purpose of the LoRa Technology Development Suite User's Guide is to outline all steps necessary to use the material supplied to operate the LoRa Evolution Network. Further exploration and development of a LoRa system through use of the evaluation server should be simple upon completion of the objectives outlined this guide.

Below are the objectives:

- Installation
- System Preparation
- · Server Setup
- Network Evaluation Kit Setup
- Operation at 915 MHz
- Auto-Create
- Activation-By-Personalization (ABP)
- Over-The-Air (OTA)
- Queue Downlink Messages
- Receiving Downlink Message

A LoRa system can be implemented in many different ways. Operation of the evaluation system discussed in this document will be configured as shown in Figure 1-5. For this configuration the LoRa Technology Evaluation Kit will be used.

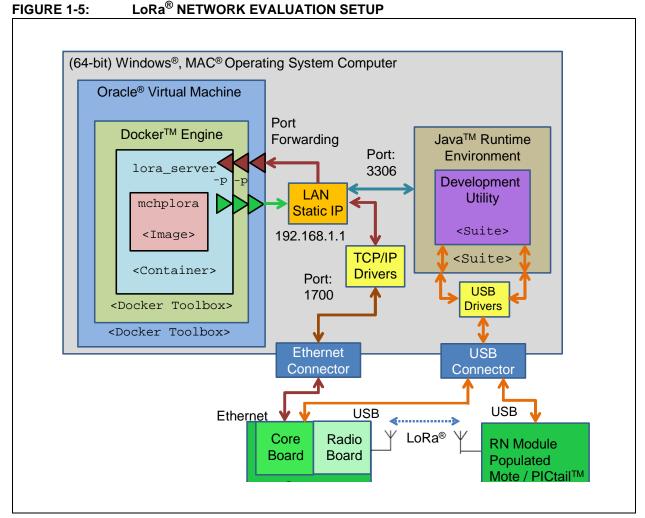

The LoRa Gateway board, consisting of the Core board, and Radio board attachment, is connected to the Host PC through USB, supplying both power and Serial communication. Additionally, an Ethernet cable is connected between the Core board and the PC's Local Area Network (LAN) connector; this is used for communication between Gateway and Server.

The RN Module populated development board (Mote or PICtail<sup>™</sup>/PICtail Plus) is connected to the same computer through its own USB connection, supplying both power and Serial communication.

From the Host PC, the program Docker Toolbox will be used. Using the Docker Toolbox allows the Oracle<sup>®</sup> Virtual Machine to operate, hosting the Docker Engine used to run the LoRa evaluation server. A static IP address is assigned to the LAN adapter settings, allowing for Gateway Traffic to be forwarded through the PC (1700) port to the Docker hosted evaluation server.

The LoRa Development Utility runs within the Java Runtime Environment. From the Utility commands and configurations, it can be issued from the PC to connected LoRa Technology Evaluation Kit boards. Database information is exchanged between the LoRa Utility and Docker-hosted evaluation server, through MySQL traffic (3306) port forwarding.

## 1.4 UTILITY DESCRIPTION

Use of the Development Utility requires installation of Java 1.8 Runtime Environment. Refer to **Section 2.3.5 "Installing Java Redistributable RE8**".

The Development Utility has been written in a threaded manner, and thus each Device Model instance runs independently. This allows for the user to operate all devices populated in the list parallel to one another.

For example, it is possible to be doing a bootloader operation to multiple Mote units simultaneously.

In addition, this allows for periodic data-request commands to be issued even when a device is not actively selected from the Device List.

For example, a Gateway that is populated in the Device List is currently polling statistical information, updating its Device Model variables. This will be processed by the Utility even when the Server is selected from the Device List, and its model view displays database information.

The Utility has been developed to support all commands capable of being issued, or received by Microchip's LoRa Gateway and RN Module devices; presented in an easy-to-follow visual user interface allowing for configuration/modifications, without knowledge of the command syntax. Additionally, the Utility is capable of exercising advanced script-driven test, or polling actions. Furthermore, the Utility abstracts and handles all MySQL communications with database and JSON communication with the evaluation server. Refer to Chapter 12. "RN Modules", Chapter 13. "Gateways", and Chapter 15. "LoRa<sup>®</sup> Technology Server and Database" for more advanced descriptions of each Device Model and its features.

## 1.5 UTILITY BEHAVIOR

The Development Utility can be launched by double clicking on the 'LoRaDevUtility.jar' executable file located in the LoRa Suite installation directory, <u>Applications</u> folder. The Utility supports three different possible Device Models, based upon the device type. Each Device Model uses its own Model View used for layout navigation. The Utility maintains its own dedicated General Console where all device interactions are displayed.

Upon launch, the Development Utility will initiate a scan for all available enumerated USB COM ports. Once finding an available COM port, the application will request the connected devices version information by issuing the string command sys get ver with appropriate <CR><LF> [ $\r\n$ ] terminators added to conform with format expected by Microchip LoRa Gateway, RN Module devices.

Based upon the response message, the device is created as either a RN Module or Gateway, and is added to the Device List. If the incorrect or no response is received as a response from the device, it is considered to be a non-LoRa device, and is not added to the list. Devices selected in the list are each supported by their own Device Model, each with its own threaded Context Switched Model View; allowing for each device to maintain its own Console display, along with variable values.

At the top of the Utility is a simple context sensitive menu. The menu is used to remove Gateway or RN Module units from the Device List. It can additionally be used to either add or remove a Server Instance; only a single server is allowed in the Device List. A more detailed description of the Utility Menu is given in **Section 1.6.1 "Navigation Menu**".

## 1.6 UTILITY LAYOUT AND NAVIGATION

The layout for the Development Utility is divided as represented in Figure 1-6.

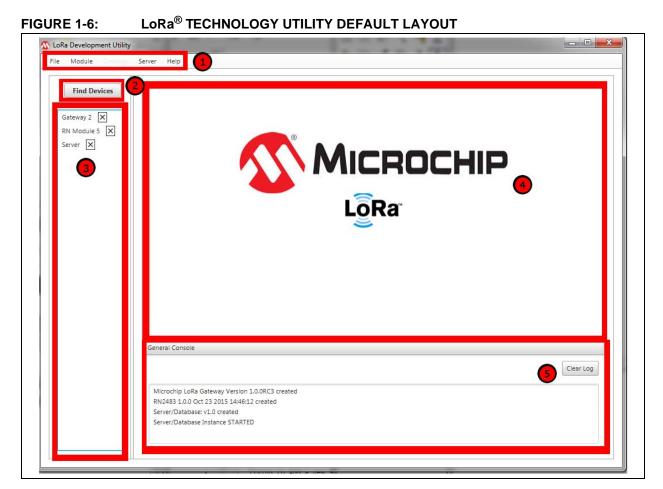

### 1.6.1 Navigation Menu

The Utility Menu supplies a simple method of device removal, and has context behaviors. For instance, the Gateway menu option is disabled unless a Gateway device is currently selected from the list.

Below is a list of the available menu options, and expected behavior conditions:

- File
  - Close

Exits the Device Utility. This does not affect server status.

- Module
  - Bootloader Recovery

Scans and populates the Device List with all currently available COM ports without distinguishing if the connected device is a Microchip LoRa Technology product. This is intended to be used with RN Modules which received the sys erase FW command, but do not yet have updated application code. Refer to Section 12.3.5 "RN Module Device Firmware Update (DFU) Tab Descriptions" for more detail.

- Remove

Remove the currently selected RN Module from the Device List. Parameter value entered in the text fields will be lost if not previously issued to the RN Module device.

- Gateway
  - Remove

Remove the currently selected Gateway from the Device List. Parameter value entered in the text fields will be lost if not previously issued to the Gateway device.

- Server
  - Add

Create a Server Device instance to be populated on the Device List.

Docker needs to be installed and running the Server container for full-feature of the Server Device Model. Refer to **Chapter 3. "System Preparation**" and **Chapter 4. "Server Setup**" for additional information.

- Remove

Remove the Server instance from the Device List.

This action will have no effect on the Docker-run Server/Database. Parameter values entered in the text fields will be lost if not previously issued to the SQL database.

- About
  - Help

Print to the General Console the latest build information details for the LoRa Development Utility.

### 1.6.2 Find Devices

The Device Scanner button is used to detect and add newly attached Microchip LoRa Technology devices to the list. Pressing the **Find LoRa Devices** button will result in the command sys get ver being issued to all available enumerated COM ports available to the application. All devices will respond to this command with board-specific information.

Example of expected responses:

- Gateway: Microchip LoRa Gateway Version 0.1.2
- RN Module: RN2903 0.9.5 Sep 02 2015 17:22:00

### 1.6.3 Device List

The Device List is populated either when the application is launched, or upon pressing the scan button. Once valid devices are found, their appropriate models are created, and a distinguishing name is given to populate the list. The Device List can be cleared through the stand method of device removal discussed within this user's guide.

Below are the Device Models capable of populating the list:

- RN Module Development board, or end product populated with the LoRaWAN protocol capable module.
- Gateway Development board created to communicate with LoRaWAN protocol capable end devices.
- Server Supplied model view used to communicate with the evaluation Server, along with SQL database management. The Device List may only contain a single instance of a Server device.
- COM Under special conditions, all available COM ports are scanned and populate to the Device List. Only the Device Firmware Update (DFU) tab will be available to COM device types. Operation of the DFU tab from the COM Device Model is the same as when being used from the RN Module. Refer to Section 12.3.5 "RN Module Device Firmware Update (DFU) Tab Descriptions" for additional details.

## 1.6.4 Model View Panel

The model viewer panel is populated with the appropriate model based upon the currently selected device inside the list. Each model view and layout is dependent upon the device type, a unique console displaying actions or commands performed by the device.

Refer to Chapter 12. "RN Modules", Chapter 13. "Gateways", and Chapter 15. "LoRa<sup>®</sup> Technology Server and Database" for more advanced descriptions of each Device Model, and its features.

## 1.6.5 Utility Console

The Development Utility general console is used to maintain a log of all created and destroyed devices. Clicking on the **Clear Log** push button inside the console (Figure 1-6), will remove all previous dialogue messages.

NOTES:

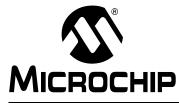

## LoRa<sup>®</sup> TECHNOLOGY EVALUATION SUITE USER'S GUIDE

## **Chapter 2. Installation**

## 2.1 OVERVIEW

The LoRa Technology Development Suite is used to install all necessary components to get a LoRa Technology Network system up and running. This includes the Development Utility, which was developed specifically to help allow the user to fully evaluate, develop, and implement a LoRa Technology Application, with use of the LoRa Network Evaluation Kit.

The intention of the LoRa Technology Development Suite is to supply a single package capable of making the introduction of running a LoRaWAN network easy.

An example LoRa server with database wrapped inside a <b>Docker</b> Image is included with the suite. This allows operation of a LoRaWAN network out of box, along with the use of Docker and the LoRa Development Utility.

Included with the suite is a copy of Java Runtime Environment RE8, which is required to be installed prior to the use of the LoRa Technology Development Utility. Additionally, the open-source third party program Docker is required for local Server/Database use. The installer Docker Toolbox is not included with the suite, but can be acquired free of cost from: www.docker.com.

Through use of Microchip's LoRa Technology Network Evaluation Kit, the user is capable of running the evaluation LoRa Technology Network without writing a single line of code, and only minimal configuration. Microchip's LoRa Gateway boards (core and RF) are used to capture Uplink Messages issued by end devices, such as Microchip's LoRa Mote or LoRa PICtail boards. To help in forming a better understanding of the LoRa System, all material required has been included with the LoRa Development Suite.

## 2.2 FEATURES

Windows, Apple<sup>®</sup> and Linux-based operating systems each have their own particular Installation Suites.

By default, all suite contents will be selected for installation, however the user can specify the desired content. The full contents of the LoRa Development Suite Installation Package are shown below:

- Applications
  - Development Utility
  - HID Bootloader (Windows supported only)
- Server Applications
  - Docker Server/Database Evaluation Image
- Redistributables
  - Java Runtime Environment 8.65 (64-bit; OS specific)

## 2.3 INSTALLATION INSTRUCTIONS

Select the installer package of the desired platform from the www.microchip.com/lora website. Once downloaded, launch the installer by double clicking the LoRa Technology Development Suite Installation. After a few moments, a splash screen will appear followed by the initial Setup page, see Figure 2-1.

| FIGURE 2-1: | INSTALLATION LAUNCH |
|-------------|---------------------|
|-------------|---------------------|

| 🧃 Setup |                                         |            |
|---------|-----------------------------------------|------------|
|         | Setup - LoRa Suite                      |            |
|         | Welcome to the LoRa Suite Setup Wizard. |            |
| LoRa    |                                         |            |
|         |                                         |            |
|         |                                         |            |
|         |                                         |            |
|         |                                         |            |
|         | < Back                                  | t > Cancel |

#### 2.3.1 Installation Process

Following this screen will be Microchip's License Agreement, which must be accepted to proceed, see Figure 2-2.

#### FIGURE 2-2: LICENSE AGREEMENT

| License Agreement                                                            | Місвоснір                                                                                                    |
|------------------------------------------------------------------------------|----------------------------------------------------------------------------------------------------|
| Please read the following L<br>agreement before continui                     | icense Agreement. You must accept the terms of this                                                                                                    |
| DOCUMENTATION TO YOU<br>THE FOLLOWING TERMS.<br>"I ACCEPT" AND PROCEE        | TO LICENSE THE ACCOMPANYING SOFTWARE AND<br>ONLY ON THE CONDITION THAT YOU ACCEPT ALL OF<br>TO ACCEPT THE TERMS OF THIS LICENSE, CLICK<br>D WITH THE DOWNLOAD OR INSTALL. IF YOU DO<br>INSE TERMS, CLICK "I DO NOT ACCEPT," AND DO<br>LL THIS SOFTWARE. |
|                                                                              |                                                                                                    |
|                                                                              |                                                                                                    |
| MICROCHIP NON-EXCLUSI<br>FOR LoRa Development<br>Do you accept this license? | Suite Taccept the agreement                                                                                                    |

# Installation

After agreeing to the License Agreement, a specific directory for installation can be selected by clicking on the Browse Directory Icon (2). This will prompt the user, requesting a directory location, see Figure 2-3.

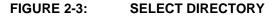

| Setup                                                            |                   |
|------------------------------------------------------------------|-------------------|
| Installation Directory                                           | Browse for Folder |
| Please specify the directory where LoRa Suite will be installed. | C: \microchip     |
| Installation Directory C:\Users\C14312\Microchip\LoRa?           | microchip         |
| InstallBuilder<br>                                               | OK Cancel         |

By default, the installation directory is <u>*Microchip\LoRaSuite*</u>. Once an installation directory has been specified, the user will be able to select which files to install, see Figure 2-4.

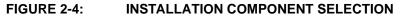

| Select Components                                                                                                    | MICROCHIP                                                                                                    |
|----------------------------------------------------------------------------------------------------|----------------------------------------------------------------------------------------------------|
| install. Click Next when you are ready to<br>Applications<br>LoRa Development Utility<br>V Docker Server Image<br>V Ivaluation Server Image<br>Java Redistributable RE8<br>V Jave Runtime | tall; clear the components you do not want to<br>o continue.<br>Click on a component to get a detailed<br>description |
| InstallBuilder                                                                                                    |                                                                                                    |

### 2.3.2 Component Selection

Below are listed the selectable contents of the Installation package:

#### 2.3.2.1 APPLICATIONS

### **Development Utility**

The Development Utility is intended to be used with the full Network Evaluation Kit. The Development Utility can connect and configure the Gateway, Mote, PICtail and RN Module design capable of serial command communication. Additionally, it can be used to manage the evaluation LoRa server and Database. The Utility is useful evaluation of a simple, but full LoRa Technology Network.

#### 2.3.2.2 SERVER APPLICATION

#### **Docker Server/Database Evaluation Image**

This Image file has been compiled to supply a Docker Hosted LoRa Technology Server/Database evaluation platform. Through Docker, this image can be turned into a container, used to fully demonstrate an evaluation server, with minimal actions required by the user.

#### 2.3.2.3 REDISTRIBUTABLES

#### Java Run Time Environment 8

This is the standard redistributable RE file supplied through Java for redistribution: http://www.oracle.com/technetwork/java/javase/downloads/index.html.

#### 2.3.3 Installation Finalization

After selecting the desired components, the process will prompt a final confirmation for installation, see Figure 2-5.

#### FIGURE 2-5: INSTALLATION CONFIRMATION

| 🕤 Setup                                  |                      |
|------------------------------------------|----------------------|
| Ready to Install                         | MICROCHIF            |
| Setup is now ready to begin installing L |                      |
|                                          |                      |
|                                          |                      |
|                                          |                      |
|                                          |                      |
|                                          |                      |
| InstallBuilder                           |                      |
|                                          | < Back Next > Cancel |

An installer process indicator will be shown as the files are unpackaged, see Figure 2-6.

| 🧃 Setup                              |                                                         |
|--------------------------------------|---------------------------------------------------------|
| Installing                           | Міскосн                                                 |
| Please wait while Setup installs Lol | Ra Suite on your computer.                              |
| Unpacking C:\Users\C1                | Installing<br>14312\Microchip\LoRaSuite\Docker\mchplora |
|                                      |                                                         |
|                                      |                                                         |
|                                      |                                                         |
| InstallBuilder                       |                                                         |

FIGURE 2-6: INSTALL PROCESS BAR

Upon completion of installation, see Figure 2-7, the user will be given the option to view the latest Readme file, see Figure 2-8. This Readme file is used to describe any recent changes or additions made to the LoRa Development Suite.

|      | Completing the LoRa Suite Setup Wizard                     |
|------|------------------------------------------------------------|
|      | Setup has finished installing LoRa Suite on your computer. |
| LoRa |                                                            |
|      |                                                            |
|      |                                                            |

FIGURE 2-7: INSTALLATION FINALIZATION

| FIGURE 2 | 2-8: INSTALLER README                                                                                                    |          |
|----------|----------------------------------------------------------------------------------------------------|----------|
|          | 📑 README                                                                                                    | ×        |
|          | Release Notes for LoRa Development Suite Installation Package                                                                                                    | <u>^</u> |
|          | LoRa Development Suite v1.0                                                                                                    | =        |
|          | March 21, 2016                                                                                                    |          |
|          | Software and Firmware versions:<br>LoRa Development Utility v1.0<br>Java Redistributable JRE 8.65<br>mchplora Docker Image (Server v 2.1.1)<br>Documentation versions:<br>Microchip LoRa License agreement<br>Java Redistributable Readme<br>Semtech LoRa Evaluation Server Readme |          |
|          | Table of Contents                                                                                                    |          |
|          | Installation Contents     Device Support List     Operating System Support List     What's New or Updated     Known Problems     Important Notes     Upgrading the Firmware     Contents Installation and Removal     Troubleshooting     O. Customer Support                      | *        |
|          | ОК                                                                                                    |          |

Contents of the installation can be found in the specified directory, and a folder will be added to the Start menu, see Figure 2-9.

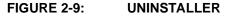

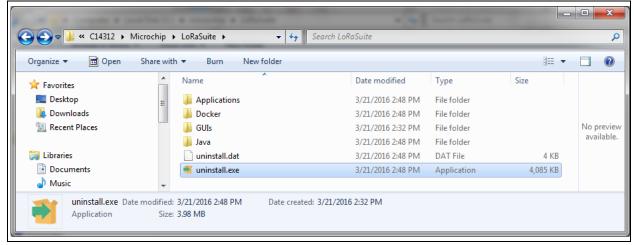

## 2.3.4 Uninstallation

Execution of the Uninstaller will completely remove all contents unpackaged during the installation process at the specified directory. The Uninstaller will not remove any additional material loaded on the user's computer, including those installed by the redistributors. A single prompt message will appear, confirming the desire to uninstall the LoRa Technology Development Suite and all of its modules, see Figure 2-10.

#### FIGURE 2-10: CONFIRM UNINSTALL

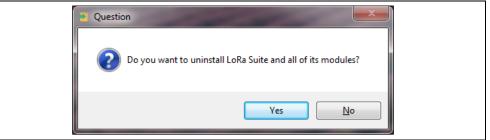

Once confirmed, it will take a short amount of time to remove the contents. A progress bar is used to indicate the status. After completion a pop-up box will appear indicating the uninstallation is completed, see Figure 2-11.

#### FIGURE 2-11: UNINSTALL COMPLETION

| C Setup                                             |                          |
|-----------------------------------------------------|--------------------------|
| Uninstalling LoRa Suite                             |                          |
| Uninstall Status                                    | 🔁 Info 🔜 🗮               |
| Uninstalling LoRa Suite<br>Uninstallation completed | Uninstallation completed |
|                                                     | ОК                       |
|                                                     |                          |
| < Back                                              | Next > Cancel            |

## 2.3.5 Installing Java Redistributable RE8

Java 8 is required to be installed on the PC for use of the Development Utility. Included with the suite is a copy of the Java Runtime RE8 redistributable (64-bit); it can be found in the installation directory within the <u>Java</u> folder. Start the installation by executing the jre-8u65-windows-x64.exe (Windows), jre-8u65-macosx-x64.dmg (MAC), jre-8u65-linux-x64.rpm (Linux).

The installer may ask security permission to run, followed by the Welcome screen (see Figure 2-12). From the Welcome screen the installation can begin, or a custom installation destination folder can be specified (Figure 2-13).

| FIGURE 2-12: JAVA " SETUP WELCON | FIGURE 2-12: | JAVA™ SETUP WELCOME |
|----------------------------------|--------------|---------------------|
|----------------------------------|--------------|---------------------|

| ν                           | Velcome to Java                                                                                                    |
|-----------------------------|----------------------------------------------------------------------------------------------------|
| content. From business solu | secure access to the world of amazing Java<br>utions to helpful utilities and entertainment, Java<br>internet experience come to life. |
|                             | ation is gathered as part of our install process.<br>re information on what we do collect.                                             |
| Click Install to accept the | he <u>license agreement</u> and install Java now.                                                                                      |

FIGURE 2-13: JAVA™ INSTALLATION DIRECTORY

| Destination Folder                                                                                                    |            |
|----------------------------------------------------------------------------------------------------|------------|
| Click "Change" to install Java to a different folder.<br>Install to:<br>C:\Program Files\Java\jre1.8.0_65                                                                                                    | Change     |
| Sector Sector Se | ack Next > |

The installation of the Java Runtime Environment 8.65 by Oracle will take a short time (see Figure 2-14).

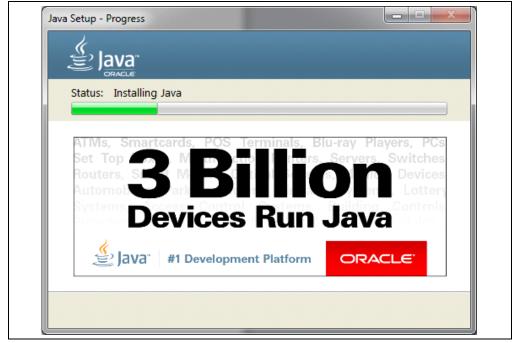

FIGURE 2-14: JAVA<sup>™</sup> INSTALLATION

If a previous version of Java is already installed on the computer, after completion the installer will ask if an uninstallation of old version is required (see Figure 2-15).

FIGURE 2-15: OUT-OF-DATE UNINSTALLATION

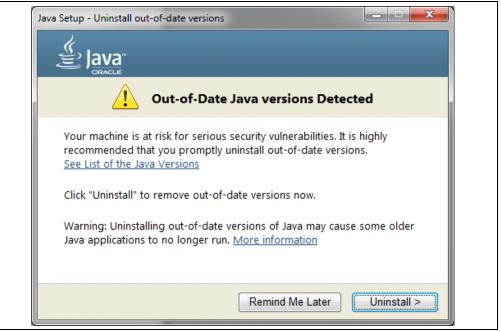

Completion of the Java 8 installation will bring up a final prompt window (see Figure 2-16).

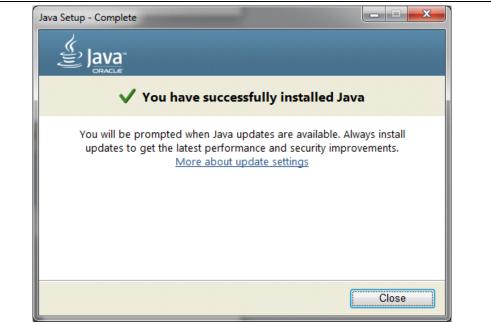

### FIGURE 2-16: JAVA™ INSTALLATION COMPLETION

## 2.3.6 Installing Docker Toolbox

Installation of the Docker Toolbox application is required for use of running the evaluation servers included with the suite. Go to the website https://www.docker.com/products/docker-toolbox to download a copy.

It is recommended to follow the Docker Toolbox Get Started Process.

- Windows: https://docs.docker.com/windows/
- Mac: https://docs.docker.com/mac/
- Linux: https://docs.docker.com/linux/

The installer may ask security permission to run, followed by the Setup screen (see Figure 2-17). It is recommended that a full installation is done, however a custom installation can be performed. The use of Kinematic and Git are not required.

FIGURE 2-17: DOCKER™ TOOLBOX SETUP

| Select the components you want to install; clear  |            |
|---------------------------------------------------|------------|
| install. Click Next when you are ready to continu | -          |
| Docker Client for Windows                         | 20.6 MB    |
| Docker Machine for Windows                        | 62.5 MB    |
| Docker Compose for Windows                        | 6.0 MB     |
| VirtualBox                                        | 81.7 MB    |
| Kitematic for Windows (Alpha)                     | 137.3 MB   |
| Git for Windows                                   | 29.5 MB    |
|                                                   |            |
| Current selection requires at least 338.6 MB of c | lisk space |

Before installation can complete, the Docker Toolbox will request a final configuration request (see Figure 2-18). It is recommended to check Add docker binaries to PATH, as well as Upgrade Boot2Docker VM, for best experience.

### FIGURE 2-18: ADDITIONAL TASK

| ſ | 🖻 Setup - Docker Toolbox                                                                                                    |  |
|---|----------------------------------------------------------------------------------------------------|--|
|   | Select Additional Tasks<br>Which additional tasks should be performed?                                                                                                    |  |
|   | Select the additional tasks you would like Setup to perform while installing Docker<br>Toolbox, then click Next.<br>Create a <u>desktop shortcuti</u><br>Add docker binaries to PATH<br>Upgrade Boot2Docker VM |  |
|   | < <u>B</u> ack Next > Cancel                                                                                                    |  |

A final review of the installation description is given prior to installation execution (see Figure 2-19).

| Ready to Install         Setup is now ready to begin installing Docker Toolbox on your computer.         Click Install to continue with the installation, or click Back if you want to review or change any settings.         Setup type:         Full installation         Selected components:         Docker Client for Windows         Docker Compose for Windows         VirtualBox         Kitematic for Windows         Additional tasks: | Setup - Docker Toolbox                                                                                                    |                                          |
|----------------------------------------------------------------------------------------------------|----------------------------------------------------------------------------------------------------|------------------------------------------|
| change any settings.  Setup type: Full installation  Selected components: Docker Client for Windows Docker Compose for Windows VirtualBox Kitematic for Windows (Alpha) Git for Windows Additional tasks:                                                                                                    | -                                                                                                    | xer Toolbox on your computer.            |
| Full installation         Selected components:         Docker Client for Windows         Docker Machine for Windows         Docker Compose for Windows         VirtualBox         Kitematic for Windows         Git for Windows         Additional tasks:                                                                                                    |                                                                                                    | n, or dick Back if you want to review or |
| Create a desktop shortcut                                                                                                    | Full installation<br>Selected components:<br>Docker Client for Windows<br>Docker Machine for Windows<br>Docker Compose for Windows<br>VirtualBox<br>Kitematic for Windows (Alpha)<br>Git for Windows | E                                        |

The Docker Toolbox will take a short time. The desired installation directory cannot be specified (see Figure 2-20).

#### FIGURE 2-20: TOOLBOX INSTALLATION

| Setup - Docker Toolbox                                                          |        |
|---------------------------------------------------------------------------------|--------|
| Installing<br>Please wait while Setup installs Docker Toolbox on your computer. |        |
| Extracting files<br>C:\Program Files\Docker Toolbox\docker-compose.exe          |        |
|                                                                                 |        |
|                                                                                 |        |
|                                                                                 |        |
|                                                                                 |        |
|                                                                                 | Cancel |

Upon successful installation, the prompt window will request if shortcuts should be shown upon completion (see Figure 2-21).

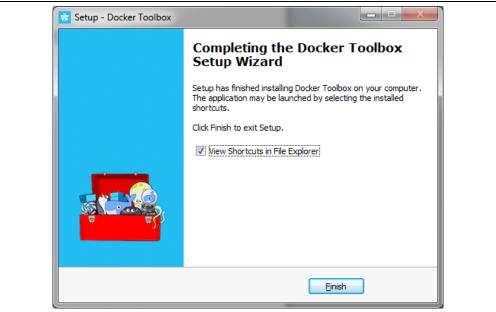

## FIGURE 2-21: INSTALLATION COMPLETION

NOTES:

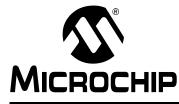

# LoRa<sup>®</sup> TECHNOLOGY EVALUATION SUITE USER'S GUIDE

# **Chapter 3. System Preparation**

# 3.1 LAUNCH ORACLE VM VIRTUALBOX

### Purpose

Oracle VM VirtualBox runs the Docker Engine, which is required for server operation. **Objectives** 

• Execute Oracle VM VirtualBox Manager (Figure 3-1)

# FIGURE 3-1: ORACLE<sup>®</sup> VM VIRTUALBOX MANAGER

| Or<br>Ba<br>Bo<br>Acc | ame: default<br>perating System: Linux 2.6 / 3.x / 4.x (64-bit)<br>System<br>ase Memory: 1024 MB<br>oot Order: Optical, Optical, Hard Disk<br>ccceleration: VT-x/AMD-V, Nested Paging, PAE/NX, KVM Paravirtualization<br>Display<br>deo Memory: 8 MB<br>emote Desktop Server: Disabled<br>deo Capture: Disabled |
|-----------------------|----------------------------------------------------------------------------------------------------|
| Vic<br>Re<br>Vic      | deo Memory: 8 MB<br>emote Desktop Server: Disabled<br>deo Capture: Disabled                                                                                                    |
| s                     | Storage ontroller: SATA SATA Port 1: [Optical Drive] boot2docker.iso (30.00 MB) SATA Port 1: disk.vmdk (Normal, 19.53 GB)                                                                                                    |
|                       | Audio isabled  Network dapter 1: Intel PRO/1000 MT Desktop (NAT)                                                                                                    |
| Dit                   | dapter 2: Intel PRO/1000 MT Desktop (Host-only Adapter, 'VirtualBox Host-Only Ethernet Adapter #3')                                                                                                    |
|                       | Shared Folders  hared Folders: 1  Description                                                                                                    |

### Description

On 64-bit Windows and 64-bit Mac OS, Docker runs from within a Virtual Machine through Oracle VirtualBox, which is installed along with the Docker Toolbox; Docker runs natively on 64-bit Linux systems. For Windows and MAC it will also be necessary to forward Port traffic settings. This can be done using the Oracle VM VirtualBox Manager tool. Figure 3-1 shows what this may look like after a clean installation.

# 3.2 ADD PORT FORWARDING RULES FOR ORACLE VM VIRTUALBOX MANAGER

### Purpose

This allows the PC to forward all Gateway and Database Traffic to the **default** virtual machine where the evaluation Server/Database is running.

### Objectives

• Select **default** virtual machine from available list (Figure 3-2)

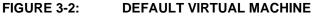

| <u>F</u> ile | acle VM Vi<br><u>M</u> achine |         |       |   |
|--------------|-------------------------------|---------|-------|---|
| New New      | Settings                      | Discard | Start | - |
| 64<br>2.6    | default<br>O Abor             |         |       |   |

• Go to Settings (Figure 3-3)

### FIGURE 3-3: VIRTUAL MACHINE SETTINGS

|                                           | 64<br>2.6 Aborted |                    | 🧕 General                 |        |
|-------------------------------------------|-------------------|--------------------|---------------------------|--------|
|                                           |                   | 0                  | Settings                  | Ctrl+S |
|                                           |                   | Ģ                  | Clone                     | Ctrl+0 |
|                                           |                   | 8                  | Remove                    | Ctrl+R |
|                                           |                   | 2                  | Group                     | Ctrl+U |
|                                           |                   | ÷                  | Start                     | •      |
|                                           |                   |                    | Pause                     | Ctrl+P |
|                                           |                   | $\odot$            | Reset                     | Ctrl+T |
| 🗿 Oracle VM VirtualBox Manager            |                   | $\bigtriangledown$ | Close                     | Þ      |
| <u>F</u> ile <u>M</u> achine <u>H</u> elp |                   | ₽                  | Discard Saved State       | Ctrl+J |
|                                           |                   | Ī                  | Show Log                  | Ctrl+L |
| 🤩 🤐 🔶 🐳 🗸                                 |                   | Ð                  | Refresh                   |        |
| New Settings Discard Start                |                   |                    | Show in Explorer          |        |
| 64 default                                |                   | 5                  | Create Shortcut on Deskto | р      |
| 2.6 📮 Aborted                             |                   | BĴ                 | Sort                      |        |

• Select Network (see Figure 3-4)

| 1 | 🥝 default - Settings |
|---|----------------------|
|   | 🦲 General            |
|   | 🛒 System             |
|   | Display              |
|   | 😥 Storage            |
|   | P Audio              |
|   | P Network            |
|   | Serial Ports         |
|   | DSB USB              |
|   | Shared Folders       |
|   | User Interface       |
|   |                      |

• Press **Port Forwarding** button (see Figure 3-5)

# FIGURE 3-5: NETWORK ADVANCED SETTINGS

| Adapter <u>1</u> Adapter | 2 Adapter <u>3</u> Adapter <u>4</u> |   |
|--------------------------|-------------------------------------|---|
| 🖉 Enable Network Ada     | pter                                |   |
| <u>A</u> ttached to:     | NAT 🔹                               |   |
| Name                     |                                     | Ŧ |
| ✓ A <u>d</u> vanced      | ]                                   |   |
| Adapter Type:            | Intel PRO/1000 MT Desktop (82540EM) | + |
| Promiscuous Mode:        | Deny                                | ~ |
| MAC Address              |                                     | S |
|                          | Cable Connected                     |   |
|                          | Port Forwarding                     |   |

- Press icon to Add Port Forwarding Rule (Figure 3-6)
- Create first Rule as described below (Figure 3-6):
  - Name: Gateway Traffic
  - Protocol: UDP
  - Host IP: <Left Intentionally Blank; Allows for forwarding of all traffic>
  - Host Port: 1700
  - Guest IP: <Left Intentionally Blank; Allows for forwarding of all traffic>
  - Guest Port: 1700
- Press icon to Add Port Forwarding Rule (Figure 3-6)
- Create second Rule as described below (Figure 3-6):
  - Name: MySQL Traffic
  - Protocol: TCP
  - Host IP: <Left Intentionally Blank; Allows for forwarding of all traffic>
  - Host Port: 3306
  - Guest IP: <Left Intentionally Blank; Allows for forwarding of all traffic>
  - Guest Port: 3306
- - Press icon to Add Port Forwarding Rule (Figure 3-6)
- - Create third Rule as described below (Figure 3-6):
  - Name: Customer Server Traffic
  - Protocol: UDP
  - Host IP: <Left Intentionally Blank; Allows for forwarding of all traffic>
  - Host Port: 5000
  - Guest IP: <Left Intentionally Blank; Allows for forwarding of all traffic>
  - Guest Port: 5000

### FIGURE 3-6: PORT FORWARDING RULES

| Name                    | Protocol | Host IP   | Host Port | Guest IP | Guest Port |   |
|-------------------------|----------|-----------|-----------|----------|------------|---|
| Customer Server Traffic | UDP      |           | 5000      |          | 5000       | æ |
| Gateway Traffic         | UDP      |           | 1700      |          | 1700       |   |
| MySQL Traffic           | ТСР      |           | 3306      |          | 3306       |   |
| ssh                     | TCP      | 127.0.0.1 | 63349     |          | 22         |   |
|                         |          |           |           |          |            |   |

Close all Oracle VM Virtual Box Windows

Select the default virtual machine and then go to **Settings**. This can be done from the menu at the top, or by right clicking and selecting it. Figure 3-5 shows the locations.

From the **Settings Menu** select the **Network Tab**, next press the **Port Forwarding** push button. This will bring up a Port Forwarding Rules breakout window; two new rules will be created by clicking on the **Add File** icon. The naming does not matter, but should be meaningful for the user.

For our example, name the first rule Gateway Traffic. Leave the Host IP and Guest IP blank, to allow reception of all network traffic. Set the Host Port and Guest Port to 1700. Name the second rule MySQL Traffic. Again, leave the IPs blank; this time set the Ports to 3306. Name the third rule Customer Server Traffic. Again, leave the IPs blank; this time set the Ports to 5000.

# 3.3 ASSIGN STATIC IP

### Purpose

This configures the PC to use a static IP address for it Local Area Network (LAN) Ethernet connection.

### Objectives

- Open Control Panel (Figure 3-7)
- Network Status and Task (Figure 3-7)

| () ( ( ( ( ( ( ( ( ( ( ( ( ( ( ( ( ( ( | ontrol Panel 🕨 👻 😽 Sea                                                                                                    | rch Control Panel                                                                                                    |
|----------------------------------------|----------------------------------------------------------------------------------------------------|----------------------------------------------------------------------------------------------------|
| Adjust                                 | your computer's settings                                                                                                    | View by: Category 🔻                                                                                                    |
| to<br>t                                | System and Security<br>Review your computer's status<br>Back up your computer<br>Find and fix problems<br>Network and Internet<br>View network status and tasks<br>Choose homegroup and sharing<br>options | User Accounts Change account type Appearance and Personalization Change the theme Change desktop background Adjust screen resolution |
| 20                                     | Hardware and Sound<br>View devices and printers<br>Add a device<br>Connect to a projector                                                                                                    | Clock, Language, and<br>Region<br>Change keyboards or other input<br>methods                                                         |
|                                        | Adjust commonly used mobility<br>settings<br>Programs<br>Uninstall a program<br>Get programs                                                                                                    | Ease of Access<br>Let Windows suggest settings<br>Optimize visual display                                                            |

### FIGURE 3-7: CONTROL PANEL

### • Change Adaptor Settings (Figure 3-8)

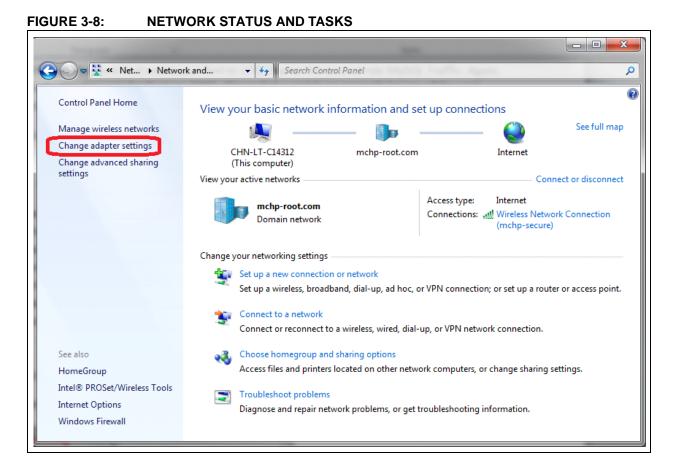

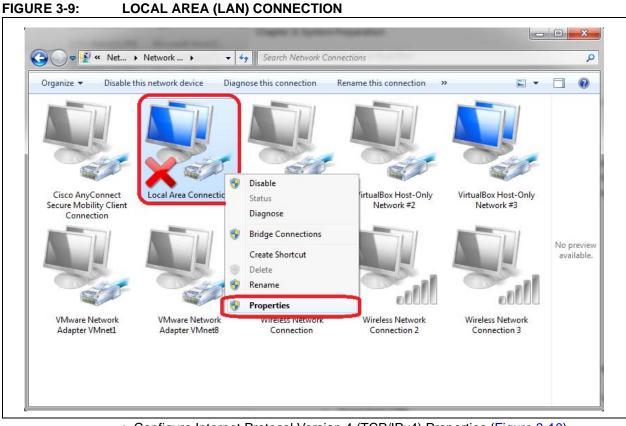

• Configure PC Local Area Network (LAN) Connection Properties (Figure 3-9)

• Configure Internet Protocol Version 4 (TCP/IPv4) Properties (Figure 3-10)

| FIGURE 3-10: | LAN PROPERTIES                                                                                                    |
|--------------|----------------------------------------------------------------------------------------------------|
|              | Local Area Connection Properties                                                                                                    |
|              | Networking Sharing                                                                                                    |
|              | Connect using:                                                                                                    |
|              | Intel(R) 82577LM Gigabit Network Connection                                                                                                    |
|              | Configure                                                                                                    |
|              | This connection uses the following items:                                                                                                    |
|              | Client for Microsoft Networks     Structure Research Structure Research Research Structure Research Structure Research Research Research Research Research Research Research Research Research Research Research Research Research Research Research Research Research Research Research Research Research Research Research Research Research Research Research Research Research Research Research Research Research |
|              | ✓ 🛃 VMware Bridge Protocol                                                                                                    |
|              | <ul> <li>✓ ■ QoS Packet Scheduler</li> <li>✓ ■ File and Printer Sharing for Microsoft Networks</li> </ul>                                                                                                    |
|              | Internet Protocol Version 6 (TCP/IPv6)                                                                                                    |
|              | ✓ Internet Protocol Version 4 (TCP/IPv4)                                                                                                    |
|              | Install Uninstall Properties                                                                                                    |
|              | Description                                                                                                    |
|              | Transmission Control Protocol/Internet Protocol. The default<br>wide area network protocol that provides communication<br>across diverse interconnected networks.                                                                                                    |
|              |                                                                                                    |
|              | OK Cancel                                                                                                    |
|              |                                                                                                    |

- Select Use the following Settings (Figure 3-11)
- Configure fields as shown below (Figure 3-11):
  - IP Address: 192.168.1.1
  - Subnet Mask: 255.255.255.0
- Click OK to save settings (Figure 3-11)

### FIGURE 3-11: INTERNET PROTOCOL VERSION 4 (TCP/IPV4) PROPERTIES

|                                                                                                    | ed automatically if your network supports<br>need to ask your network administrator |
|----------------------------------------------------------------------------------------------------|-------------------------------------------------------------------------------------|
| <ul> <li><u>O</u>btain an IP address auto</li> <li><u>Use</u> the following IP address</li> </ul>                                                    |                                                                                     |
| IP address:                                                                                                    | 192 . 168 . 1 . 1                                                                   |
| Subnet mask:                                                                                                    | 255 . 255 . 255 . 0                                                                 |
| Default gateway:                                                                                                    |                                                                                     |
| <ul> <li>O<u>b</u>tain DNS server addres</li> <li>Use the following DNS ser</li> <li>Preferred DNS server:</li> <li>Alternate DNS server:</li> </ul> |                                                                                     |
| Validate settings upon ex                                                                                                    | it Ad <u>v</u> anced                                                                |

• Exit all other Setting windows

### Description

Since the Gateway unit will be connected directly to the Host PC, where the Server container is being run, we must first assign the PC as static IP address. This can be done by going to the network settings.

For Windows, go to the **Control Panel**. Under **Network and Internet** is **View network status and tasks**, as seen in Figure 3-7.

From the **Network and Internet** display, select **Change adapter settings** (Figure 3-8) to bring up available network connections (Figure 3-9).

From the available connections, find **Local Area Connection**, right click and go to properties. Navigate the scroll bar inside the properties window and find **Internet Protocol Version 4 (TCP/IPv4)** and select properties (see Figure 3-10).

Inside the **Internet Protocol Version 4 (TCP/IPv4) Properties** settings (Figure 3-11), select **Use the following IP address**. Make the IP Address match that used by the Server IP used by the Gateway. By default this value is: 192.168.1.1. Assign a Subnet Mask; by default this is: 255.255.255.0.

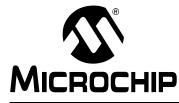

# LoRa<sup>®</sup> TECHNOLOGY EVALUATION SUITE USER'S GUIDE

# Chapter 4. Server Setup

## 4.1 LAUNCH DOCKER QUICKSTART TERMINAL

### Purpose

Docker Terminal is used to communicate commands to Docker, which is used to run the Evaluation Server/Database.

### Objectives

• Launch Docker Quickstart Terminal application executable (Figure 4-1)

### FIGURE 4-1: DOCKER™ QUICKSTART TERMINAL

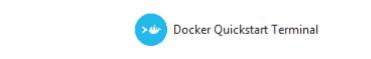

Allow Docker Startup (Figure 4-2)

### FIGURE 4-2: DOCKER<sup>™</sup> STARTUP

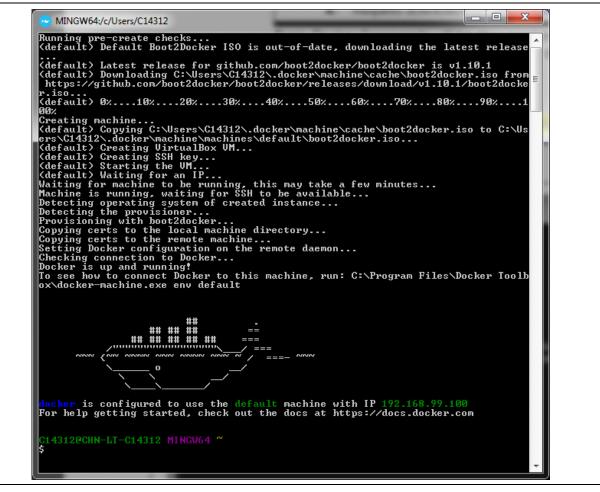

Installed along with the LoRa Development Suite is a Docker Image created by Microchip, containing an example LoRaWAN network, application, and customer servers. On Windows, the image will be contained within the <u>Docker</u> folder, found inside the specified LoRa Suite installation directory.

# 4.2 LOAD DOCKER IMAGE

### Purpose

This command is used to load the Docker Image and prepare it for use.

### Objectives

• Execute Docker Command (Figure 4-3)

### Command

• docker load < /C/microchip/LoRaSuite/Docker/mchplora</pre>

Format

• docker load < [File Directory]</pre>

### FIGURE 4-3: LOAD AN IMAGE FILE

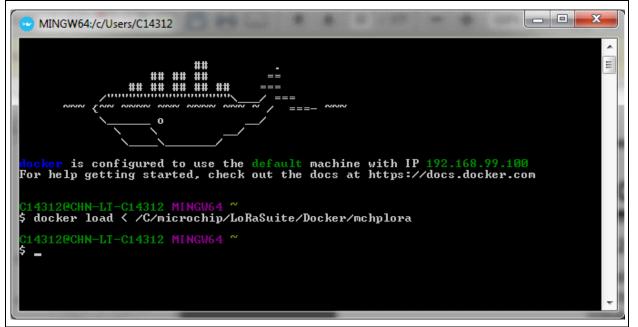

### Description

Loading of the image can be done using the docker load command. Use of the command requires pointing to the installation directory. Note that if the mapped directory contains spaces, quotations are required, e.g., "Program Filed (x86)". Figure 4-3 gives an example of the load command when using the default Windows installation directory. The command will take a short time to process.

# 4.3 VIEW DOCKER IMAGE

### Purpose

This command will show all current Image Repositories and details.

### Objectives

• Execute Docker Command (Figure 4-4)

### Command

• docker images

### FIGURE 4-4: VIEW IMAGE REPOSITORY INFORMATION

| MINGW64:/c/Users/               | C14312         |                       |             |  |
|---------------------------------|----------------|-----------------------|-------------|--|
|                                 | 4312 MINGW64 ~ |                       |             |  |
| docker images<br>EPOSITORY      | TAG            | IMAGE ID              | CREATED     |  |
| IRTUAL SIZE<br>chplora<br>41 MB | 1.1            | sha256 <b>:</b> fb211 | 3 weeks ago |  |
| 14312@CHN-LT-C1                 | 4312 MINGW64 ~ |                       |             |  |

### Description

Once the image has been loaded it will become available to the user through Docker as a container. Review of available containers can be seen using the Image command. Figure 4-4 shows this process in Docker.

## 4.4 CREATE DOCKER CONTAINER

### Purpose

By issuing this command, the Container 'lora\_server' is made using the Repository Image 'mchplora', Tag version 1.1. This Container has an open UP/DOWN Port of 1700 for UDP traffic, and 3306 for TCP traffic.

### Objectives

• Execute Docker Command (Figure 4-5)

### Command

 docker create --name lora\_server -p 1700:1700/UDP -p 3306:3306/TCP -p 5000:5000/UDP mchplora:1.1

#### Format

 docker create --name <Container Name> -p <UP:DOWN Ports>/<Communication Type> <Image>:<Tag Version>

### FIGURE 4-5: CREATE CONTAINER FROM IMAGE

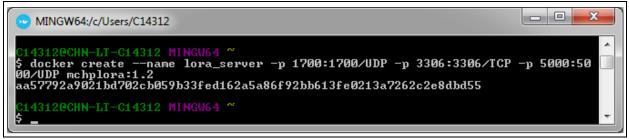

With the image available to Docker, it is now ready for a container to be created. Again, this can be done through Docker, using the docker create command. This will create the container with specific information for future use. It may take a small amount of time for the container to be created. Once done, a Hex string representing the Image ID will be displayed. Figure 4-5 shows the create command in use.

# 4.5 START CONTAINER

### Purpose

By issuing this command, the Docker Container will begin to run.

### Objectives

Execute Docker Command (Figure 4-6)

#### Command

docker start lora\_server

### Format

• docker start [Container]

#### FIGURE 4-6:

### CONTAINER START

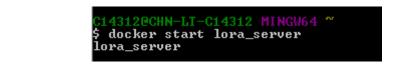

### Description

Once the container is created, the server is able to be started through a simple Docker command. The Container will continue to run, even if Docker Terminal and Oracle VM Virtual Machine windows are closed.

## 4.6 STOP CONTAINER

### Purpose

By issuing this command, the Docker Container will stop running.

### Objectives

Execute Docker Command (Figure 4-7)

### Command

docker stop lora\_server

### Format

```
    docker stop [Container]
```

#### FIGURE 4-7:

#### CONTAINER STOP

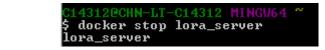

### Description

Once the container is created, the server is able to be started through a simple Docker command. This command, or computer shutdown are the only ways to end a Container operation.

# 4.7 RESTART CONTAINER

### Purpose

By issuing this command, the Docker Container will stop running, and then begin to run again. If the container is not currently running, this command will start it.

### Objectives

• Execute Docker Command (Figure 4-8)

### Command

docker restart lora\_server

### Format

• docker restart [Container]

### FIGURE 4-8: CONTAINER RESTART

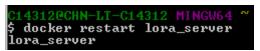

### Description

Once the container is created, the server is able to be started through a simple Docker command. It is sometime necessary to restart the evaluation server to allow completion of configuration, or database additions.

# 4.8 DOCKER DOCUMENTATION

### Purpose

Expand Docker knowledge past the scope that is required for this exercise.

### Objectives

Visit: https://docs.docker.com/

### Description

This is the extent of interaction with Docker required for this chapter. For additional information on Docker, its commands, and other advanced uses, refer to the official documentation on the program website: www.docker.com.

NOTES:

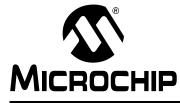

# **Chapter 5. Network Evaluation Kit Setup**

# 5.1 CONNECT LoRa TECHNOLOGY DEVICES

### Purpose

USB connections are used to power boards, as well as supply Serial Communication for command handling. Ethernet is used for Gateway Traffic with Server.

### **Objectives:**

- Connect Gateway Core board to PC using USB cable (Figure 5-1)
- Connect Gateway Core board to PC LAN Port using Ethernet Cable (Figure 5-1)
- Connect RN Module populated Mote or PICtail to PC using USB cable (Figure 5-1)

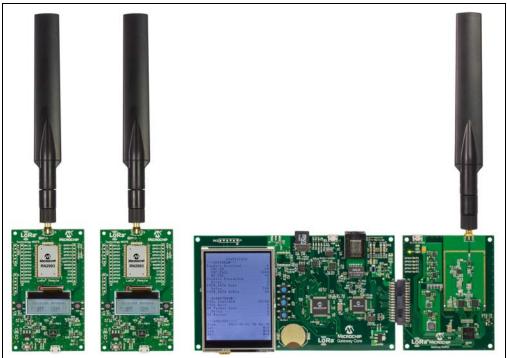

### FIGURE 5-1: NETWORK EVALUATION KIT

### Description

With the LoRa Server container created and started, connect LoRa Network Evaluation Kit boards to the Host PC. The use of the Development Utility will be required for the remaining steps. Once all devices have been connected to the Host PC, launch the Development Utility.

# 5.2 CONNECT DEVICES TO LORa DEVELOPMENT UTILITY

### Purpose

The Utility is used for demonstration of the LoRa Network Evaluation, making for easy configuration and management of connected Gateway, or RN Module devices.

### Objectives

- Launch LoRaDevUtility.jar (Figure 5-2)
- Allow devices to be scanned (Figure 5-2)
- Observe population of the Device List (Figure 5-2)

FIGURE 5-2: CONFIGURATION UTILITY

| File     Module     Cateway     Server     Help       Find Devices       Gateway 2       X       RN Module 5 | <b>Microchip</b><br>Ligrar                                                                                |           |
|----------------------------------------------------------------------------------------------------|----------------------------------------------------------------------------------------------------|-----------|
|                                                                                                    | General Console Microchip LoRa Gateway Version 1.0.0RC3 created RN2483 1.0.0 Oct 23 2015 14:46:12 created | Clear Log |

Upon launch, the utility will scan for available LoRa devices. It will do so by first finding available Serial COM ports, then issuing the sys get ver command. If either a RN Module or Gateway Core board is connecting, it will respond with its version information. This response is used to determine which type of Device Model will be used by the utility for that designated COM port. If devices are connected after launching the utility, simply press the **Find LoRa Devices** button, and all COM ports will again be scanned. The use of a Gateway and RN Module End Device is required for completion of this chapter. Figure 5-2 shows generally what the utility should look like.

**Note:** On Windows<sup>®</sup> computers it is sometimes required to disable COM Port (COM3) to allow for proper communication with the Utility. This can be done through the Device Manager, selecting Ports (COM and LPT); right click on USB Serial Port (COM3) and select Disable.

# 5.3 CONFIGURE GATEWAY

### Purpose

This is used to confirm Factory Programmed Default settings for the Gateway used for this Network Evaluation demonstration. Confirms Communication between Server and Gateway.

### Objectives

- Select Gateway from Device List (Figure 5-3)
- Confirm Default Settings (Figure 5-3)
  - Gateway ID: 0x1234567887654321
  - IP Allocation Mode: Static
  - Core Board IP: 192.162.1.101
  - Network Router IP: 192.168.1.1
  - Default Mask IP: 255.255.255.0
  - LoRaWAN Operation: Enabled
  - Forward Valid CRC: Checked (True)
  - Forward Error CRC: Blank (False)
  - Sync Word: 0x34
  - LoRa Server IP: 192.168.1.1
  - Server Up Port: 1700
  - Server Down Port: 1700
  - Keep Alive Interval: 10 (Seconds)
  - Update Interval: 30 (Seconds)
  - Polling Request Rate: 5 (Seconds)
- Start Polling Request (Figure 5-3)
- Observer [Online] Status (Figure 5-3)

## FIGURE 5-3: CONFIGURATION UTILITY

| Core Board Setup<br>Gateway ID:<br>IP Allocation Mode: | 0x123456788765                                                                                                    |                                                                                                    | Server Connection:                                                                                                    | Online                                                                                                    |
|--------------------------------------------------------|----------------------------------------------------------------------------------------------------|----------------------------------------------------------------------------------------------------|----------------------------------------------------------------------------------------------------|----------------------------------------------------------------------------------------------------|
|                                                        | 0x1234567887654                                                                                                    |                                                                                                    |                                                                                                    |                                                                                                    |
| ID Allocation Moder                                    |                                                                                                    | 4321                                                                                                    | Update Interval                                                                                                    | [36                                                                                                    |
| TE MIDCALION WIDDE:                                    | Static                                                                                                    | O DHCP                                                                                                    | ▼ POLLING BEHAV                                                                                                    | IOR                                                                                                    |
| Core Board IP:                                         | 192.168.1.101                                                                                                    |                                                                                                    | Polling Rate : 5                                                                                                    | (Seconds)                                                                                                    |
| Network Router IP:                                     | 192.168.1.1                                                                                                    |                                                                                                    | Start                                                                                                    |                                                                                                    |
| Default Mask IP:                                       | 255.255.255.0                                                                                                    |                                                                                                    |                                                                                                    |                                                                                                    |
| Sync Word:                                             | 0x34                                                                                                    | 1                                                                                                    | ▼ UPSTREAM                                                                                                    |                                                                                                    |
|                                                        | Network Tin                                                                                                    | ]<br>ne Protocol (NTP):                                                                                                    |                                                                                                    | 100                                                                                                    |
| ILS Default (utcois                                    |                                                                                                    | 1                                                                                                    |                                                                                                    |                                                                                                    |
| S on bendare foreins                                   | ne conorrodone do a                                                                                                    | Customin                                                                                                    |                                                                                                    |                                                                                                    |
| ersity of Colorado #2:                                 |                                                                                                    |                                                                                                    | Packets Forwarded:                                                                                                    | 0                                                                                                    |
| System Date:                                           | 2011-01-01                                                                                                    |                                                                                                    | Bytes:                                                                                                    | 0                                                                                                    |
| System Date.                                           | 2011-01-01                                                                                                    |                                                                                                    |                                                                                                    |                                                                                                    |
| System Time:                                           | 06:13:36                                                                                                    | Date/Time                                                                                                    |                                                                                                    |                                                                                                    |
|                                                        |                                                                                                    |                                                                                                    | PUSH_DATA ACKed:                                                                                                    | 88                                                                                                    |
| Server Setup                                           |                                                                                                    |                                                                                                    | ▼ DOWNSTREAM                                                                                                    |                                                                                                    |
| LoRa Server J                                          | IP: 192.168.1.1                                                                                                    |                                                                                                    | PULL Sent/ACK:                                                                                                    | 82 98                                                                                                    |
| 574,20,202,000,400,00                                  |                                                                                                    | serves serves                                                                                                    | PULL Received:                                                                                                    | 0                                                                                                    |
| Server Po                                              | rt: Up: 1700                                                                                                    | Down: 1700                                                                                                    | Bytes:                                                                                                    | 0                                                                                                    |
| Keen Alive Interv                                      | al: 10                                                                                                    | (Seconds)                                                                                                    | Tx RF Packets Sent:                                                                                                    | 0                                                                                                    |
|                                                        | Network Router IP:<br>Default Mask IP:<br>Sync Word:<br>U.S. Default (utcnis<br>ersity of Colorado #2:<br>System Date:<br>System Time:<br>Server Setup<br>LoRa Server Po<br>Server Po | Network Router IP: 192.168.1.1<br>Default Mask IP: 255.255.0<br>Sync Word: 0x34<br>Network Tin<br>U.S. Default (utcnist2.colorado.edu)<br>ersity of Colorado #2: 128.138.141.172<br>System Date: 2011-01-01<br>System Time: 06:13:36<br>Server Setup | Network Router IP:       192.168.1.1         Default Mask IP:       255.255.255.0         Sync Word:       0x34         Network Time Protocol (NTP):         Image: Sync Word:       0x34         Network Time Protocol (NTP):         Image: Sync Word:       0x34         Network Time Protocol (NTP):         Image: Sync Word:       0x34         Network Time Protocol (NTP):         Image: Sync Word:       0x34         Image: Sync Word:       0x34         Sync Word:       0x34         Image: Sync Word:       0x34         Image: Sync Word:       0x34         Image: Sync Word:       0x34         Image: Sync Word:       06:13:36         Image: Sync Word:       06:13:36         Image: Sync Word:       06:13:36         Image: Sync Word:       192.168.1.1         Image: Server Setup       Image: Server Port:         Image: Description of the protocol of the protocol of | Network Router IP:       192.168.1.1         Default Mask IP:       255.255.255.0         Sync Word:       0x34         Network Time Protocol (NTP):       Packets Received:         © U.S. Default (utcnist2.colorado.edu)       Custom IP         ersity of Colorado #2:       128.138.141.172         System Date:       2011-01-01         System Time:       06:13:36         Default       192.168.1.1         LoRa Server IP:       192.168.1.1         LoRa Server IP:       192.168.1.1         Dutl Server Setup       V         LoRa Server IP:       192.168.1.1         Server Port:       Up:       1700         Down:       1700 |

### Description

Connect any of Microchip's LoRa Development boards to the PC, using the included USB cables. With the devices connected, browse to launch the LoRa Development Utility as described in **Chapter 1. "Getting Started With The LoRa® Suite**". After the utility has been launched and the Device List is populated, confirm Gateway settings. Select the Gateway from the utility Device List by clicking on the name. For this chapter's example system, we will be hosting a server locally from our PC at a Static IP Address. The following settings for the Microchip LoRa Gateway board represent the default parameter values, programmed at factory. It is recommended for this exercise to use these values; with different values after completion of this chapter. The Ethernet cable provided with the evaluation kit should be connected to the PC. With the cable connected, and the server IP Address entered as 192.168.1.1, the user should be able to observe an [Online] indicator on the LoRa Gateway LCD display. Figure 5-3 shows these values displayed in the LoRa Development Utility.

## 5.4 CONFIGURE RN MODULE FOR AUTO-CREATE PERSONALIZATION

### Purpose

This will allow for instant acceptance to the evaluation server.

### Objectives

- Select RN Module from Device List (Figure 5-4)
- Select LoRaWAN Tab (Figure 5-4)
- Press Auto-Create Personalization push button (Figure 5-4)

| Find Devices | LoRa WAN MAC Channels FCC Radio DFU              |                                                                      |
|--------------|--------------------------------------------------|----------------------------------------------------------------------|
| teway 2 🗙    | <ul> <li>Server/Database Requirements</li> </ul> |                                                                      |
| I Module 5 🗙 | <ul> <li>Server Authentication Keys</li> </ul>   |                                                                      |
|              | ω οταα                                           | ABP                                                                  |
|              | HwEUI/DevEUI Options: 💌                          | 0x4A30B001A3FCA                                                      |
|              | Application Key (AppKey):                        | 0x0                                                                  |
|              | Application Extended-Unique-ID (AppEui):         | 0xAABBCC                                                             |
|              | Network Session Key (NwkSKey):                   | 0x0                                                                  |
|              | Application Session Key (AppSKey):               | 0x0                                                                  |
|              | Device Address (DevAddr):                        | 0x1A3FCA                                                             |
|              | Save                                             | Join                                                                 |
|              | <ul> <li>Database Authentication</li> </ul>      |                                                                      |
|              | Config for Auto-C                                | Create Application Server                                            |
|              | 127.0.0.1 Local Host Insert/U                    | Update in Database Must 1st Connect Through<br>"Server Device Model" |

• Observer configuration of parameters (Figure 5-5)

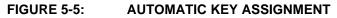

| Server     | Authentication Keys              |                                    |
|------------|----------------------------------|------------------------------------|
|            | ΟΤΑΑ                             | ABP                                |
| [          | HwEUI/DevEUI Options: -          | 0x4A308 01A3FCA                    |
|            | Application Key (Applicy):       | 0x0                                |
| Applicatio | in Extended-Unique-ID (AppEui):  | 0x0                                |
| 1          | Network Session Key (NwkSKey):   | 0x2B7E151628AED2A6ABF7158809CF4F3C |
| Ap         | plication Session Key (AppSKey): | 0x3C8F262739BFE3B7BC0826991AD0504D |
|            | Device Address (DevAddr):        | 0x1A3FCA                           |
|            | Save                             | niol                               |

With the LoRa Gateway connected to the Docker-run server, it is time to issue an Uplink Message. Selecting the RN Module from the Device List, it will first connect to the LoRaWAN network using the Auto-Create form of personalization. Under the initial tab for the RN Module, LoRaWAN protocol, the user should select the **ABP** radio button prior to pressing the **Configure for Auto-Create Server** button inside the **Database Authentication** titled pane. This push button will preconfigure the device with specific Network Session Key (0x2B7E151628A6ABF7158809CF4F3C), and Application Session Key (0x3C8F262739BFE3B7BC0826991AD0504D) which have been configured in the server to allow instant access. The Device Address will automatically be filled in, using the lower eight bytes of the Hardware Extended-Unique-Identifier (HwEUI). The module will automatically issue a SAVE, and JOIN command upon button press.

This will configure Network Session Key as 0x2B7E151628A6ABF7158809CF4F3C, and Application Session Key as 0x3C8F262739BFE3B7BC0826991AD0504D. These credentials are used to grant instant access to the Server Network. Device Address is generated from the RN Module's lower eight bytes of the Hardware Extended-Unique-Identifier (HwEUI).

## 5.5 ADD SERVER TO DEVICE LIST

### Purpose

This populates a Server instance to the Device List.

### Objectives

- Select Server from Utility menu (Figure 5-6)
- Select Add under Server menu (Figure 5-6)

### FIGURE 5-6: ADD SERVER

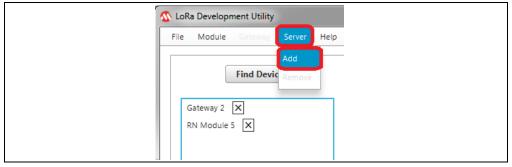

• Observe Server added to Device List (Figure 5-7)

FIGURE 5-7:

SERVER IN DEVICE LIST

| ſ | 🐼 LoRa Development Utility                               |  |
|---|----------------------------------------------------------|--|
|   | File Module Gateway Server Help                          |  |
|   | Find Devices<br>Gateway 2 X<br>RN Module 5 X<br>Server X |  |

With the Uplink Message successfully issued by the End Device, it is time to check and see if the Server has successfully captured the transmission. This can be done using the LoRa Development Utility Server Device Model view. To populate the Server Device Model to the list, go to the top menu, click on **Server** and then add. This will add a Server device to the Device List column, as shown in Figure 5-7. There can only be a single server instance created at one time.

# 5.6 CONNECT UTILITY TO MySQL IP ADDRESS

### Purpose

This connects the Utility to the MySQL database used with to manage evaluation server data.

### Objectives

• Enter 192.168.1.1 into MySQL IP Address text field (Figure 5-8)

| <ul> <li>Database Connection</li> </ul> |                    | _          |
|-----------------------------------------|--------------------|------------|
| MySQL IP Address: 192.16                | 8.1.1 Conne        | nect to IP |
| <ul> <li>Servers Version</li> </ul>     |                    |            |
| Network Ser                             | ver: Not Connected |            |

FIGURE 5-8: SUCCESSFUL CONNECTION

• Confirm Connection Status (Figure 5-9)

### FIGURE 5-9: SUCCESSFUL CONNECTION

| <ul> <li>Servers Version</li> </ul> | n                         |  |
|-------------------------------------|---------------------------|--|
| (                                   | Network Server: 2.1.1     |  |
|                                     | Application Server: 2.1.1 |  |
| - U                                 | Customer Server: 2.1.1    |  |

### Description

From the Server Device Model view, enter the server IP Address into the MySQL IP Address text field. Press Enter on the key board while in the text field, or click on the **Connect to IP** push button to set the value for the model. A timestamp message will appear in the Server Console showing the new MySQL IP.

When not connected to a Server/Database, the Version will show "Not Connected", as seen in Figure 5-8. Once connected to the IP address, the correct Server Version will be shown, as seen in Figure 5-9.

NOTES:

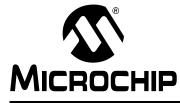

# **Chapter 6. Additional Setup for Operation at 915 MHz**

# 6.1 CONFIGURE RN MODULE FOR 8 CHANNELS

### Purpose

This will configure the RN Module to only issue LoRaWAN transmission on channels 0-7, which are the only channels supported by the Network Evaluation Kit Gateway.

### Objectives

• Select RN Module, Confirm RN2903 module type (Figure 6-1)

## FIGURE 6-1: RN MODULE MAC CHANNELS

| Find Devices                 |                                                                                          |                                                                                                    |
|------------------------------|------------------------------------------------------------------------------------------|----------------------------------------------------------------------------------------------------|
| Gateway 3 🗙<br>RN Module 2 🗙 | LoRa WAN MAC Channels FCC Radio DFU                                                      | Power Index: 5 *<br>Issue Uplink: Transmit Uplink                                                                            |
|                              | Network Session Key (Nvk/SKey):     0x0       Application Session Key (AppSKey):     0x0 | Last Rx Message:                                                                                                    |
|                              | Device Address (DevAddr): 0x1A8C44 Save Join                                             | Parameter Settings     Automatic Reply     Battery Level: 127     Link Check: 0                                              |
|                              | tabase Authentication Config for Auto-Create Application Server Must 1st Connect Through | RX Delay Window 1:     1000     RX Delay Window 2:     2000       Retransmission Attempts:     7     Mac Sync Word:     0x34 |
|                              | 127.0.01 Local Host Insert/Update in Database "Server Device Model"                      | Control     Pause     Reset     Force Enable                                                                                 |
|                              |                                                                                          | Emulated Serial Terminal      Raw CDC: Issue any RN Command Send                                                             |
|                              |                                                                                          | <ul> <li>Information</li> <li>RN2903 0.9.5 Sep 02 2015 17:22:00</li> </ul>                                                   |

| FIGURE 6-2: | MAC CHANNELS TAB                                                                                          |  |
|-------------|----------------------------------------------------------------------------------------------------|--|
| LoRa W/     | AN MAC Channels FCC Radio DFU                                                                             |  |
| 💌 Sir       | igle Channel                                                                                              |  |
|             | Channel: 0 🔹 🕒 🗹 Enable Channel                                                                           |  |
|             | Frequency: 902300000                                                                                      |  |
|             | Data Rate: Min: 0 Max: 3                                                                                  |  |
|             | Configure Channel                                                                                         |  |
| ▼ Mt        | ultiple Channel                                                                                           |  |
|             | Disable All Channels Enable 8 Channels Enable All Channels Note:* Channels May Require Setup Prior to Use |  |

• Select MAC Channels Tab (Figure 6-2)

• Press Disable All Channels button (Figure 6-3)

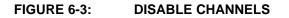

| <ul> <li>Single Channel</li> </ul>                                                                                                    | Clear L                                                                                                    |
|----------------------------------------------------------------------------------------------------|----------------------------------------------------------------------------------------------------|
| Channel: 2      Enable Channel  Frequency: 902700000  Data Rate: Min: 0 Max: 3  Configure Channel  Multiple Channel  Multiple Channel  Enable All Channels Enable & Channels Enable All Channels Note:* Channels May Require Setup Prior to Use | 18:22:31.565 > mac set ch status 54 off<br>18:22:31.580 > ok<br>18:22:31.580 > mac set ch status 55 off<br>18:22:31.603 > ok<br>18:22:31.603 > mac set ch status 56 off<br>18:22:31.618 > mac set ch status 57 off<br>18:22:31.618 > mac set ch status 57 off<br>18:22:31.634 > ok<br>18:22:31.634 > ok<br>18:22:31.649 > ok<br>18:22:31.649 > ok<br>18:22:31.644 > mac set ch status 59 off<br>18:22:31.644 > mac set ch status 59 off<br>18:22:31.644 > mac set ch status 60 off<br>18:22:31.679 > ok<br>18:22:31.694 > ok<br>18:22:31.694 > ok<br>18:22:31.694 > mac set ch status 61 off<br>18:22:31.694 > ok<br>18:22:31.694 > ok<br>18:22:31.709 > ok<br>18:22:31.709 > ok |

• Press Enable 8 Channels button (Figure 6-4)

| Ra WAN MAC Channels FCC Radio DFU                                                                                                    | RN Module Console                                                                                                    |
|----------------------------------------------------------------------------------------------------|----------------------------------------------------------------------------------------------------|
| <ul> <li>Single Channel</li> </ul>                                                                                                    | Clear Log                                                                                                    |
| Channel: 2   Enable Channel  Frequency: 902700000                                                                                              | 18:22:31.694 > mac set ch status 62 off<br>18:22:31.709 > ok<br>18:22:31.709 > mac set ch status 63 off<br>18:22:31.724 > ok                                                                                                    |
| Data Rate: Min: 0 Max: 3 Configure Channel                                                                                                    | 18:23:16.276 > mac set ch status 0 on<br>18:23:16.290 > ok<br>18:23:16.290 > mac set ch status 1 on<br>18:23:16.304 > ok<br>18:23:16.304 > mac set ch status 2 on<br>18:23:16.319 > ok                                                                                                    |
| Multiple Channel      Disable All Channels      Enable 8 Channels      Enable All Channels      Note:* Channels May Require Setup Prior to Use | 18:23:16.319 > mac set ch status 3 on<br>18:23:16.333 > ok<br>18:23:16.333 > mac set ch status 4 on<br>18:23:16.347 > ok<br>18:23:16.347 > mac set ch status 5 on<br>18:23:16.361 > ok<br>18:23:16.361 > mac set ch status 6 on<br>18:23:16.375 > ok<br>18:23:16.375 > mac set ch status 7 on<br>18:23:16.390 > ok |

### FIGURE 6-4: ENABLE CHANNELS

### Description

Prior to using the RN Module populated end devices with the Microchip Gateway, it is necessary to configure the LoRaWAN Channels for use. By default the RN2483 868 MHz module has channels (0-2) enabled, leaving channels (3-15) disabled. For the purpose of this Chapter's exercise no changes are required. If using the RN2483, skip to the next section.

The RN2903 915 MHz module has its full range of channels (0-63) enabled by default. The Microchip Gateway Radio board is only capable of eight channels of operation. By default it will use the lower eight channels; as a result, the RN2903 end-device channels must be configured for use (Figure 6-1). This can quickly and easily be done through the Utility by selecting the **Module** from the Device List, then selecting the **MAC Channels** tab; seen in Figure 6-2.

When a LoRaWAN Uplink is issued from the End Device, it will do so only on the enabled channels. So to ensure that only the desired channels will be used, first disable all channels by pressing the **Disable All Channels** button, as seen in Figure 6-4. The RN Module Console to the right will show the commands sent to the RN Module to disable the channels.

By then using the **Enable 8 Channels** (Figure 6-4), only the lower eight channels will be enabled. Again in the RN Module Console, the user can observe the RN Module commands being sent. With this completed, the user can return to the **LoRaWAN** tab.

# 6.2 ISSUE UNCONFIRMED DUMMY UPLINK

### Purpose

This allows the RN Module to send a LoRaWAN Uplink Message which the Gateway will report. This allows the Gateway ID to be populated in the database inside the Gateway Units table view.

### Objectives

- Issue an Uplink from the RN Module (Figure 6-5)
- Select LoRaWAN Tab (Figure 6-5)

### FIGURE 6-5: RN MODULE SELECT

| 🚳 LoRa Development Utility      |                                                  |
|---------------------------------|--------------------------------------------------|
| File Module Gateway Server Help |                                                  |
| Find Devices                    | LoRa WAN MAC Channels FCC Radio DFU              |
| Gateway 2 X                     | <ul> <li>Server/Database Requirements</li> </ul> |
| RN Module 5 X<br>Server X       | <ul> <li>Server Authentication Keys</li> </ul>   |

- Configure Uplink Packet Parameters (Figure 6-6)
  - Port: 15
  - Confirmed: Unchecked (False)
  - ANCII: Unchecked (False)
  - Payload: 0x01
- Press Transmit Uplink push button (Figure 6-6)

### FIGURE 6-6: DUMMY UNCONFIRMED HEX DATA UPLINK

| <ul> <li>Communicatio</li> </ul> | n         |              |       |       |       |  |
|----------------------------------|-----------|--------------|-------|-------|-------|--|
| 🔲 ci                             | onfirmed  | Port:        | 15    |       |       |  |
| As                               | SCII      | Data:        | 0x0   | 1     |       |  |
| A                                | daptive   | Data Rate:   | 3     | •     |       |  |
|                                  |           | Power Index: | 5     | •     |       |  |
| Issu                             | e Uplink: |              | Trans | mit U | olink |  |

After the device has joined the LoRaWAN network using the ABP Auto-Create form of personalization, a first transmission can be issued. Under the Communication titled pane in the LoRa MAC Control box, the Uplink settings and payload can be specified. An Uplink Message can be issued on Port Numbers: 1-223; Data payloads must be in Hex (0x).

String form is allowed when the ANCII checkbox is enabled. Once the Port number and Payload have been provided, the user can issue the Uplink by pressing the **Transmit Uplink** button. Figure 6-5 shows the key elements described in this section.

## 6.3 CHANGE GATEWAY REGION

### Purpose

The server assumes all Gateway Units connecting are initially part of the 868 MHz region (Region 4). This will change the Gateway from 868 MHz (Region 4) to 915 MHz (Region 0). Proper Region settings are required by the Server.

### Objectives

- Select Server from Device List (Figure 6-7)
- Select Database Tab (Figure 6-7)
- Select Gateway Units in combo box (Figure 6-7)

### FIGURE 6-7: GATEWAY UNITS DATABASE TABLE VIEW

| 🕸 LoRa Development Utility      |                                           |   |
|---------------------------------|-------------------------------------------|---|
| File Module Gateway Server Help |                                           |   |
| Find Devices                    | Server Database<br>Structures             |   |
| RN Module 5 X                   | Select Database Table View: Gateway Units | • |
|                                 | Gateway ID Time                           | L |

- Select row containing Gateway ID: 0x123456788764321 (Figure 6-8)
- Click **Region** push button (Figure 6-8)

### FIGURE 6-8: CHANGE REGION

| Structures              |                       |          |              |            |               |                  |              |                    |               |      |
|-------------------------|-----------------------|----------|--------------|------------|---------------|------------------|--------------|--------------------|---------------|------|
| Select Database Table V | /iew: Gateway Units   | •        | Polling Rate | Delete Row | Change Region |                  |              |                    |               |      |
| Gateway ID              | Time                  | Latitude | Longitude    | Altitude   | Up Pckts Rx   | Good Up Pckts Rx | Up Pckts Fwr | Up Pckts Ack Ratio | Down Pckts Rx | Pckt |
| 0xABCDEF0123456789      | 2011-01-01 07:44:35.0 |          |              |            | 70            | 24               | 24           | 1                  | 0             | 0    |
| 0x1234567887654321      | 2011-01-01 06:18:05.0 |          |              |            | 68            | 0                | 0            | 0.720588           | 0             | 0    |

• Observe Region value change (Figure 6-9)

### FIGURE 6-9: REGION NUMERICAL REPRESENTATION

#### Description

If using the 868 MHz Gateway bandwidth, skip past this section to the next. By default Gatewa 868 MHz by the server. Changing Region of operation for a Gateway Unit in the database is bandwidth.

When the Gateway received its first valid Uplink packet, it should have populated itself in the data Device Model, select the **Database** Tab. Use the combo box to select Database Table View, a (Figure 6-7).

Select the Gateway Unit which is operating within the 915 MHz bandwidth, once selected the row blue. With the proper Gateway Row selected, press the **Change Region** push button; this b Gateway Unit table view. This will change the value stored in the Region column (Figure 6-8, Fig

Gateway Regions:

- 0 915 MHz
- 4 868 MHz

Previously, when the Gateway received the Uplink issued in Section 6.2 "Issue Unconfirmed D considered to be a 868 MHz Gateway, and so the Server did not accept its packet from the 915 Region properly set for (0) 915 MHz bandwidth, return to the RN Module and again press Transprevious Uplink Message. Now with the Gateway properly configured in the database, the packet

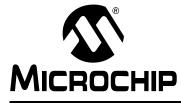

# **Chapter 7. Auto-Create Example Implementation**

# 7.1 ISSUE UNCONFIRMED UPLINK USING AUTO-CREATE PERSONALIZATION

### Purpose

This will issue a LoRaWAN unconfirmed Uplink Message from an End Device using **Auto-Create** personalization keys.

### Objectives

• Select RN Module configured in Section 5.4 "Configure RN Module for Auto-Create Personalization", from the Device List (Figure 7-1)

### FIGURE 7-1: AUTO-CREATE RN MODULE SELECTION

| 🐼 LoRa Development Utility      |                                                  |
|---------------------------------|--------------------------------------------------|
| File Module Gateway Server Help |                                                  |
| Find Devices                    | LoRa WAN MAC Channels FCC Radio DFU              |
| Gateway 2 🗙                     | <ul> <li>Server/Database Requirements</li> </ul> |
| RN Module 5 X                   | <ul> <li>Server Authentication Keys</li> </ul>   |

- Configure Uplink Packet Parameters (Figure 7-2)
  - Port: 125
  - Confirmed: Unchecked (False)
  - ANCII: Checked (True)
  - Payload: Auto-Create Uplink
- Press Transmit Uplink push button (Figure 7-2)

### FIGURE 7-2: ISSUE UNCONFIRMED AUTO-CREATE ASCII UPLINK

| Confirmed     | Port: 125     |                  |  |
|---------------|---------------|------------------|--|
| ASCII         | Data: Aut     | to-Create Uplink |  |
| Adaptive      | Data Rate: 3  | *                |  |
| Po            | ower Index: 5 | -                |  |
| Issue Uplink: | Trans         | smit Uplink      |  |

### Description

After the device has joined the LoRaWAN network using the ABP Auto-Create form of personalization, a first transmission can be issued. Under the Communication titled pane in the LoRa MAC Control box the Uplink settings and payload can be specified. An Uplink Message can be issued on Port Numbers: 1-223; Data payloads must be in Hex (0x).

String form is allowed when the ANCII checkbox is enabled. Once the Port number and Payload have been provided, the user can issue the Uplink by pressing the **Transmit Uplink** button. Figure 7-2 shows the key elements described in this section.

# 7.2 CONFIRM GATEWAY CAPTURE

### Purpose

This gives simple visual confirmation that the Gateway detected the Uplink.

### Objectives

F

• Select Gateway from Device List (Figure 7-3)

| IGURE 7-3: | GATEWAY SELECTION |
|------------|-------------------|
|------------|-------------------|

| 4 | LoRa Development Utility                  |
|---|-------------------------------------------|
| - | File Module Gateway Server Help           |
|   | Find Devices Gateway 2 RN Module 5 Server |

• Confirm Packets Received values has increased (Figure 7-4)

# FIGURE 7-4: PACKETS RECEIVED DISPLAY

| • | Statistics                                                                                                    |
|---|----------------------------------------------------------------------------------------------------|
|   | Server Connection: Online                                                                                                    |
|   | Update Interval: 30 (Seconds)                                                                                                    |
|   | ▼ POLLING BEHAVIOR                                                                                                    |
|   | Polling Rate : 5 (Seconds)                                                                                                    |
|   | ▼ UPSTREAM                                                                                                    |
|   | Packets Received: 5<br>CRC_OK: 0<br>CRC_FAIL: 100                                                                                 |
|   | NO_CRC: 0<br>Packets Forwarded: 0<br>Bytes: 0                                                                                     |
|   | PUSH_DATA Sent: 31<br>Bytes: 3321<br>PUSH_DATA ACKed: 22                                                                          |
| - | ▼ DOWNSTREAM                                                                                                    |
|   | PULL Sent/ACK:     97     24       PULL Received:     0       Bytes:     0       Tx RF Packets Sent:     0       Tx Errors:     0 |
| • | Information                                                                                                    |
|   | Microchip LoRa Gateway Version 1.0.0RC3<br>Built on Mar 18 2016 at 13:51:23                                                       |
| - | Advanced                                                                                                    |
|   | Raw Terminal:                                                                                                    |

With the Gateway Polling Request running, a sys get report command is issued from the Utility to the Gateway at the rate (in Seconds) specified through the text field. Because the Utility is threaded, the Utility will request report information even if the Gateway is not currently selected in the Device List.

# 7.3 VIEW UPLINK MESSAGE IN DATABASE

### Purpose

This confirms that the Uplink Message was received by the Server, and was considered valid.

### Objectives

- Select Server from Device List (Figure 7-5)
- Select Database Tab (Figure 7-5)
- Select Application Data from combo box (Figure 7-5)

### FIGURE 7-5: DATA TRAFFIC

| 🚳 LoRa Development Utility |                         |                      |
|----------------------------|-------------------------|----------------------|
| File Module Gateway        | Server Help             |                      |
| Find Devices               | Server Database         |                      |
| RN Module 5 X              | Select Database Table V | /iew: Data Traffic 💌 |
|                            | Index                   | Data                 |

• Confirm Uplink information has been added to the database (Figure 7-6)

## FIGURE 7-6: DATA IN DATABASE

|              |                 |                   |            | -         |                    |              |            |                      |         |     |
|--------------|-----------------|-------------------|------------|-----------|--------------------|--------------|------------|----------------------|---------|-----|
| Select Datab | ase Table View: | Data Traffic      | -          | Refresh D | ata                | Polling Rate | Delete Row |                      |         |     |
| Index        |                 | Data              |            |           | Ascii Data         | DevAddr      | Sequence   | Number Accurate Time | Rx Port |     |
| #328         | 0x4175746f2     | d4372656174652055 | 706c696e6l | D         | Auto-Create Uplink | 0x1a3fca     | 7          | 0                    | 125     | 201 |
| #327         | 0x02            |                   |            |           |                    | 0x1a3fca     | 6          | 0                    | 123     | 201 |

### Description

With the MySQL IP Address configured, the LoRa Development Utility should now be able to gat In the Server Device Model, select the **Database** tab to view different table view displays. The tak upon use of the Database View combo box, tab selection, or automatically at the rate specifier Figure 7-6 shows an example of the Application Data table which is populated with valid captur as the one sent in the previous section. All Uplink Messages transmitted by connected end device Application Data table, regardless of the method of personalization.

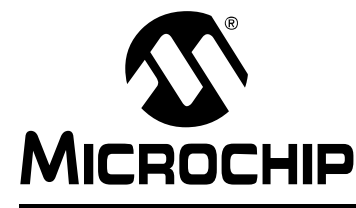

Chapter 8. Activation-By-Personalization (ABP) Example Implementation

# 8.1 CREATE PROVISIONED (ABP) CREDENTIALS FOR SERVER

### Purpose

Create unique ABP Personalization credentials to the database.

### Objectives

• Select Server from Device List (Figure 8-1)

### FIGURE 8-1: SERVER SELECTION

| 💁 Lo | Ra Development Utility                                   |
|------|----------------------------------------------------------|
| File | Module Gateway Server Help                               |
|      | Find Devices<br>Gateway 2 X<br>RN Module 5 X<br>Server X |

- Select **Server** Tab (Figure 8-2)
- Configure ABP Credentials Fields (Figure 8-2)
  - Network Session Key (NwkSKey): 0x99
  - Application Session Key (AppSKey): 0x87
  - Device Address (DevAddr): 0x42
- Press Insert/Update to Database push button (Figure 8-2)

# FIGURE 8-2: PROVISIONED (ABP) DEVICE ADDITION

| Server/Database Operation                |               | End Device Actions                                          |   |  |
|------------------------------------------|---------------|-------------------------------------------------------------|---|--|
| <ul> <li>Database Connection</li> </ul>  |               | Provisioned (ABP)                                           |   |  |
| MySQL IP Address:                        | Connect to IP | Device Address: (DevAddr): 0x42                             |   |  |
| <ul> <li>Servers Version</li> </ul>      |               | Network Session Key (NwkSKey): 0x99                         |   |  |
|                                          | 2244          | Application Session Key (AppSKey): 0x87                     |   |  |
| Network Server:<br>Application Server:   | R2.1.1        | Insert/Update in Database                                   |   |  |
| Customer Server:                         | R2.1.1        | <ul> <li>Non-provisioned (OTAA)</li> </ul>                  |   |  |
| <ul> <li>Application Server</li> </ul>   |               | Application Server EUI: Select EUI 👻                        | ] |  |
| Application Extended-Unique-Id (AppEUI): | EUI           | Application Key (AppKey):                                   |   |  |
| Application Server Name:                 | Name          | Device Extended-Unique-Id (DevEUI):                         |   |  |
| Application Server Owner:                | Owner         | Insert/Update in Database                                   |   |  |
| Insert/Update in Da                      | tabase        | ▼ Queue End Device Downlink                                 |   |  |
|                                          | ,             | Device Address (DevAddr): Downlink Port #: Payload Message: |   |  |

### Description

Auto-Creation is a form of Activation-By-Personalization (ABP) network joining, used for a very specific purpose. As previously discussed, for that method of Personalization, Network Session Key (NwkSKey) and Application Session Key (AppSKey) are shared across devices, with only the Device Address (DevAddr) required to be unique. This allows for the ability to quickly and easily get a network running, but is not the typical implementation of a Personalization Authentication process.

Normally, when attempting to join a network through the ABP method, the Network Session Key (NwkSKey) and Application Session Key (AppSKey) assigned to an End Device are specific to the Device Address (DevAddr). This means that no two end devices in the network should contain shared Network Session Key (NwkSKey) or Application Session Key (AppSKey) values. Typically, the owner of a LoRa Server will create and maintain a list of valid end devices allowed onto the network. This list contains all unique Device Address, with unique Network Session Key, and Application Session Key values predetermined and managed by the LoRa Server.

With the server running, the LoRa Development Utility makes it very simple to grant network access to end devices. Addition of ABP devices can be completed through the utility in two ways. The first method of adding a device can be done from the Server Device Model, under the **Server** tab. For this process, the End Device is not required to be connected to the utility. Under the End-Device Actions titled pane is the Provisioned (ABP) titled pane. Contained inside are three text fields used to enter the required Authentication keys, along with the Device Address assigned. Once the fields have valid values entered, pressing the **Insert/Update Device in Database** push button will issue the applicable MySQL commands to give the MySQL IP Address. This will result in either an Insert, if the Device Address is new; or an Update if the Device Address currently exists in the system and simply required Authentication Key changes. Figure 8-3 and Figure 8-3 give an example of entering the information necessary for a Provisioned device.

## FIGURE 8-3: ZOOM ON PROVISIONED (ABP) ACCESS TITLED PANE

| Device Address: (DevAddr):         | 0x42 |
|------------------------------------|------|
|                                    |      |
| Network Session Key (NwkSKey):     | 0x99 |
| Application Session Key (AppSKey): | 0x87 |

Addition of Provisioned (ABP) devices can also be done from the RN Module model view from the LoRa Development Utility. This is used to grant instant access to end devices physically connected to the same PC as the LoRa Development Utility. For MySQL commands to be issued, the specified MySQL IP Address in the Database Authentication titled pane must be valid. With all required Authentication parameter values entered into the text fields, the LoRa Development Utility will issue the required MySQL commands at the press of the **Insert/Update to Database** push button. Figure 8-4 and Figure 8.2 give an example of how to add a Provisioned (ABP) device from the RN Module model view.

#### FIGURE 8-4: GRANTING PROVISIONED (ABP) ACCESS TO AN END DEVICE FROM SERVER MODEL VIEW

| Find Devices  | LoRa WAN MAC Channels FCC Radio DFU                                                     |
|---------------|-----------------------------------------------------------------------------------------|
| Gateway 2 🗙   | ▼ Server/Database Requirements                                                          |
| RN Module 5 X | Server Authentication Keys                                                              |
|               | 🔘 ОТАА 💿 АВР                                                                            |
|               | HwEUI/DevEUI Options:    Ox4A30B001A3FCA                                                |
|               | Application Key (AppKey): 0x0                                                           |
|               | Application Extended-Unique-ID (AppEui): 0xAABBCC                                       |
|               | Network Session Key (NwkSKey): 0x99                                                     |
|               | Application Session Key (AppSKey): 0x87                                                 |
|               | Device Address (DevAddr): 0x42                                                          |
|               | Save Join                                                                               |
|               |                                                                                         |
|               | Database Authentication                                                                 |
|               | Config for Auto-Create Application Server                                               |
|               | 192.168.1.1 Insert/Update in Database Must 1st Connect Through<br>"Server Device Model" |
|               | Scher Scherkower                                                                        |

# 8.2 CONFIRM ABP ADDITION IN DATABASE

## Purpose

Confirms requested addition of ABP device was accepted and processed by the Server.

#### Objectives

• Select **Server** from Device List (Figure 8-5)

FIGURE 8-5:

| SERVER SELECTION |
|------------------|
|------------------|

| 💁 LoRa Developm | ent Utility         |
|-----------------|---------------------|
| File Module     | Gateway Server Help |
|                 | Find Devices        |

- Select **Database** Tab (Figure 8-6)
- Select ABP Devices from combo box (Figure 8-6)

| FIGURE 8-6:          | ABP DEVICES TABLE VIEW      | 1               |     |              |
|----------------------|-----------------------------|-----------------|-----|--------------|
| 🚳 LoRa Development U | tility                      | <u> 18 - 18</u> |     |              |
| File Module Gene     | Server Help                 |                 |     |              |
| Find Devices         | Server Database             |                 |     |              |
| Gateway 2 🗙          | Structures                  |                 |     |              |
| RN Module 5 X        | Select Database Table View: | ABP Devices     | *   | Refresh Data |
|                      | DevEUI                      | Appl            | EUI | DevAddr      |

## • Confirm Added Credentials inside Table (Figure 8-7)

## FIGURE 8-7: ABP DEVICES ADDITION

| ABP Devices | -           | Refresh Data  | Polling Rate                                      | Delete Row                                                                         |                                                                                            |                                                                                                    |                                                                                                    |
|-------------|-------------|---------------|---------------------------------------------------|------------------------------------------------------------------------------------|--------------------------------------------------------------------------------------------|----------------------------------------------------------------------------------------------------|----------------------------------------------------------------------------------------------------|
| АррЕ        | UI          | DevAddr       | Network Ses                                       | sion Key                                                                           | Down Message Seq No                                                                        | Up Message Seq No                                                                                                    |                                                                                                    |
| 0x0         |             | 0x42          | 0x99                                              |                                                                                    | 0                                                                                          | 0                                                                                                    | 0x87                                                                                                    |
| 0x0         |             | 0x1A3FCA      | 0x2b7e151628aed2a6abf71                           | 158809cf4f3c                                                                       | 0                                                                                          | 6                                                                                                    | 0x3c8f2627                                                                                                    |
|             | AppE<br>0x0 | АррЕUI<br>0x0 | AppEUI         DevAddr           0x0         0x42 | AppEUI         DevAddr         Network Ses           0x0         0x42         0x99 | AppEUI         DevAddr         Network Session Key           0x0         0x42         0x99 | AppEUI         DevAddr         Network Session Key         Down Message Seq No.           0x0         0x42         0x99         0 | AppEUI         DevAddr         Network Session Key         Down Message Seq No         Up Message Seq No           0x0         0x42         0x99         0         0 |

## Description

Once the MySQL message has been issued, the Server Console should contain a sentence de report MySQL connection issues. After attempting to grant access to a Provisioned (ABP) devi entering the Server model in the LoRa Development Utility. Select the ABP Devices Database under the **Database** tab, (Figure 8-6). This renders a table with all valid ABP Devices, includi Auto-Create, or the Provisioned (ABP) methods described above, (Figure 8-7).

# 8.3 SAVE ABP CREDENTIALS TO RN MODULE

### Purpose

Configure and Save ABP Authorization Keys to RN Module.

## Objectives

- Select RN Module from Device List (Figure 8-8)
- Select LoRaWAN Tab (Figure 8-8)

## FIGURE 8-8: RN MODULE SELECTION

| 🕸 LoRa Development Utility      |                                                  |  |  |  |
|---------------------------------|--------------------------------------------------|--|--|--|
| File Module Gateway Server Help |                                                  |  |  |  |
| Find Devices                    | LoRa WAN MAC Channels FCC Radio DFU              |  |  |  |
| Gateway 2 🗙                     | <ul> <li>Server/Database Requirements</li> </ul> |  |  |  |
| RN Module 5 X<br>Server X       | Server Authentication Keys                       |  |  |  |

- Configure Server Authentication Keys (Figure 8-9)
  - Network Session Key (NwkSKey): 0x99
  - Application Session Key (AppSKey): 0x87
  - Device Address (DevAddr): 0x42
- Press Save push button (Figure 8-9)

## FIGURE 8-9: ABP AUTHENTICATION KEYS

| Serve                     | r Authentication Keys             |                 |  |
|---------------------------|-----------------------------------|-----------------|--|
|                           | Ο ΟΤΑΑ                            | ABP             |  |
|                           | HwEUI/DevEUI Options: -           | 0x4A308001A3FCA |  |
| Application Key (AppKey): |                                   | 0x0             |  |
| Applicat                  | ion Extended-Unique-ID (AppEui):  | 0xAABBCC        |  |
| Г                         | Network Session Key (NwkSKey):    | 0x99            |  |
| A                         | pplication Session Key (AppSKey): | 0x87            |  |
|                           | Device Address (DevAddr):         | 0x42            |  |

After creating new credentials for a valid Provisioned (ABP) end devices inside the LoRa Server, it is necessary to issue a Restart, as discussed in **Section 4.4** "Create **Docker Container**". This is a current limitation of the example server, and must be done for all new additions.

Once creation of a new end-device credentials has been completed, the server will be ready for communication. Confirmation of credentials can be done by finding device information added to the ABP Devices Table View in the LoRa Development Utility. It is now time to connect a RN Module populated End Device, and assign the newly created authentication credentials for LoRaWAN network connection. The authentication values can be assigned using the RN Module Device Model view. Under the LoRaWAN tab is a titled pane titled Server/Database Requirements containing the Server Authentication Keys titled pane. Here are the text fields where the user can specify the new keys to be used for Provisioned Personalization. The user can either press Enter in each text field to issue specific configuration commands individually. Or press the Save button after entering values into the three required fields. If commands are sent individually, it is still recommended to press the Save button to confirm RN Module retention of the parameter values.

# 8.4 JOIN USING ABP CREDENTIALS

## Purpose

This will allow the RN Module to perform LoRaWAN actions.

#### Objectives

- Select same RN Module from Section 8.3 "Save ABP Credentials to RN Module"
- Select LoRaWAN Tab (Figure 8-10)

#### FIGURE 8-10: RN MODULE SELECTION

| 🐼 LoRa Development Utility      |                                                  |
|---------------------------------|--------------------------------------------------|
| File Module Gateway Server Help |                                                  |
| Find Devices                    | LoRa WAN MAC Channels FCC Radio DFU              |
| Gateway 2 🗙                     | <ul> <li>Server/Database Requirements</li> </ul> |
| RN Module 5 X                   | <ul> <li>Server Authentication Keys</li> </ul>   |

• Press Join push button (Figure 8-11)

## FIGURE 8-11: JOIN USING ABP

| Ο ΟΤΑΑ                                   | ABP             |
|------------------------------------------|-----------------|
| HwEUI/DevEUI Options: -                  | 0x4A30B001A3FCA |
| Application Key (AppKey):                | 0x0             |
| Application Extended-Unique-ID (AppEui): | 0xAABBCC        |
| Network Session Key (NwkSKey):           | 0x99            |
| Application Session Key (AppSKey):       | 0x87            |
| Device Address (DevAddr):                | 0x42            |
| Save                                     | niot            |

#### Description

Once parameter values have been saved, the user can press **Join** to allow LoRaWAN protocol. Figure 8-12 shows an example configuration of a RN Module using ABP Personalization through the LoRa Development Utility.

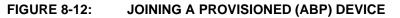

| Ο ΟΤΑΑ                                   | ABP             |
|------------------------------------------|-----------------|
| HwEUI/DevEUI Options: 👻                  | 0x4A30B001A3FCA |
| Application Key (AppKey):                | 0x0             |
| Application Extended-Unique-ID (AppEui): | 0xAABBCC        |
| Network Session Key (NwkSKey):           | 0x99            |
| Application Session Key (AppSKey):       | 0x87            |
| Device Address (DevAddr):                | 0x42            |
| Save                                     | niot            |

## 8.5 ISSUE UNCONFIRMED UPLINK USING ABP PERSONALIZATION

#### Purpose

This will issue an unconfirmed Uplink Message through use of unique ABP credentials.

Objectives

- Select same RN Module from Section 8.4 "Join Using ABP Credentials"
- Select LoRaWAN Tab (Figure 8-13)

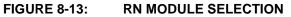

| 🚳 LoRa Development Utility      |                                                  |
|---------------------------------|--------------------------------------------------|
| File Module Gateway Server Help |                                                  |
| Find Devices                    | LoRa WAN MAC Channels FCC Radio DFU              |
| Gateway 2 🗙                     | <ul> <li>Server/Database Requirements</li> </ul> |
| RN Module 5 X<br>Server X       | <ul> <li>Server Authentication Keys</li> </ul>   |

- Configure Communication Parameters (Figure 8-14)
  - Port: 101
  - Confirmed: Unchecked (False)
  - ANCII: Checked (True)
  - Payload: ABP Uplink
- Press Transmit Uplink push button (Figure 8-14)

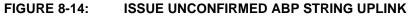

| <ul> <li>Communication</li> </ul> | _            |       | _           |    |   |
|-----------------------------------|--------------|-------|-------------|----|---|
| Confirmed                         | Port:        | 42    |             |    |   |
| ASCII                             | Data:        | Hel   | lo Using AB | 3P |   |
| Adaptive                          | Data Rate:   | 2     | •           |    |   |
|                                   | Power Index: | 5     | -           |    |   |
| Issue Uplink:                     |              | Trans | mit Uplink  |    | ] |

After the proper authentication keys have been saved to the RN Module it is ready to issue an Uplink transmission. Under the Communication titled pane in the LoRa MAC Control box the Uplink settings and payload can be specified. This process is done the same as previously described in **Section 5.4 "Configure RN Module for Auto-Create Personalization"**. Figure 8-15 shows a possible first Uplink setup, and output message in the RN Module Console.

## FIGURE 8-15: ISSUING PROVISIONED (ABP) DEVICE UPLINK MESSAGES

| Communication |                       | 16:59:48.445 > mac tx uncnf 42 48656c6c6f205573696e67 | 204142 |
|---------------|-----------------------|-------------------------------------------------------|--------|
|               |                       | 16:59:48.494 > ok                                     |        |
| Confirmed     | Port: 42              | 16:59:51.123 > mac_tx_ok                              |        |
|               |                       | 16:59:51.123 > We Transmitted                         |        |
| ASCII         | Data: Hello Using ABP |                                                       |        |
|               |                       |                                                       |        |
| Adaptive Data | Rate: 2 💌             |                                                       |        |
| Power Ir      | ndex: 5 💌             |                                                       |        |
| Tower         |                       |                                                       |        |
| Issue Uplink: | Transmit Uplink       | ]                                                     |        |
| Last Rx Mes   | anal II               |                                                       |        |

# 8.6 CONFIRM GATEWAY CAPTURE

#### Purpose

This confirms the Gateway received the Uplink.

## Objectives

• Select Gateway from Device List (Figure 8-16)

| ĺ | 🐼 LoRa Development Utility                      |
|---|-------------------------------------------------|
|   | File Module Gateway Server Help                 |
|   | Find Devices Gateway 2 X RN Module 5 X Server X |

- Confirm Polling Request is occurring per Section 5.3 "Configure Gateway"
- Confirm Packets Received has increased (Figure 8-17)

| ▼ Statistics                                                                |
|-----------------------------------------------------------------------------|
|                                                                             |
| Server Connection: Online                                                   |
| Update Interval: 30 (Seconds)                                               |
| ▼ POLLING BEHAVIOR                                                          |
| Polling Rate : 5 (Seconds) Start                                            |
| ▼ UPSTREAM                                                                  |
| Packets Received: 5<br>CRC_OK: 0<br>CRC_FAIL: 100                           |
| NO_CRC: 0<br>Packets Forwarded: 0                                           |
| Bytes: 0<br>PUSH_DATA Sent: 31                                              |
| Bytes: 3321<br>PUSH_DATA ACKed: 22                                          |
| ▼ DOWNSTREAM                                                                |
| PULL Sent/ACK:9724PULL Received:0Bytes:0Tx RF Packets Sent:0Tx Errors:0     |
| ▼ Information                                                               |
| Microchip LoRa Gateway Version 1.0.0RC3<br>Built on Mar 18 2016 at 13:51:23 |
| ▼ Advanced                                                                  |
| Raw Terminal:                                                               |

With the Gateway Polling Request running, a sys get report command is issued from the Utility to the Gateway at the rate (in seconds) is specified through the text field. Because the Utility is threaded, the Utility will request report information even if the Gateway is not currently selected in the Device List.

# 8.7 VIEW UPLINK IN DATABASE

## Purpose

This confirms the Uplink was received and processed by the Server.

## Objectives

• Select Server from Device List (Figure 8-18)

## FIGURE 8-18: SERVER SELECTION

| LoRa Development Utility<br>File Module Gateway Server Help       |
|-------------------------------------------------------------------|
| Find Devices         Gateway 2         RN Module 5         Server |

- Select Database Tab (Figure 8-19)
- Select Data Traffic from combo box (Figure 8-19)

## FIGURE 8-19: DISPLAY APPLICATION DATA

| Ser | ver Database    |             |              |   |              |
|-----|-----------------|-------------|--------------|---|--------------|
| 2   | Structures      |             |              |   |              |
|     | Select Database | Table View: | Data Traffic | - | Refresh Data |
| [   | Index           |             | Data         |   |              |

• Confirm added row from DevAddr 0x42 (Figure 8-20)

## FIGURE 8-20:

## -20: CAPTURE CONFIRMED

| Select Databa | se Table View: | Data Traffic        |           | Refresh Da | ata                | Polling Rate | Delete Row      |               |         |    |
|---------------|----------------|---------------------|-----------|------------|--------------------|--------------|-----------------|---------------|---------|----|
| Index         |                | Data                |           |            | Ascii Data         | DevAddr      | Sequence Number | Accurate Time | Rx Port |    |
| #329          | 0x48656c6c6    | if205573696e6720414 | 250       |            | Hello Using ABP    | 0x42         | 11              | 0             | 42      | 20 |
| #328          | 0x4175746f2    | d4372656174652055   | 706c696e6 | D          | Auto-Create Uplink | Ox1a3fca     | 7               | 0             | 125     | 20 |
| #327          | 0x02           |                     |           |            |                    | Ox1a3fca     | 6               | 0             | 123     | 20 |

# Description

With the MySQL IP Address configured, the LoRa Development Utility should now be able to gat In the Server Device Model, select the **Database** tab to view different table view displays. The tak upon use of the Database View combo box, tab selection, or automatically at the rate specified w NOTES:

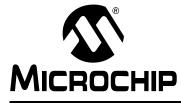

# **Chapter 9. Over-The-Air Example Implementation**

# 9.1 CREATE A NEW APPLICATION INSIDE THE SERVER

## Purpose

This will create a new application within the evaluation Server.

## Objectives

• Select Server in the Device List (Figure 9-1)

## FIGURE 9-1: SERVER SELECTION

| 6 | 🚺 LoRa Development Utility      |
|---|---------------------------------|
|   | File Module Gateway Server Help |
|   | Find Devices                    |
|   | Gateway 2 X<br>RN Module 5 X    |
|   | Server 🗶                        |
|   |                                 |

- Select Server Tab ()
- Configure Server Applications field parameters ()
  - Application Extended-Unique-Id (AppEUI): 0x98FE
  - Application Name: My OTAA Application
  - Application Owner: Microchip: C123
- Press Insert/Update in Database push button (Figure 9-2)

#### FIGURE 9-2: SERVER APPLICATION CREATION

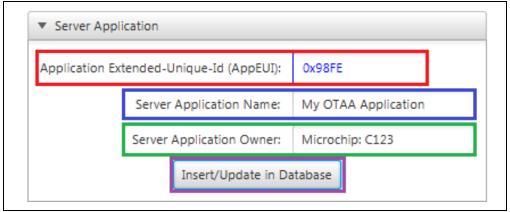

After creation of a new application inside the LoRa Server, it is necessary to issue a Restart, as discussed in **Section 4.4** "**Create Docker Container**". This is a current limitation of the example server, and must be done for all new additions.

With the creation of a new Application Server, the Over-the-Air (OTA) method of Activation may be used. Application Servers are created using a LoRa Network unique Application Extended-Unique-Identifier (AppEUI). Upon creation of the application, a Name for the server must be provided, along with reference to the Owner of the server. Name and Owner assigning of a Server is very helpful when attempting to maintain chains of responsibility, or when a single LoRa Network Server is being used for multiple LoRa application implementations.

New Application Servers may be created using the LoRa Development Utility through the Server Device Model view. Under the **Server** tab will be the titled pane Application Server contained inside the Server/Database operation pane. Three text fields are used to fill in all required parameters. If the entered Application Extended-Unique-Identifier (AppEUI) does not currently exist in the LoRaWAN network, it will be inserted into the database. If the AppEUI already exists within the network, Application Server Name and Application Server Owner information will be updated in the database. Figure 9-3 provides an example of creating an Application Server through the LoRa Development Utility.

## FIGURE 9-3: INSERTING/UPDATING AN APPLICATION SERVER

| 2.86.202191930111301 | Extended-Unique-Id (AppEUI): | 0x98FE              |
|----------------------|------------------------------|---------------------|
|                      | Server Application Name:     | My OTAA Application |
|                      | Server Application Owner:    | Microchip: C123     |
| Server Conso         | Insert/Update in Da          |                     |
|                      |                              |                     |

# 9.2 CREATE OTAA CREDENTIALS IN SERVER APPLICATION

#### Purpose

This will create end-device credentials within the Server Application.

#### Objectives

• Select Server in the Device List (Figure 9-4)

#### FIGURE 9-4: SERVER SELECTION

| 💁 LoRa Development Utility                               |
|----------------------------------------------------------|
| File Module Gateway Server Help                          |
| Find Devices<br>Gateway 2 X<br>RN Module 5 X<br>Server X |

- Select Server Tab
- Configure Non-Provisioned (OTAA) field parameters (Figure 9-5)
  - Application Extended-Unique-Id (AppEUI): 0x98FE
  - Application Key (AppKey): 0x10F
  - Device Extended-Unique-Id: 0x809
- Press Insert/Update in Database push button (Figure 9-5)

## FIGURE 9-5: NON-PROVISIONED (OTAA) DEVICE ADDITION

| Server Application EUI:             | 0x98FE | - |
|-------------------------------------|--------|---|
| Application Key (AppKey):           | 0x10F  |   |
| Device Extended-Unique-Id (DevEUI); | 0x809  |   |

#### Description

After creating new Application Servers inside the LoRa Server, it is necessary to issue a Restart, as discussed in **Section 4.4** "Create Docker Container". This is a current limitation of the example server, and must be done for all new additions.

Application Servers are used along with the Over-the-Air (OTA) Activation method of joining a LoRaWAN network. For this method of joining a LoRa Server, the End Device has to be given the Application Server Extended-Unique-Identifier (AppEUI) it wishes to communicate with, along with the Application Key (AppKey) which coordinates with the Device Extended-Unique-Identifier (DevEUI) of the RN Module.

For this type of networking joining, typically the end-device user/developer supplies the Application Server Owner with their Device Extended-Unique-Identifier (DevEUI), to which the Server Owner returns the Application Key (AppKey) which should be used for network authorization.

With these three key credentials stored, the End Device can now join the LoRaWAN network with access to the specific Application Server.

Once successfully "Accepted", the server will transmit the Device Address (DevAddr) assigned to the End Device. With the server running, the LoRa Development Utility makes it very simple to grant end devices access to LoRa Network Application. Addition of OTAA devices to Application Servers can be completed through the utility in two ways. The first method of adding a device can be done from the Server Device Model, under the **Server** tab. For this process, the End Device is not required to be connected to the utility. Under the **End-Device Actions** titled pane is the Non-Provisioned (OTAA) titled pane. Contained inside is a combo box used to select from currently available Application Servers (AppEUI), along with two text fields used to enter Application Key (AppKey) and Device Extended-Unique-Identifier (DevEUI) authentication values. Once the fields have valid values entered and an Application Server is selected, pressing the **Insert/Update Device in Database** push button will issue the applicable MySQL commands to give the MySQL IP Address.

This will result in either an Insert, if the Device Extended-Unique-Identifier (DevEUI) is new to the Application Server; or an Update if the DevEUI currently exists within the AppEUI, and simply requires a new Application Key. Different Application Server's may use the same Device Extended-Unique-Identifier (DevEUI), though it is recommended to keep these LoRaWAN network unique. Figure 9-6 gives an example of entering the information necessary for a Non-Provisioned device.

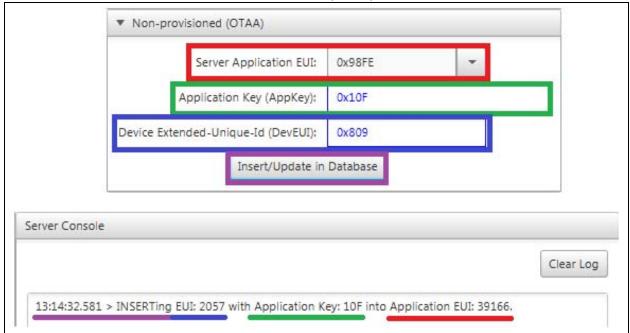

## FIGURE 9-6: GRANTING NON-PROVISIONED (OTAA)

Addition of Non-Provisioned (OTAA) devices can also be done from the RN Module model view from the LoRa Development Utility. This is used to grant instant access to end devices physically connected to the same PC as the LoRa Development Utility. For MySQL commands to be issued the specified MySQL IP Address in the Database Authentication titled pane must be valid. With all required Authentication parameter values entered into the text fields, the LoRa Development Utility will issue the required MySQL commands at the press of the **Insert/Update to Database** push button.

Figure 9-7 gives an example of how to add a Non-Provisioned (OTAA) device from the RN Module model view.

| FIGURE 9-7: | <b>GRANTING NON-PROVISIONED (OTAA) ACCESS FROM RN</b> |
|-------------|-------------------------------------------------------|
|             | MODULE MODEL VIEW                                     |

| <ul> <li>Server Authentication Keys</li> </ul> |                     |
|------------------------------------------------|---------------------|
| OTAA                                           | O ABP               |
| Use Entered (DevEui): 🔹                        | 0x109               |
| Application Key (AppKey):                      | 0x10F               |
| Application Extended-Unique-ID (AppEui):       | 0x98FE              |
| Network Session Key (NwkSKey):                 | 0x0                 |
| Application Session Key (AppSKey):             | 0x0                 |
| Device Address (DevAddr):                      | 0x1A3FCA            |
| Save                                           | Join                |
| <ul> <li>Database Authentication</li> </ul>    |                     |
|                                                |                     |
| 192.168.1.1 Insert                             | /Update in Database |

## 9.3 CONFIRM SERVER APPLICATION ADDITION TO DATABASE

## Purpose

Confirms request for Server Application creation has been received and process by the Server.

## Objectives

• Select Server from Device List (Figure 9-8)

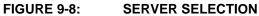

| ſ | 🐼 LoRa Development Utility                               |  |
|---|----------------------------------------------------------|--|
|   | File Module Gateway Server Help                          |  |
|   | Find Devices<br>Gateway 2 X<br>RN Module 5 X<br>Server X |  |

- Select **Database** Tab (Figure 9-9)
- Select Server Applications from combo box (Figure 9-9)
- Confirm addition of Application (AppEUI) row (Figure 9-9)

#### FIGURE 9-9: CONFIRM SERVER APPLICATION ADDITION

| tructures                   |                     |                 |            |
|-----------------------------|---------------------|-----------------|------------|
| Select Database Table View: | Application Servers | Polling Rate    | Delete Row |
| Application Server EUI      | Name                | Owner           |            |
| )x0                         | defaultApp          |                 |            |
| 0x98FE                      | My OTAA Application | Microchip: C123 |            |

## Description

Once the MySQL message has been issued, the Server Console should contain a sentence describing its action, or it will report MySQL connection issues. After attempting to create a new Server Applications within the Evaluation Server, it can be confirmed by entering the Server model in the LoRa Development Utility. Select the Server Applications Database view from the combo box under the **Database** tab. This will render a table with all valid Server Applications. Figure 9-9 shows the added Server Applications, with Application Name and Owner information displayed within the Table.

# 9.4 CONFIRM OTAA DEVICE ADDITION TO DATABASE

#### Purpose

Confirms request for OTAA device credential creation has been received and process by the Server.

#### Objectives

• Select Server from Device List (Figure 9-10)

## FIGURE 9-10: SERVER SELECTION

| 💁 LoRa Development Utility                               |
|----------------------------------------------------------|
| File Module Gateway Server Help                          |
| Find Devices<br>Gateway 2 X<br>RN Module 5 X<br>Server X |

- Select Database Tab (Figure 9-11)
- Select OTAA Devices from combo box (Figure 9-11)
- Confirm addition of new OTAA Device (Figure 9-11)

## FIGURE 9-11: CONFIRM OTAA DEVICE ADDITION

| Structures                  |                |              |            |
|-----------------------------|----------------|--------------|------------|
| Select Database Table View: | OTAA Devices 👻 | Polling Rate | Delete Row |
| DevAddr                     | AppE           | EUI          | АррКеу     |

Once the MySQL message has been issued, the Server Console should contain a sentence de report MySQL connection issues. After attempting to grant access to a Non-Provisioned (OTAA) by entering the Server model in the LoRa Development Utility. Select the OTAA Devices Databas under the **Database** tab. This will render a table with all valid OTAA Devices. Figure 9-12 Extended-Unique-Id (DevEUI), with the specified Application Key (AppKey), granting access to Server (AppEUI).

# FIGURE 9-12: CONFIRMING NON-PROVISIONED (OTAA) DEVICE DATABASE ADDITION

| 4 | 🗴 LoRa Development Utility |    |      |                             |      |         |     |              |       |              |
|---|----------------------------|----|------|-----------------------------|------|---------|-----|--------------|-------|--------------|
|   | File Module Gateway        | Se | rver | r Help                      |      |         |     |              |       |              |
|   |                            |    |      |                             |      |         |     |              |       |              |
|   | Find Devices               |    | Se   | erver Database              |      |         |     |              |       |              |
|   | Gateway 2 🗙                |    |      | Structures                  |      |         |     |              |       |              |
|   | RN Module 5 X<br>Server X  |    |      | Select Database Table View: | ΟΤΑΑ | Devices | •   | Refresh Data |       | Polling Rate |
|   |                            |    |      | DevAddr                     |      |         | Арр | EUI          |       | АррКеу       |
|   |                            |    |      | 0x109                       |      | 0x98EF  |     |              | Ox10F |              |
|   |                            |    |      |                             |      |         |     |              |       |              |

# 9.5 SAVE OTAA CREDENTIALS TO RN MODULE

## Purpose

Configure and Save OTAA Authorization Keys to RN Module.

## Objectives

- Select RN Module from Device List (Figure 9-13)
- Select LoRaWAN Tab (Figure 9-13)

## FIGURE 9-13: RN MODULE SELECTION

| 🐼 LoRa Development Utility      |                                                  |
|---------------------------------|--------------------------------------------------|
| File Module Gateway Server Help |                                                  |
| Find Devices                    | LoRa WAN MAC Channels FCC Radio DFU              |
| Gateway 2 🗙                     | <ul> <li>Server/Database Requirements</li> </ul> |
| RN Module 5 X<br>Server X       | <ul> <li>Server Authentication Keys</li> </ul>   |

- Configure Server Authentication Keys (Figure 9-14)
  - Application Extended-Unique-Id (AppEUI): 0x98FE
  - Application Key (AppKey): 0x10F
  - Device Extended-Unique-Id: 0x809
- Press Save push button (Figure 9-14)

## FIGURE 9-14: SAVE OTAA CREDENTIALS TO RN MODULE

| OTAA                                    | O ABP    |
|-----------------------------------------|----------|
| Use Entered (DevEui): 🔹                 | 0x109    |
| Application Key (AppKey):               | Ox10F    |
| pplication Extended-Unique-ID (AppEui): | 0x98FE   |
| Network Session Key (NwkSKey);          | 0x0      |
| Application Session Key (AppSKey):      | 0x0      |
| Device Address (DevAddr):               | 0x1A3FCA |
| Save                                    | Join     |

After creating new credentials for valid Non-Provisioned (OTAA) end devices for a specific Application Server inside the LoRa Server, it is necessary to issue a Restart, as discussed in **Section 4.4** "Create Docker Container". This is a current limitation of the example server, and must be done for all new additions.

Once an End Device has been "Accepted" by the LoRaWAN network, the server will be ready for communication. Confirmation of credentials is achieved when the device is successfully able to Join, invalid credentials will receive a "Denied" response. Note that is possible to be "Denied" even with valid credentials, this may occur for a number or reasons (refer to *RN2483 LoRa® Technology Module Command Reference User's Guide* (DS40001784) for additional details). If the credentials are known to be valid, continue to attempt joining until "Accepted".

It is now time to connect a RN Module-populated End Device, by assigning the newly created authentication credentials required for LoRaWAN network connection. The authentication values can be assigned using the RN Module Device Model view. Under the **LoRaWAN** tab is a pane titled Server/Database Requirements containing the Server Authentication Keys titled pane. Here are the text fields where the user can specify the new keys to be used for Non-Provisioned Over-The-Air Personalization.

The user can either press **Enter** in each text field to issue individual configuration commands. Or press the **Save** button after entering values into the three required fields. If commands are sent individually, it is still recommended to press the Save button to confirm RN Module retention of the parameter values.

## 9.6 JOIN SERVER USING OTAA CREDENTIALS

#### Purpose

Join the Server Application within the evaluation Server using OTAA Personalization method.

#### Objectives

- Select RN Module from Device List (Figure 9-15)
- Select LoRaWAN Tab (Figure 9-15)

#### FIGURE 9-15: RN MODULE SELECTION

| 🚯 LoRa Development Utility      |                                                  |
|---------------------------------|--------------------------------------------------|
| File Module Gateway Server Help |                                                  |
| Find Devices                    | LoRa WAN MAC Channels FCC Radio DFU              |
| Gateway 2 🗙                     | <ul> <li>Server/Database Requirements</li> </ul> |
| RN Module 5 X<br>Server X       | <ul> <li>Server Authentication Keys</li> </ul>   |

- Press Join push button (Figure 9-16)
- Observe Status in Console (Figure 9-16)

## FIGURE 9-16: SUCCESSFUL OTAA JOIN

| Server Authentication Keys              |          | 17:29:57.772 > mac join otaa<br>17:29:57.800 > ok |
|-----------------------------------------|----------|---------------------------------------------------|
| OTAA                                    | O ABP    | 17:30:03.537 > accepted                           |
| Use Entered (DevEui): 🔹                 | 0x109    |                                                   |
| Application Key (AppKey):               | 0x10F    |                                                   |
| pplication Extended-Unique-ID (AppEui): | 0x98FE   |                                                   |
| Network Session Key (NwkSKey):          | 0x0      |                                                   |
| Application Session Key (AppSKey):      | 0x0      |                                                   |
| Device Address (DevAddr):               | 0x1A3FCA |                                                   |
| Save                                    | Join     |                                                   |

Once parameter values have been saved, the user can press **Join** to allow LoRaWAN based communication.

# 9.7 ISSUE UNCONFIRMED UPLINK USING OTAA PERSONALIZATION

### Purpose

This will issue an unconfirmed Uplink Message to a Server Application using unique OTAA credentials.

#### Objectives

- Select same RN Module from Device List configured in Section 9.6 "Join Server Using OTAA Credentials"
- Select LoRaWAN Tab (Figure 9-17)

## FIGURE 9-17: RN MODULE SELECTION

| 🚳 LoRa Development Utility      |                                                  |
|---------------------------------|--------------------------------------------------|
| File Module Gateway Server Help |                                                  |
| Find Devices                    | LoRa WAN MAC Channels FCC Radio DFU              |
| Gateway 2 🗙                     | <ul> <li>Server/Database Requirements</li> </ul> |
| RN Module 5 X<br>Server X       | <ul> <li>Server Authentication Keys</li> </ul>   |

- Configure Communication Parameters (Figure 9-18)
  - Port: 202
  - Confirmed: Unchecked (False)
  - ANCII: Checked (True)
  - Payload: OTAA Uplink
- Press Transmit Uplink push button (Figure 9-18)

| Com | munication    |              |                  |           |    |  |
|-----|---------------|--------------|------------------|-----------|----|--|
|     | Confirmed     | Port:        | 75               |           |    |  |
|     | ASCII         | Data:        | Hello Using OTAA |           |    |  |
|     | Adaptive      | Data Rate:   | 2                | *         |    |  |
|     |               | Power Index: | 5                | *         |    |  |
|     | Issue Uplink: | Uplink:      |                  | mit Uplir | nk |  |

#### FIGURE 9-18: ISSUE UNCONFIRMED OTAA STRING UPLINK

#### Description

After the proper authentication keys have been configured in the RN Module it is ready to issue an Uplink transmission. Under the Communication titled pane in the LoRa MAC Control box the Uplink settings and payload can be specified. This process is done that same as previously described in **Section 5.4** "Configure RN Module for Auto-Create Personalization".

## 9.8 CONFIRM GATEWAY CAPTURE

### Purpose

This confirms the Gateway received the Uplink.

## Objectives

• Select Gateway from Device List (Figure 9-19)

#### FIGURE 9-19: GATEWAY SELECTION

| 🐼 LoRa Development Utility                               |
|----------------------------------------------------------|
| File Module Gateway Server Help                          |
| Find Devices<br>Gateway 2 X<br>RN Module 5 X<br>Server X |

- Confirm Polling Request is occurring per Section Figure 5-3: "Configuration Utility"
- Confirm Packets Received has increased (Figure 9-20)

| <ul> <li>Statistics</li> </ul>                                              |
|-----------------------------------------------------------------------------|
| Server Connection: Online                                                   |
| Update Interval: 30 (Seconds)                                               |
| ▼ POLLING BEHAVIOR                                                          |
| Polling Rate : 5 (Seconds)                                                  |
| Start                                                                       |
| ▼ UPSTREAM                                                                  |
| Packets Received: 5<br>CRC_OK: 0                                            |
| CRC_FAIL: 100                                                               |
| NO_CRC: 0<br>Packets Forwarded: 0                                           |
| Bytes: 0                                                                    |
| PUSH_DATA Sent: 31                                                          |
| Bytes: 3321                                                                 |
| PUSH_DATA ACKed: 22                                                         |
| ▼ DOWNSTREAM                                                                |
| PULL Sent/ACK: 97 24                                                        |
| PULL Received: 0                                                            |
| Bytes: 0                                                                    |
| Tx RF Packets Sent: 0                                                       |
| Tx Errors: 0                                                                |
| ▼ Information                                                               |
|                                                                             |
| Microchip LoRa Gateway Version 1.0.0RC3<br>Built on Mar 18 2016 at 13:51:23 |
| ▼ Advanced                                                                  |
| Raw Terminal:                                                               |
|                                                                             |

## FIGURE 9-20: POLLING CONFIRMATION

#### Description

With the Gateway Polling Request running, a sys get report command is issued from the Utility to the Gateway at the rate (in Seconds) is specified through the text field. Because the Utility is threaded, the Utility will request report information even if the Gateway is not currently selected in the Device List.

# 9.9 VIEW UPLINK IN DATABASE

## Purpose

This confirms the Uplink was received and processed by Server.

# Objectives

• Select **Server** from Device List (Figure 9-21)

| FIGURE 9-21: | SERVER SELECTION                |
|--------------|---------------------------------|
|              | 🛛 🕸 LoRa Development Utility    |
|              | File Module Gateway Server Help |
|              | Find Devices                    |
|              | Gateway 2 🗙<br>RN Module 5 🗙    |
|              | Server X                        |
|              |                                 |

- Select Database Tab (Figure 9-22)
- Select Application Data from combo box (Figure 9-22)

# FIGURE 9-22: DISPLAY APPLICATION DATA

| Structures   |                  |              |          |         |                 |                 |         |      |
|--------------|------------------|--------------|----------|---------|-----------------|-----------------|---------|------|
| Select Datab | base Table View: | Data Traffic |          | ]       | Polling Rate    | Delete Row      |         |      |
| Index        | Data             | As           | cii Data | DevAddr | Sequence Number | Accurate Time ▼ | Rx Port | Time |

• Confirm added row from DevEUI 0x809 (Figure 9-23)

## FIGURE 9-23: CAPTURE CONFIRMED

| Structures      |             |                    |       |           |                  |              |              |             |
|-----------------|-------------|--------------------|-------|-----------|------------------|--------------|--------------|-------------|
| Select Database | Table View: | Data Traffic       | -     | Refresh D | ata              | Polling Rate | Delete Row   |             |
| Index           |             | Data               |       |           | Ascii Data       | DevAddr      | Sequence Num | ber Accurat |
| #2              | 0x48656c6c6 | f205573696e67204f5 | 44141 |           | Hello Using OTAA | 0x109        | 1            | 0           |
| #1              | 0x48656c6c6 | f205573696e6720414 | 4250  |           | Hello Using ABP  | 0x1a3fca     | 11           | 0           |

## Description

With the MySQL IP Address configured, the LoRa Development Utility should now be able to ga In the Server Device Model, select the **Database** tab to view different table view displays. The tal upon use of the Database View combo box, tab selection, or automatically at the rate specified v

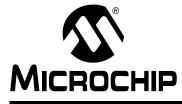

# **Chapter 10. Queue Downlink For an End Device**

# 10.1 QUEUE DOWNLINK

## Purpose

This will queue up a Downlink Message to be issued to the specified End Device upon the next Confirmed Uplink it issues.

#### Objectives

• Select Server in the Device List (Figure 10-1)

#### FIGURE 10-1: SERVER SELECTION

|   | LoRa Development Utility       |  |
|---|--------------------------------|--|
| F | ile Module Gateway Server Help |  |
|   | Find Devices                   |  |
|   | Gateway 2 X<br>RN Module 5 X   |  |
|   | Server 🗶                       |  |
|   |                                |  |

- Select Server Tab (Figure 10-2)
- Configure Queue End Device Downlink field parameters (Figure 10-2)
  - Device Address (DevAddr): 0x42
  - Downlink Port #: 75
  - Payload: 0x55
- Press Queue Downlink Message push button (Figure 10-2)

| rver Database                                        |                                      |
|------------------------------------------------------|--------------------------------------|
| <ul> <li>Server/Database Operation</li> </ul>        | ▼ End Device Actions                 |
| ▼ Database Connection                                | ▼ Provisioned (ABP)                  |
| MySQL IP Address: 198.168.1.1 Conne                  | ct to IP Device Address: (DevAddr):  |
| Servers Version                                      | Network Session Key (NwkSKey):       |
|                                                      | Application Session Key (AppSKey):   |
| Network Server: R2.1.1<br>Application Server: R2.1.1 | Insert/Update in Database            |
| Customer Server: R2.1.1                              | ▼ Non-provisioned (OTAA)             |
| ▼ Server Application                                 | Server Application EUI: Select EUI 🔹 |
| Application Extended-Unique-Id (AppEUI):             | Application Key (AppKey):            |
| Server Application Name                              | Device Extended-Unique-Id (DevEUI):  |
| Server Application Owner: Owner                      | Insert/Update in Database            |
| Insert/Update in Database                            | Queue End Device Downlink            |
|                                                      | Device Address (DevAddr): 0x42       |
|                                                      | Downlink Port #: 75                  |
|                                                      | Payload Message: 0x55                |
|                                                      | Queue Downlink Message               |
|                                                      |                                      |

It is possible to queue Downlink Messages to be issued to valid devices which have joined the LoRaWAN network, regardless if it has done so through Auto-Create, Provisioned (ABP), or Non-Provisioned (OTAA) Personalization. Queued Downlink Message can be configured to be issued to a LoRaWAN network joined Device Address (DevAddr) using the specified port number, to transmit the designated Payload Message upon the End Device's next Confirmed Uplink.

Queued Downlink Messages can be setup using the LoRa Development Utility. From the Server Device Model, under the **Server** tab is the titled pane Queue End Device Downlink contained within the End Device Actions titled pane. Inside Queue End Device Downlink are three text fields used to configure the Downlink Message. The text fields must be configured with parameter values prior to pressing the **Queue Downlink Message** push button, see Figure 10-3. Upon doing this, a MySQL command will be issued to insert the Downlink Message into the database. Once successfully inserted, a UDP message will be sent by the LoRa Development Utility to the LoRa Server to make it aware of the new queue message.

# End Device Actions 17:45:26.674 > Queue Message for: 42 on Port Provisioned (ABP) Device Address: (DevAddr): Network Session Key (NwkSKey): Application Session Key (AppSKey): Insert/Update in Database Non-provisioned (OTAA) Select EUI Server Application EUI: \* Application Key (AppKey): Device Extended-Unique-Id (DevEUI): Insert/Update in Database Queue End Device Downlink 0x42 Device Address (DevAddr): Downlink Port #: 75 Payload Message: 0x55 Queue Downlink Message

## FIGURE 10-3: QUEUING DOWNLINK MESSAGES

NOTES:

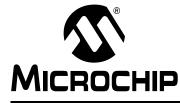

# **Chapter 11. Receiving Queued Downlink Messages**

# 11.1 RECONFIGURE RN MODULE FOR ABP

### Purpose

Confirm RN Module is configured with credentials created in **Chapter** 8. "Activation-By-Personalization (ABP) Example Implementation".

#### Objectives

- Select **RN Module** from the Device List (Figure 11-1)
- Select LoRaWAN Tab (Figure 11-1)

## FIGURE 11-1: RN MODULE SELECTION

| 🐼 LoRa Development Utility      |                                                  |
|---------------------------------|--------------------------------------------------|
| File Module Gateway Server Help |                                                  |
| Find Devices                    | LoRa WAN MAC Channels FCC Radio DFU              |
| Gateway 2 🗙                     | <ul> <li>Server/Database Requirements</li> </ul> |
| RN Module 5 X                   | ▼ Server Authentication Keys                     |

- Configure Server Authorization Keys field parameters (Figure 11-2)
  - Network Session Key (NwkSKey): 0x99
  - Application Session Key (AppSKey): 0x87
  - Device Address (DevAddr): 0x42
- Press Save push button (Figure 11-2)
- Press **Join** push button (Figure 11-2)

## FIGURE 11-2: RN MODULE ABP JOIN

| <ul> <li>Server Authentication Keys</li> </ul> |                 |   |
|------------------------------------------------|-----------------|---|
|                                                |                 |   |
| ΟΤΑΑ                                           | ABP             |   |
| HwEUI/DevEUI Options: 💌                        | 0x4A30B001A3FCA |   |
| Application Key (AppKey):                      | 0x0             |   |
| Application Extended-Unique-ID (AppEui):       | 0x11            | ] |
| Network Session Key (NwkSKey):                 | 0x99            |   |
| Application Session Key (AppSKey):             | 0x87            |   |
| Device Address (DevAddr):                      | 0x42            |   |

Once a Downlink Message has been queued into the LoRa Server, it will be transmitted by the LoRa Server upon the next Confirmed Uplink received from the Device Address (DevAddr) specified. After transmission of Confirmed Uplink packet, the End Device will open its two receive windows at the configured time.

The Downlink Message should be sent by the server during these time periods. Once the End Device successfully received the Downlink Message the RN Module Console will display 'mac\_rx ry <data>'.

Confirmed packets can be transmitted by the end devices in a wide number of ways. This includes taking direct CDC commands from a Serial Terminal program, issued from a mobile End Device as instructed by a Host Microcontroller, or by doing so through the LoRa Development Utility, to name a few methods. Through the LoRa Development Utility, the user can select from the Device List which of the connected RN Modules they wish to issue an Uplink from. Under the **LoRaWAN** tab is the titled pane Communication inside LoRa MAC Control pane, from here we can issue an Uplink Message just as before. However, this time we will want to make sure to check the Confirmed checkbox.

## 11.2 ISSUE CONFIRMED UPLINK

## Purpose

Issue a Confirmed Uplink to trigger Downlink.

## Objectives

- Select RN Module from the Device List configured in Section 11.1 "Reconfigure RN Module for ABP"
- Select LoRaWAN Tab (Figure 11-3)

## FIGURE 11-3: RN MODULE SELECTION

| 🐼 LoRa Development Utility      |                                                  |
|---------------------------------|--------------------------------------------------|
| File Module Gateway Server Help |                                                  |
| Find Devices                    | LoRa WAN MAC Channels FCC Radio DFU              |
| Gateway 2 🗙                     | <ul> <li>Server/Database Requirements</li> </ul> |
| RN Module 5 X                   | <ul> <li>Server Authentication Keys</li> </ul>   |

- Configure Communication Parameters (Figure 11-4)
  - Port: 31
  - Confirmed: Checked (True)
  - ANCII: Checked (True)
  - Payload: I Expect a Downlink
- Press Transmit Uplink push button (Figure 11-4)

| <ul> <li>Communication</li> </ul> |              |        |                    |   |
|-----------------------------------|--------------|--------|--------------------|---|
| Confirme                          | ed Port:     | 99     |                    |   |
| ASCII                             | Data:        | I Expe | ct a Downlink Back | 8 |
| Adaptive                          | Data Rate:   | 2      | •                  |   |
|                                   | Power Index: | 5      | •                  |   |
| Issue Uplin                       | k            | Transm | it Uplink          |   |

# FIGURE 11-4: ISSUE CONFIRMED ABP STRING UPLINK

## Description

With the Gateway Polling Request running, a sys get report command is issued from the Utility to the Gateway at the rate (in seconds) is specified through the text field. Because the Utility is threaded, the Utility will request report information even if the Gateway is not currently selected in the Device List.

## 11.3 OBSERVE DOWNLINK RESPONSE

#### Purpose

Confirm reception of Downlink Payload 0x55, through Port 75 triggered by end devices Confirmed Uplink.

#### Objectives

- Select RN Module from the Device List configured in Section 11.1 "Reconfigure RN Module for ABP"
- Select LoRaWAN Tab (Figure 11-5)

## FIGURE 11-5: RN MODULE SELECTION

| File Module Gateway Server Help |                                                  |
|---------------------------------|--------------------------------------------------|
| Find Devices                    | LoRa WAN MAC Channels FCC Radio DFU              |
| Gateway 2 🗙                     | <ul> <li>Server/Database Requirements</li> </ul> |
| RN Module 5 🗙<br>Server 🗙       | Server Authentication Keys                       |

- Observe text (0x55) populated inside Received Downlink text field located inside the Communication titled pane
- Observe text in RN Module Console indicating "mac\_rx 75 55"

| Port: 99              |                                                           |
|-----------------------|-----------------------------------------------------------|
| Data: I Expect a Down | link Back                                                 |
| Data Rate: 2 💌        |                                                           |
| ver Index: 5 🔹        |                                                           |
| Transmit Uplink       |                                                           |
|                       | Data: I Expect a Down<br>Data Rate: 2 *<br>ver Index: 5 * |

## FIGURE 11-6: VIEW DOWNLINK MESSAGE

## Description

After transmission of a Confirmed Uplink packet, the End Device will wait for the expected Downlink response. If issued using the LoRa Development Utility, once captured the RN Module Console will display "mac\_rx" followed by the Downlink Message and port number the Downlink was received upon. The text field Last Rx Message will then be populated with the payload of the received Downlink.

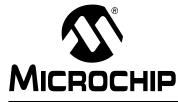

# LoRa<sup>®</sup> TECHNOLOGY EVALUATION SUITE USER'S GUIDE

# Chapter 12. RN Modules

## 12.1 OVERVIEW

Through use of the LoRa Development Utility it is possible to exercise every command supported by the current RN Module firmware through a visual interface. This allows those that have a good understanding of the LoRa system to configure and evaluate end-device behavior without any knowledge of the ASCII command structures.

Additionally, it is possible to execute Device Firmware Updates to any connected RN Modules, to ensure that all end devices being used have the latest build of the LoRaWAN application code.

## 12.2 FEATURES

The RN Module model view has been broken into multiple tab panes for a more comprehensive display, with an easy-to-navigate layout. Each specific tab pan contains multiple titled panels which can be collapsed when no longer required to improve visual presentation. The Utility is capable of distinguishing between RN Module types (868/915 MHz), modifying the available configurations or test options appropriately. Specifics of the difference can be found under **Section 12.3** "**Description**" contained within this chapter.

Figure 12-1 depicts the available tabs for the RN Module:

- 1. LoRaWAN Behavior
- 2. MAC Channels
- 3. FCC Test
- 4. Radio Behavior
- 5. Device Firmware Update

## FIGURE 12-1: RN MODULE TABS

| File Module Gateway | Server Help                         |
|---------------------|-------------------------------------|
| Find LoRa Devices   | LoRa WAN MAC Channels FCC Radio DFU |
| RN Module 5 🗙       | 1 rver/Data 2 Requi 3 ts 4 5        |

# 12.3 DESCRIPTION

After selecting a RN Module from the Device List, the model viewer will become populated with the appropriate fields. For Boolean-based inputs, checkboxes are used. When multiple defined values are available, combo boxes with the appropriate inputs are used. Text fields contain validators to help visual indicate if the current value entered into the text field is valid. Values entered into text fields will be front padded with 0's upon command execution (e.g., if a value of 0x123 is entered as the DevEUI, when issued in the command, the value will be formated as 0x000000000123). This is to ensure proper format when communicating commands to the RN Module.

All titled panes are collapsible by clicking on them. Checkboxes and combo boxes will issue the expected commands to the RN Modules upon selection. Text fields will issue the command when the **Enter/Return** key is pressed on the PC. In some cases, a push button may issue multiple commands. Refer to the descriptions of each element for details on the expected behavior.

## 12.3.1 LoRaWAN Tab Descriptions

Below are the interactive elements of the **LoRaWAN** tab inside the RN Module Device Model, as represented in Figure 12-2:

- 1. Database/Server Requirements titled pane
- 2. Server Authentication Keys titled pane
- 3. Network Joining Method
- 4. Hardware/Device Extended-Unique-Identifier
- 5. Application Key
- 6. Application Extended-Unique-Identifier
- 7. Network Session Key
- 8. Application Session Key
- 9. Device Address
- 10. Save
- 11. Join
- 12. Database Authentification
- 13. Configure for Default Application Server
- 14. Database SQL Local Host Assignment
- 15. Custom Database SQL IP Location Assignment
- 16. Add to Module to SQL Database
- 17. LoRa MAC Control titled pane
- 18. LoRaWAN Protocol titled pane
- 19. Confirmed Uplink Status
- 20. Next Uplink issued Port Number
- 21. Uplink Data ASCII format Status
- 22. Uplink Data
- 23. Adaptive Data Rate Status
- 24. LoRaWAN Data Rate
- 25. LoRaWAN Power Index
- 26. Issue Uplink
- 27. Last received Downlink Message
- 28. LoRaWAN Settings titled pane
- 29. LoRaWAN Automatic Replay status
- 30. Battery Level
- 31. Link Check

- 32. Receive Delay Window 1
- 33. Receive Delay Window 2
- 34. Retransmission Attempts
- 35. LoRaWAN Sync Word
- 36. MAC Control titled pane
- 37. MAC Pause/Resume
- 38. MAC Reset
- 39. MAC Force Enable
- 40. Emulated Serial Terminal titled pane
- 41. Raw Serial Command
- 42. Issue Command
- 43. Information titled pane
- 44. Module Version and Build information

#### LoRa WAN MAC Channels FCC Radio DFU LoRaWAN MAC Server/Database Requirements Communication Server Authentication Keys Confirmed Port: Port # O OTAA ABP ASCII Data: 0x HwEUI/DevEUI Options: -0x4A308001A3FCA Adaptive Data Rate: Ŧ 2 Application Key (AppKey): Power Index: 5 \* 6 Application Extended-Unique-ID (AppEui): Issue Uplink: Transmit Uplink Network Session Key (NwkSKey): 0x0 Last Rx Message: Application Session Key (AppSKey): 0x0 Parameter Settings Device Address (DevAddr): 0x0 Automatic Reply Save Join 127 Battery Level: Link Check: Database Authentication RX Delay Window 1: 1000 RX Delay Window 2: etransmission Attempts: 7 Mac Sync Word: Config for Auto-Create Application Server Must 1st Connect Through Insert/Update in Database 127.0.0.1 Local Host Control "Server Device Model" Pause Reset Force Enable Emulated Serial Terminal Issue any RN Command Raw CDC: Send Information RN2483 1.0.0 Oct 23 2015 14:46:12

### FIGURE 12-2: RN MODULE LoRaWAN<sup>™</sup> TAB LAYOUT

DS40001847A-page 110

© 2016 Microchip Technology Inc.

#### Database/Server Requirements

#### FIGURE 12-3: SERVER/DATABASE REQUIREMENTS PANE

Server/Database Requirements

#### Description

Collapsible titled pane (Figure 12-3) containing all Server interaction related commands requirements, and database interaction extensions available from the RN Module GUI model.

#### **Execution Conditions**

· Left click on field

#### Server Authentification Keys

| FIGURE 12-4: | SERVER AUTHENTIFICATION KEYS PANE |
|--------------|-----------------------------------|
|              |                                   |

Server Authentication Keys

#### Description

Collapsible titled pane (Figure 12-4) containing all network joining and authorization command handling.

#### **Execution Conditions**

• Left click on field

#### Network Joining Method

| FIGURE 12-5: | NETWORK JOIN | ING RADIO BUTTONS |
|--------------|--------------|-------------------|
|              | Ο ΟΤΑΑ       | ABP               |

#### Description

Radio button option selection for method of network activation (Figure 12-5). Selection of type will enable required authentication key fields, while disabling those not applicable.

#### **Available Options**

- ABP
- OTAA

#### **Execution Conditions**

Left click on Radio Button bubble, determines < joinType>

#### Hardware/Device Extended-Unique-Identifier

#### FIGURE 12-6: HARDWARE/DEVICE EXTENDED-UNIQUE-IDENTIFIER COMBO-BOX

| HwEUI/DevEUI Options: | - | 0x4A30B001A3FCA |
|-----------------------|---|-----------------|
|-----------------------|---|-----------------|

#### Description

Combo box gives the ability to choose to use either the Hardware Extended-Unique-Identifier uniquely supplied by the RN Module as the DevEUI, or a custom configure value specified by the user (Figure 12-6). Customized DevEUI's are not guaranteed to be unique, and it is the Network owner's responsibility to ensure no repeated DevEUI's are used. The text field can either have an 8-byte hexadecimal value entered to be used for Device Extended-Unique-Identifier, or displays the RN Modules HwEUI which is used as the DevEUI when joining an OTAA network.

#### **Combo Box Options**

#### TABLE 12-1: COMBO-BOX OPTIONS

| Box Selection         | Description                    |
|-----------------------|--------------------------------|
| Use RN Module (HwEui) | RN Module Hardware EUI is used |
| Use Entered (DevEUI)  | Custom Device EUI is used      |

#### Expected Value Format

[8-byte Hexadecimal]

#### **Execution Condition**

- Combo box selection
- Issues Command at when Enter is pressed in Text Field
- Save button is pressed with OTAA radio button selected

#### **Module Commands**

- mac get hweui
- mac set deveui <DevEUI>

#### Application Key

#### FIGURE 12-7: AppKey TEXT FIELD

| Application Key (AppKey): | 0x123ABC |
|---------------------------|----------|
|                           |          |

#### Description

Text field where the Application Key used for OTAA networking joining is specified (Figure 12-7). Currently stored Application Key cannot be read from the RN Module and thus 0x0 will be shown in the text field by default.

#### **Expected Value Format**

#### **Execution Conditions**

- Issues Command at when Enter is pressed in Text Field
- Save button is pressed with OTAA radio button selected

#### **Module Commands**

mac set appkey <AppKey>

#### Application Extended-Unique-Identifier

#### FIGURE 12-8: AppEUI TEXT FIELD

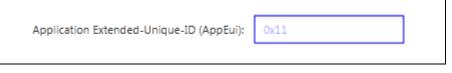

#### Description

Text field where the Application Extended-Unique-Identifier used for OTAA networking joining is specified (Figure 12-8). By default, the field will be populated with the Application Extended-Unique-Identifier stored on the RN Module.

#### Expected Value Format

0x0 – 0xFFFFFFFFFFFFFFFFFFF

[8-byte Hexadecimal]

#### **Execution Conditions**

- Issues Command at when Enter is pressed in Text Field
- Save button is pressed with OTAA radio button selected

#### **Module Commands**

• mac set appeui <AppEui>

#### **Network Session Key**

FIGURE 12-9: NwkSKey TEXT FIELD

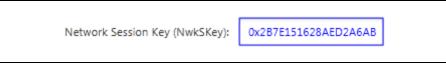

#### Description

Text field where the Network Session Key used for ABP networking joining is specified (Figure 12-9). Currently stored Network Session Key cannot be read from the RN Module and thus 0x0 will be shown in the text field by default.

#### **Expected Value Format**

#### Execution conditions

- Issues Command at when Enter is pressed in Text Field
- Save button is pressed with ABP radio button selected

#### **Module Commands**

• mac set nwkskey <NwkSKey>

#### Application Session key

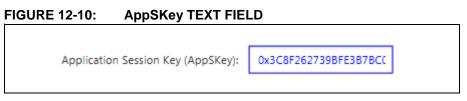

#### Description

Text field where the Application Session Key used for ABP networking joining is specified (Figure 12-10). Currently stored Application Session Key cannot be read from the RN Module and thus 0x0 will be shown in the text field by default.

#### **Expected Value Format**

#### **Execution conditions**

- Issues Command at when Enter is pressed in Text Field
- Save button is pressed with ABP radio button selected

#### **Module Commands**

• mac set appskey <AppSKey>

#### **Device Address**

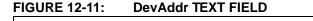

Device Address (DevAddr):

#### Description

Text field where the Device Address used for ABP networking joining is specified (Figure 12-11). Currently stored Application Session Key cannot be read from the RN Module and thus 0x0 will be shown in the text field by default.

0x1A8C44

#### Expected Value Format

• 0x0 – 0xFFFFFFF

[4-byte Hexadecimal]

#### Execution conditions

- · Issues Command at when Enter is pressed in Text Field
- Save button is pressed with ABP radio button selected

#### **Module Commands**

• mac set appskey <AppSKey>

Save

#### FIGURE 12-12: SAVE PUSH BUTTON

| Save |  |
|------|--|
|      |  |

#### Description

Issue a SAVE command to the RN Module (Figure 12-12). In addition, the GUI will also ensure to send the commands necessary to configure all Authorization Keys required to join the currently selected network joining method. Thus, clicking the **Save** button while ABP is selected will result in the Network Session Key, Application Session Key, and Device Address being configured prior to the save commands execution.

#### **Execution conditions**

• Left click on button with either ABP or OTAA joining method selected

#### Module Commands

- ABP
- mac set nwkskey 0x123
  mac set appskey 0xABC
  mac set devaddr 0x89FE
  mac save
  OTAA
  - mac set deveui 0x789
    mac set appeui 0xDEF
    mac set appkey 0x1122
    mac save

Join

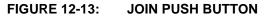

| Join |  |
|------|--|
| niot |  |

#### Description

Issue a JOIN command to the RN Module based upon the currently selected network activation method (Figure 12-13).

#### **Execution conditions**

• Left click on button with either ABP or OTAA joining method selected

#### **Module Commands**

mac join <joinType>

#### Database Authentification

#### FIGURE 12-14: DATA AUTHENTIFICATION TITLED PANE

Database Authentication

#### Description

Collapsible titled pane containing non-LoRaWAN related actions (Figure 12-14). This pane contains features implemented on the LoRa Development Suite which are related to the example LoRa Servers used with the suite, along with SQL communication for database manipulation.

#### **Execution conditions**

• Left click on field

#### **Configure for Default Application Server**

#### FIGURE 12-15: MICROCHIP DEFAULT SERVER PUSH BUTTON

Config for Auto-Create Application Server

#### Description

This push button is used to configure the connected RN Module for the default Application server included with the LoRa Development Suite (Figure 12-15). This button will automatically populate the Network Session Key and Application Session Key text fields with pre-authorized keys for an ABP network join. The Device Address is automatically generated from the lower four bytes taken from the RN Modules Hardware Extended-Unique-Identifier.

#### **Execution conditions**

· Left click on the button

**Note:** Pressing the button will only populate the fields, and does not SAVE, or JOIN automatically.

#### **Custom Database SQL IP Location Assignment**

#### FIGURE 12-16: CUSTOM IP TEXT FIELD

| 12 | 127.0.0.1 Loca | al Host |
|----|----------------|---------|
|    |                |         |

#### Description

Modify the SQL Database being used is NOT locally hosted, a specified IP Address is required (Figure 12-16). Server is locally hosted through Docker; this field can be left blank. Local Host IP 127.0.0.1 will be used.

#### **Execution conditions**

- Updates Model when Enter is pressed in Text Field
- Press Add to Database push button

#### Add Module to SQL Database

#### FIGURE 12-17: ADD TO DATABASE PUSH BUTTON

| Insert/Update in Database |
|---------------------------|
|---------------------------|

Must 1st Connect Through "Server Device Model"

#### Description

This push button is used to issue a request to modify the LoRa SQL Database at the specified IP Address (Figure 12-17). Pressing this button will result in an **SQL Insert**, or **Update** action being requested to the specified IP Address. Depending upon activation method selected, either the **ABP** Devices or **OTAA** Devices table will be modified.

#### **Execution conditions**

• Left click on button with either ABP or OTAA joining method selected.

#### **SQL** Action

 Insert/Update a Provisioned (ABP) or Non-Provisioned (OTAA) in the database

#### LoRa<sup>®</sup> MAC Control Titled Pane

#### FIGURE 12-18: LORa<sup>®</sup> MAC TITLED PANE

LoRaWAN MAC

#### Description

Collapsible titled pane (Figure 12-18) containing all configuration setting pertaining to the LoRaWAN Media Access Control (MAC) parameters, setting and network communication.

#### **Execution conditions**

· Left click on field

#### LoRaWAN™ Protocol Titled Pane

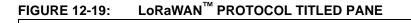

Communication

#### Description

Collapsible titled pane (Figure 12-19) containing the ability to issue LoRaWAN transmissions after network joining, along with the ability to modify parameter values for improved communication performance.

#### **Execution conditions**

· Left click on field

#### Confirmed Uplink Status

#### FIGURE 12-20: CONFIRMED UPLINK CHECKBOX

|             | Confirmed |  |
|-------------|-----------|--|
| Description |           |  |

# The <cnfStatus> checkbox when toggled will ensure the next issued Uplink Message from the Communication titled pane will be a Confirmed Message (Figure 12-20), and so the LoRaWAN will expect a Downlink response from the network. When this box is not checked, the next Uplink Message from the Communication titled pane will be Unconfirmed, and no Downlink Message will be expected.

#### **Execution conditions**

· Left click on box to alter next Uplink Messages Status

#### Next Uplink Issued Port Number

#### FIGURE 12-21: UPLINK PORT NUMBER TEXT FIELD

| Port: | Port # |
|-------|--------|
|       |        |

#### Description

The <portNumber> text field (Figure 12-21) is used to write the next Port Number used for the next Uplink Message issued from the Communication titled pane.

#### **Execution conditions**

- Updates Model when Enter is pressed in Text Field
- Press Issue Uplink push button

#### Uplink Data ASCII Format Status

#### FIGURE 12-22: ASCII PAYLOAD CHECKBOX

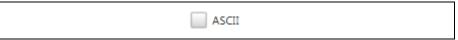

#### Description

This check box is used to indicate the next Data to be send via Uplink Message is a string (Figure 12-22). The GUI will automatically convert the message to the proper form before issuing the Uplink Message.

#### **Execution conditions**

- Updates Model when Enter is pressed in Text Field
- Press Issue Uplink push button

#### Uplink Data

| FIGURE 12-23: | UPLIN | K PAYLOAD   | <br> |
|---------------|-------|-------------|------|
|               | Data: | Uplink Data |      |
|               |       |             |      |

#### Description

The <dataPayload> text field (Figure 12-23) is used for the Data Payload which will be issued with the next requested Uplink Message from the **Communication** titled pane.

#### **Execution conditions**

• Press Issue Uplink push button

#### **Module Commands**

• mac tx <cnfStatus> < dataPayload >

#### Adaptive Data Rate Status

#### FIGURE 12-24: ADR CHECKBOX

Adaptive

#### Description

The <adrStatus> checkbox is used to enable/disable the Adaptive Data Rate feature implemented on the LoRaWAN (Figure 12-24).

#### **Execution conditions**

• Left click on box to alter <adrStatus> between On/Off.

#### **Module Commands**

• mac adr on

#### LoRaWAN™ Data Rate

#### FIGURE 12-25: DATA RATE COMBO BOX

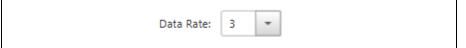

#### Description

This combo box (Figure 12-25) configures the currently used Data Rate when the RN Module is performing LoRaWAN related operations.

#### **Combo Box options**

• 0, 1, 2, 3, 4

#### **Execution conditions**

Combo box selection

#### **Module Commands**

• mac set dr 2

#### LoRaWAN™ Power Index

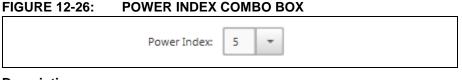

#### Description

This combo box (Figure 12-26) configures the currently used Power Index when the RN Module is performing LoRaWAN related operations.

#### **Combo Box options**

- RN2483
  - 0, 1, 2, 3, 4, 5
- RN2903
- 5, 7, 8, 9, 10

#### **Execution conditions**

· Combo box selection

#### **Module Commands**

• mac set pwridx 5

#### Issue Uplink

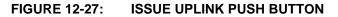

| Issue Uplink: | Transmit Uplink |
|---------------|-----------------|
|               |                 |

#### Description

This push button used to issue LoRaWAN Uplink packet according to the current Communication titled pane field configurations (Figure 12-27).

#### **Execution conditions**

• Execute Uplink according to <cnfStatus>, <portNumber>, and <dataPayload>

#### **Module Commands**

- mac tx <cnfStatus> <portNumber> <dataPayload>
- mac tx uncnf 99 41424344

#### Last Received Downlink Message

| FIGURE 12-28: LAST RECEIVED DOWNLINK DISPL |
|--------------------------------------------|
|--------------------------------------------|

| Last Rx Message: 123 |
|----------------------|
|----------------------|

#### Description

Data captured from the Last Rx Message is inserted into the text field automatically after valid LoRaWAN Downlink information has been received (Figure 12-28).

#### **Execution conditions**

• Execute Uplink according to <cnfStatus>, <portNumber>, and <dataPayload>

#### Module Commands

- mac tx <cnfStatus> <portNumber> <dataPayload>
- mac tx uncnf 99 41424344

#### LoRaWAN<sup>™</sup> Setting Titled Pane

#### FIGURE 12-29: LORaWAN<sup>™</sup> SETTING TITLED PANE

Parameter Settings

#### Description

Collapsible titled pane (Figure 12-29) containing all additional LoRaWAN behavior parameters and settings.

#### Execution conditions

Left click on field

#### LoRaWAN™ Automatic Reply Status

#### FIGURE 12-30: AUTOMATIC REPLAY CHECKBOX

Automatic Reply

#### Description

The <autoReplay> checkbox is used to enable/disable the Automatic Replay feature implemented on the LoRaWAN (Figure 12-30).

#### **Execution conditions**

• Left click on box to alter <autoReplay> between On/Off

#### **Module Commands**

• mac set ar off

#### **Battery Level**

#### FIGURE 12-31: BATTERY LEVEL TEXT FIELD

| Battery Level: | 127 |
|----------------|-----|
|                |     |

#### Description

The <batLevel> text field (Figure 12-31) is used to configure the battery level required for a Device Status Answer frame command response to be used by the LoRaWAN.

#### **Execution conditions**

Updates Model when Enter is pressed in Text Field

Module Commands

• mac set bat 127

#### Link Check

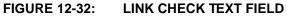

| Link Check: | : 0 |
|-------------|-----|
|             |     |

#### Description

The <linkCheck> text field (Figure 12-32) is used to configure the time interval for a Link Check Process to be triggered within the LoRaWAN for the device.

#### **Execution conditions**

• Updates Model when Enter is pressed in Text Field

#### **Module Commands**

• mac set linkchk 65000

#### **Receive Delay Window 1**

#### FIGURE 12-33: RECEIVE WINDOW 1TEXT FIELD

| RX Delay Window 1: 1000 |
|-------------------------|
|-------------------------|

#### Description

The <delayWindow1> text field (Figure 12-33) is used to configure the first Receive Window time length used by the End Device for expecting a Downlink Response.

#### **Execution conditions**

• Updates Model when Enter is pressed in Text Field

#### **Module Commands**

• mac set rxdelay1 1000

#### **Receive Delay Window 2**

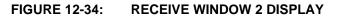

| RX Delay Window 2: 2000 |
|-------------------------|
|-------------------------|

#### Description

The <delayWindow2> text field (Figure 12-34) is used to indicate the expected second Receive Window. The second Receive window is typically based off the current first window setting.

#### **Execution conditions**

• Updates Model when Enter is pressed in Text Field

#### Module Commands

- > mac get rxdelay2
- < 2000

#### **Retransmission Attempts**

| FIGURE 12-35: | RETRANSMISSION ATTEMPTS TEXT FIELD |   |  |
|---------------|------------------------------------|---|--|
|               | Retransmission Attempts:           | 7 |  |
|               |                                    |   |  |

#### Description

The <retransmitAttempts> text field (Figure 12-35) is used to configure the LoRaWAN parameters that coordinate the number of retransmission attempts done after a confirmed packet, when no Downlink Response was received.

#### **Execution conditions**

• Updates Model when Enter is pressed in Text Field

#### **Module Commands**

• mac set rxtx 10

#### LoRaWAN™ Sync Word

#### FIGURE 12-36: MAC SYNC WORD TEXT FIELD

| Mac Sync Word: 0x34 |
|---------------------|
|---------------------|

#### Description

The <macSync> text field (Figure 12-36) is used to configure the LoRaWAN sync word used for network joining/communication. Typically, the sync word is used to determine if the LoRaWAN network is private or public.

#### **Execution conditions**

• Updates Model when Enter is pressed in Text Field

#### Module Commands

• mac set sync 34

#### **Control Titled Pane**

#### FIGURE 12-37: CONTROL TITLED PANE

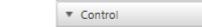

#### Description

Collapsible titled pane (Figure 12-37) containing push buttons used to perform LoRaWAN Control actions.

#### **Execution conditions**

Left click on field

#### MAC Pause/Resume

| FIGURE 12-38: | MAC PAUS | E/RESUME PUSH BUTTONS |
|---------------|----------|-----------------------|
|               | Pause    | Resume                |
|               |          |                       |

#### Description

This push button is used to Pause the LoRaWAN within the RN Module which is sometimes required to perfume specific actions (Figure 12-38). When the LoRaWAN has been paused this button will change to read "Resume", which allows the LoRaWAN to regain control of the RN Modules transceiver.

#### **Execution conditions**

· Left click on button

#### **Module Commands**

- mac pause
- mac resume

#### MAC Reset

#### FIGURE 12-39: MAC RESET PUSH BUTTON

Reset

#### Description

This push button is used to issue a standard Reset request to the RN Module (Figure 12-39). This does a soft Reset on the part, but does not remove stored Key values for authentication.

#### **Execution conditions**

· Left click on button

#### **Module Commands**

• mac reset

#### MAC Force Enable

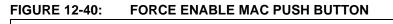

Force Enable

#### Description

This push button is used to force the RN Module to use the LoRaWAN even if it has been paused or suspended previously (Figure 12-40).

#### **Execution conditions**

· Left click on button

#### **Module Commands**

• mac forceENABLE

#### Emulated Serial Terminal Titled Pane

Emulated Serial Terminal

#### Description

Collapsible titled pane containing a Serial Terminal Emulator (Figure 12-41).

#### **Execution conditions**

• Left click on field

#### Raw Serial Command

#### Description

The <rawCDC> text field (Figure 12-42) is used to directly write commands to the RN Module. Use of this text field is for those with advanced knowledge of the full RN Module command syntax.

#### **Execution conditions**

- Updates Model when Enter is pressed in Text Field
- Pressing the Issue Command push button

#### **Issue Command**

#### FIGURE 12-43: ISSUE RAW COMMAND PUSH BUTTON

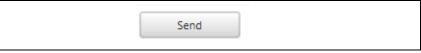

#### Description

This push button sends the string message currently stored in <rawCDC> text field and transmits it to the RN Module (Figure 12-43).

#### **Execution conditions**

• Left click on button

#### **Module Commands**

• sys get ver

#### Information Titled Pane

#### FIGURE 12-44: RN MODULE INFORMATION TITLED PANE

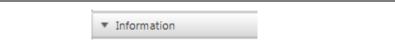

#### Description

Collapsible titled pane containing RN Module Build Information (Figure 12-44). **Execution conditions** 

• Left click on field

#### Module Version and Build Information

| FIGURE 12-45: | <b>BUILD INFORMATION DISPLAY</b> |
|---------------|----------------------------------|
|               |                                  |

RN2903 0.9.5 Sep 02 2015 17:22:00

#### Description

Label showing RN Module build information related to the programming of the device (Figure 12-45).

#### 12.3.2 RN Module Channel Tab Descriptions

Below are the interactive elements of the **MAC Channels** tab inside the RN Module Device Model, as represented in Figure 12-46:

- 1. Single Channel titled pane
- 2. Channel Number Selection
- 3. Channel Usage Indicator
- 4. Channel Status
- 5. Channel Frequency<sup>(1)</sup>
- 6. Channel Minimum Data Rate
- 7. Channel Maximum Data Rate
- 8. Channel Duty Cycle<sup>(2)</sup>
- 9. Configure Channel
- 10. Multiple Channel titled pane
- 11. Disable All Channels
- 12. Enable first (eight) Channels
- 13. Enable All Channels

Note 1: Available only on RN24832: Read only on RN2903; Configurable on RN2483

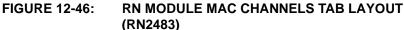

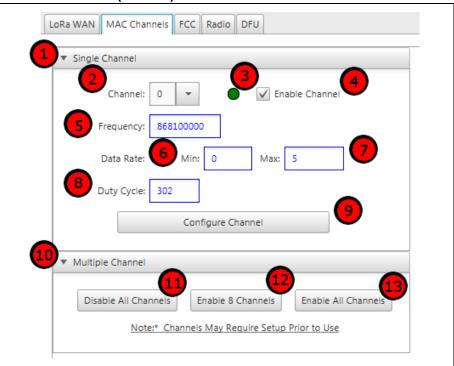

| FIGURE 12-47: | RN MODULE MAC CHANNELS TAB LAYOUT                      |
|---------------|--------------------------------------------------------|
| LoRa WAN      | MAC Channels FCC Radio DFU                             |
| 1 ▼ Single    | Channel                                                |
| 2             | Channel: 0 - Enable Channel                            |
| 5             | requency: 902300000                                    |
|               | Data Rate: 6 Min: 0 Max: 3 7                           |
| 8             |                                                        |
|               | Configure Channel                                      |
| 10 Multip     | e Channel                                              |
| Disa          | ble All Channels Enable & Channels Enable All Channels |
|               | Note:* Channels May Require Setup Prior to Use         |
|               |                                                        |

Single Channel Titled Pane

#### FIGURE 12-48: SINGLE CHANNEL TITLED PANE

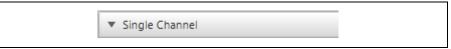

#### Description

Configuration Collapsible titled pane Single Channel Parameters (Figure 12-48).

#### **Execution conditions**

• Left click on field

#### **Channel Number Selection**

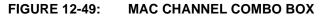

|--|

#### Description

Combo box used to select the <channelNumber> (Figure 12-49) which is being configured using the Single Channel pane.

#### **Combo Box options**

- RN2483
  - 0 15
- RN2903
  - 0-63

#### **Execution conditions**

Combo box selection

#### **Module Commands**

• mac get ch status <channelNumber>

#### Channel Usage Indicator

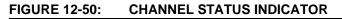

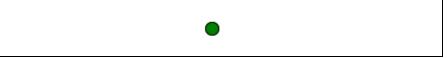

#### Description

Small color indicator showing if the currently selected channel is active or disabled (Figure 12-50).

#### **Execution conditions**

Alters between Green/Red based upon Channel Status at combo box selection

#### **Channel Status**

#### FIGURE 12-51: CHANNEL STATUS CHECKBOX

Enable Channel

#### Description

The <channelStatus> checkbox (Figure 12-51) is used to enable/disable the selected channel for use by the LoRaWAN. Only enabled channels are capable of being used by the LoRaWAN when issuing Uplink Messages.

#### **Execution conditions**

- Left click on box to alter <channelStatus> between On/Off.
- Press Configure Channel push button

#### **Module Commands**

mac set ch status <channelStatus>

#### **Channel Frequency**

#### FIGURE 12-52: CHANNEL FREQUENCY TEXT FIELD

| Frequency: | 868100000 | Frequency: | 902300000 |
|------------|-----------|------------|-----------|
|            |           |            |           |

#### Description

The <chFrequency> text field (Figure 12-52) is used to show or configure the frequency used by the LoRaWAN when it transmits on the specified channel. Configuration of the channel frequency can only be done to the RN2483 module, and ONLY for channels 3-15. For the RN2903 module, all channel (0-63) frequencies are set by the LoRaWAN specification, and are read-only.

#### **Execution conditions**

- Issues command when Enter is pressed in text field
- Press Configure Channel push button

#### **Module Commands**

• mac set ch freq 3 868500000

#### Channel Minimum Data Range

| FIGURE 12-53: | MINIMUM DATA | RATE | TEXT FIE | LD |  |
|---------------|--------------|------|----------|----|--|
|               |              |      |          |    |  |
|               | Data Rate:   | Min: | 0        |    |  |

#### Description

The <minDataRate> text field (Figure 12-53) is used to show or configure the minimal data rate used on the specified channel.

#### **Execution conditions**

- Issues command configuring both Min and Max Data Rate on Enter in field
- Press Configure Channel push button

#### **Module Commands**

• mac set ch drrange 15 0 3

#### Channel Maximum Data Range

| FIGURE 12-54: | MAXIMUM DAT | A RAT | TE TEXT FII | ELD |  |
|---------------|-------------|-------|-------------|-----|--|
|               | Data Rate:  | Max:  | 3           |     |  |

#### Description

The <maxDataRate> text field (Figure 12-54) is used to show or configure the maximum data rate used on the specified channel.

#### **Execution conditions**

- Issues command configuring both Min and Max Data Rate on Enter in field
- Press Configure Channel push button

#### **Module Commands**

• mac set ch drrange 15 0 3

#### **Channel Duty Cycle**

| FIGURE 12-55: | DUTY CYCLE TEXT FIELD |  |  |
|---------------|-----------------------|--|--|
|               | Duty Cycle: 302       |  |  |

#### Description

The <chDutyCycle> text field (Figure 12-55) is used to show or configure the duty cycle setting for the currently selected channel. Duty Cycle is not configurable for the RN2903, and thus this field is hidden.

#### **Execution conditions**

- Updates Model when Enter
- Press Configure Channel push button

#### Module Commands

• mac set ch dcycle 3 302

#### **Configure Channel**

#### FIGURE 12-56: CONFIGURE CHANNEL PUSH BUTTON

Configure Channel

#### Description

This push button will configure the currently selected channel according to the parameter settings in **Single Channel** pane (Figure 12-56).

#### **Execution conditions**

Left click on button

#### Module Commands

- mac set ch freq 6 868000000
- mac set ch drrange 6 0 2
- mac set ch dcycle 6 579
- mac set ch status 6 on

#### Multiple Channels Titled Pane

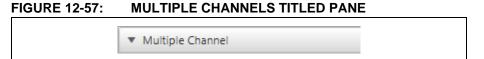

#### Description

Collapsible titled pane (Figure 12-57) with multi-channel command execution functions.

#### **Execution conditions**

· Left click on field

#### Disable All Channels

#### FIGURE 12-58: DISABLE ALL CHANNELS PUSH BUTTON

Disable All Channels

#### Description

This push button is used to disable all channels available on the RN Module (Figure 12-58).

#### **Execution conditions**

· Left click on field

#### **Module Command**

mac set ch status 0 off
 mac set ch status 63 off

#### Enable First 8 Channels

#### FIGURE 12-59: ENABLE 8 CHANNELS PUSH BUTTON

Enable 8 Channels

#### Description

This push button is used to enable only the first eight channels (Figure 12-59). The LoRa Microchip Gateway is only capable of communication on the first eight channels.

#### **Execution conditions**

• Left click on field

Module Command

...

```
• mac set ch status 0 on
```

mac set ch status 8 on

#### Enable All Channels

#### FIGURE 12-60: ENABLE ALL CHANNELS PUSH BUTTON

| All Channels | Enable All |
|--------------|------------|
|--------------|------------|

#### Description

This push button is used to enable all channels available on the RN Module (Figure 12-60).

#### **Execution conditions**

Left click on field

#### Module Command

• mac set ch status 0 on

```
...
```

```
mac set ch status 63 on
```

#### 12.3.3 RN Module FCC Tab Descriptions

Below are the interactive elements of the **FCC** tab inside the RN Module Device Model, as represented in Figure 12-61:

- 1. Standard FCC titled pane
- 2. FCC test spreading factor
- 3. FCC test payload size
- 4. FCC Continuous Wave titled pane
- 5. Minimal Frequency Continuous Wave
- 6. Middle Frequency Continuous Wave
- 7. Maximum Frequency Continuous Wave
- 8. Narrow Band FCC Transmit Test titled pane
- 9. Narrow Minimal Frequency Transmit Test
- 10. Narrow Middle Frequency Transmit Test
- 11. Narrow Maximum Frequency Transmit Test
- 12. Narrow Band Hopping
- 13. Narrow Band Sweeping
- 14. Wide Band FCC Transmit Test titled pane
- 15. Wide Minimal Frequency Transmit Test
- 16. Wide Middle Frequency Transmit Test
- 17. Wide Maximum Frequency Transmit Test
- 18. Wide Band Hopping
- 19. Wide Band Sweeping
- 20. Custom FCC setup titled pane
- 21. Custom Spreading Factor
- 22. Custom Payload Size
- 23. Custom Frequency
- 24. Custom Bandwidth
- 25. Custom test method
- 26. Start Custom test
- 27. Stop Continuous Wave test
- 28. Stop Generic test
- 29. Stop Custom test

## LoRa<sup>®</sup> Technology Evaluation Suite User's Guide

#### FIGURE 12-61: RN2483 MODULE FCC TESTING TAB LAYOUT

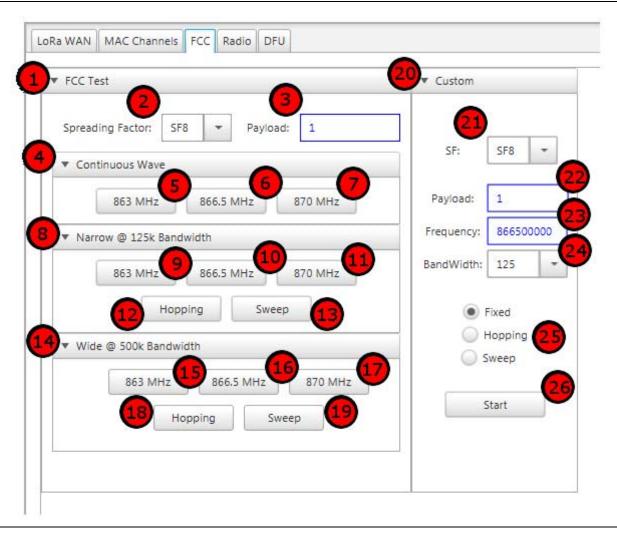

| FCC Test                                            | ▼ Custom             |
|-----------------------------------------------------|----------------------|
| Spreading Factor: SF8   Payload: 1  Continuous Wave | SF: SF8 💌            |
| 902.3 MHz 914.9 MHz 927.5 MHz                       | Payload: 1           |
| <ul> <li>Narrow @ 125k Bandwidth</li> </ul>         | Frequency: 914900000 |
| 902.3 MHz 914.9 MHz 927.5 MHz                       | BandWidth: 125       |
| Hopping Sweep                                       | Fixed                |
| <ul> <li>Wide @ 500k Bandwidth</li> </ul>           | Hopping              |
|                                                     | Sweep                |
| 903 MHz 914.2 MHz 927.5 MHz<br>Hopping Sweep        | Start                |

FIGURE 12-62: RN2903 MODULE FCC TESTING TAB LAYOUT

FIGURE 12-63: ACTIVE CONTINUOUS WAVE TEST

| FCC Test                  | ▼ Custom         |
|---------------------------|------------------|
| Stop CW Test              |                  |
| ▼ Continuous Wave         | SF: SF8 -        |
|                           | Payload: 1       |
| 🔻 Narrow @ 125k Bandwidth | Frequency:       |
|                           | BandWidth: 125   |
|                           | Fixed            |
| ▼ Wide @ 500k Bandwidth   | Hopping<br>Sweep |
|                           |                  |
|                           | Start            |

| ▼ FCC Test                                  | ▼ Custom         |
|---------------------------------------------|------------------|
| Stop Test                                   |                  |
| ▼ Continuous Wave                           | SF: SF8 -        |
| 902.5 MHz 914.9 MHz 927.5 MHz               | Payload: 1       |
| <ul> <li>Narrow @ 125k Bandwidth</li> </ul> | Frequency:       |
| 902.3 MHz 914.9 MHz 927.5 MHz               | BandWidth: 125   |
| Hopping                                     | Fixed            |
| 🔻 Wide @ 500k Bandwidth                     | Hopping<br>Sweep |
| 903 MHz 914.2 MHz 927.5 MHz                 | Jucch            |
| Hopping Sweep                               | Start            |

#### FIGURE 12-65: ACTIVE CUSTOM TEST

| r FCC Test                | Custom         |  |  |
|---------------------------|----------------|--|--|
| ▼ Continuous Wave         | SF: SF8 -      |  |  |
|                           | Payload: 1     |  |  |
| ▼ Narrow @ 125k Bandwidth | Frequency:     |  |  |
|                           | BandWidth: 125 |  |  |
|                           | Fixed          |  |  |
| ▼ Wide @ 500k Bandwidth   | Hopping        |  |  |
|                           | Stop Test      |  |  |

#### Standard FCC Titled Pane

|  | FIGURE 12-66: | FCC TEST TITLED PANE |
|--|---------------|----------------------|
|--|---------------|----------------------|

| ▼ FCC Test |  |
|------------|--|
|            |  |

#### Description

Collapsible titled pane (Figure 12-66) containing settings and macros used for Microchip's RN Module FCC certification.

It is important to note that when exercising the LoRa Transceiver outside of standard operations, the LoRaWAN must be paused.

#### **Execution conditions**

· Left click on field

#### FCC Test Spreading Factor

#### FIGURE 12-67: FCC TEST SPREADING FACTOR COMBO BOX

|                   | 650 |   |
|-------------------|-----|---|
| Spreading Factor: | 518 | * |

#### Description

This combo box affects all FCC test runs from within the FCC Test titled pane (Figure 12-67). Spreading Factor parameter value is applied to the RN Module prior to execution of the FCC test.

#### **Combo Box options**

• SF7, SF8, SF9, SF10, SF11, SF12

#### **Execution conditions**

• Execution of any of the available FCC Test

#### FCC Test Payload Size

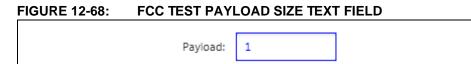

#### Description

This text field represents in bytes the size of the Payload when running one of the available FCC test options (Figure 12-68).

Data for the payload is constructed by sequentially appending bytes into a string. For example, a Payload of size 8 would be constructed as: 0102030405060708.

#### **Execution conditions**

Execution of any of the available FCC Test

#### FCC Continuous Wave Titled Pane

#### FIGURE 12-69: CW TITLED PANE

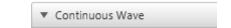

#### Description

Collapsible titled pane (Figure 12-69) containing standard Continuous Wave test frequency range options. Spreading Factor will be taken from the FCC Test area while remaining radio parameter settings currently stored by the RN Module will be used for this test. Current RN Module settings will be used, to better aid in tuning, debugging or testing designs.

#### **Execution conditions**

• Left click on field

#### Minimal Frequency Continuous Wave

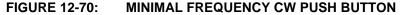

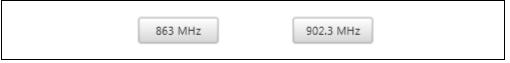

#### Description

This push button will exercise the Transceiver producing a Continuous Wave at the band Minimal frequency range (Figure 12-70).

#### **Execution conditions**

Left click on field

#### Module Command

| • radio set n | mod lora |
|---------------|----------|
|---------------|----------|

- radio set pwr 1
- radio set bw 125
- radio set afcbw 41.7
- radio set rxbw 125
- radio set freq 863000000 -or- 902300000
- radio set fdev 25000
- radio set bitrate 50000
- radio set prlen 8
- radio set crc on
- radio set cr 4/5
- radio set bt 0.5
- radio set iqi off
- radio set sf SF8
- radio set wdt 10000
- radio set cw on

#### Middle Frequency Continuous Wave

| 866.5 MHz | 914.9 MHz |
|-----------|-----------|
|           |           |

#### Description

This push button will exercise the Transceiver producing a Continuous Wave at the band Middle frequency point (Figure 12-71).

#### **Execution conditions**

· Left click on field

#### **Module Command**

- radio set mod lora
- radio set pwr 1
- radio set bw 125
- radio set afcbw 41.7
- radio set rxbw 125
- radio set freq 866500000 -or- 914900000
- radio set fdev 25000
- radio set bitrate 50000
- radio set prlen 8
- radio set crc on
- radio set cr 4/5
- radio set bt 0.5
- radio set iqi off
- radio set sf SF8
- radio set wdt 10000
- radio set cw on

#### Maximum Frequency Continuous Wave

#### FIGURE 12-72: MAXIMUM FREQUENCY CW PUSH BUTTON

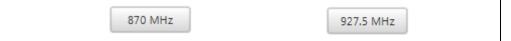

#### Description

This push button will exercise the Transceiver producing a Continuous Wave at the band Maximum frequency point (Figure 12-72).

#### **Execution conditions**

· Left click on field

#### Module Command

- radio set mod lora
- radio set pwr 1
- radio set bw 125
- radio set afcbw 41.7
- radio set rxbw 125
- radio set freq 870000000 -or- 927500000

| • radio set fdev 25000    |
|---------------------------|
| • radio set bitrate 50000 |
| • radio set prlen 8       |
| • radio set crc on        |
| • radio set cr 4/5        |
| • radio set bt 0.5        |
| • radio set iqi off       |
| • radio set sf SF8        |
| • radio set wdt 10000     |
|                           |

#### • radio set cw on

#### Narrow Band FCC Continuous Wave Titled Pane

#### FIGURE 12-73: NARROW FREQUENCY TEST TITLED PANE

Narrow @ 125k Bandwidth

#### Description

Collapsible titled pane containing Narrow Bandwidth Transmission Test (Figure 12-73). Narrow Bandwidth is defined as the LoRa Bandwidth set to 125 kHz. Spreading Factor and Payload Size will be taken from the FCC Test area, while remaining radio parameter settings currently stored by the RN Module will be used for this test.

The Narrow FCC test is executed by configuring the Radio, issuing a PAUSE action to the LoRaWAN prior to executing a transmission. The transceiver will transmit a dummy data Payload with the size specified by the field. Once the transmission action is completed the RN Module will return "radio\_tx\_ok". The LoRaWAN is re-enabled by issuing a mac resume command, after which the test will repeat. The testing cycle will continue until **Stop Test** push button is pressed.

#### **Execution conditions**

• Left click on field

#### Narrow Minimal Frequency Transmit Test

#### FIGURE 12-74: MINIMAL FREQUENCY NARROW PUSH BUTTON

| MHz |  | 863 MHz |  |
|-----|--|---------|--|
|-----|--|---------|--|

#### Description

This push button exercises the transceiver to issue a transmission at the bands Minimal Frequency while setting the LoRa bandwidth to 125 kHz (Figure 12-74).

#### Execution conditions

Left click on field

#### Module Command

- radio set mod lora
- radio set pwr 1
- radio set bw 125
- radio set afcbw 41.7
- radio set rxbw 125

- radio set freq 863000000 -or- 902300000
- radio set fdev 25000
- radio set bitrate 50000
- radio set prlen 8
- radio set crc on
- radio set cr 4/5
- radio set bt 0.5
- radio set iqi off
- radio set sf SF8
- radio set wdt 10000
- mac pause
- radio tx
- 0102030405060708090A0B0C0D0E0F101112131415
  - - - -

(Payload:21)

• mac resume

#### Narrow Middle Frequency Transmit Test

#### FIGURE 12-75: MIDDLE FREQUENCY NARROW PUSH BUTTON

| 866.5 MHz 914.9 MHz |
|---------------------|
|---------------------|

#### Description

This push button exercises the transceiver to issue a transmission at the bands Middle Frequency while setting the LoRa bandwidth to 125 kHz (Figure 12-75).

#### **Execution conditions**

· Left click on field

#### **Module Command**

- radio set mod lora
- radio set pwr 1
- radio set bw 125
- radio set afcbw 41.7
- radio set rxbw 125
- radio set freq 866500000 -or- 914900000
- radio set fdev 25000
- radio set bitrate 50000
- radio set prlen 8
- radio set crc on
- radio set cr 4/5
- radio set bt 0.5
- radio set iqi off
- radio set sf SF8
- radio set wdt 10000
- mac pause
- radio tx 0102030405060708090A0B0C0D0E0F
- (Payload:15)

• mac resume

#### Narrow Maximum Frequency Transmit Test

#### FIGURE 12-76: MAXIMUM FREQUENCY NARROW PUSH BUTTON

| [ | 870 MHz | 927.5 MHz |  |
|---|---------|-----------|--|
|   |         |           |  |

#### Description

This push button exercises the transceiver to issue a transmission at the bands Maximum Frequency while setting the LoRa bandwidth to 125 kHz (Figure 12-76).

#### Execution conditions

• Left click on field

#### **Module Command**

| • radio | set | mod | lora |  |
|---------|-----|-----|------|--|
|         |     |     |      |  |

- radio set pwr 1radio set bw 125
- radio set afcbw 41.7
- radio set rxbw 125
- radio set freq 870000000 -or- 927500000
- radio set fdev 25000
- radio set bitrate 50000
- radio set prlen 8
- radio set crc on
- radio set cr 4/5
- radio set bt 0.5
- radio set iqi off
- radio set sf SF8
- radio set wdt 10000
- mac pause
- radio tx 01
- mac resume

(Payload:1)

#### Narrow Band Hopping

#### FIGURE 12-77: NARROW HOPPING TEST PUSH BUTTON

Hopping

#### Description

This push button exercises the transceiver to issue a transmissions Hopping with each successful transmission to another frequency within its range (Figure 12-77). This is performed with a LoRa bandwidth of 125 kHz.

Hopping test is performed by first transmitting at the Middle frequency, then after completion changing the frequency to the lowest possible in the band. Once a transmission is sent, the device will again transmit at the Middle frequency, before incrementing the lowest frequency by 1 MHz. It will repeat this cycle until the 1 MHz additions reaches the Highest allowed frequency, after which it will repeat the entire cycle.

#### **Exercised Frequency Range**

TABLE 12-2: NARROW FCC HOPPING TEST

| Module          | RN2483        | RN2903        |
|-----------------|---------------|---------------|
| Frequency Range | 863 - 870 MHz | 902 - 927 MHz |
| Hops            | 7             | 25            |

#### **Execution conditions**

• Left click on field

| Module Command                                 |
|------------------------------------------------|
| • radio set mod lora                           |
| • radio set pwr 1                              |
| • radio set bw 125                             |
| • radio set afcbw 41.7                         |
| • radio set rxbw 125                           |
| • radio set freq 866500000 -or- 914900000      |
| • radio set fdev 25000                         |
| • radio set bitrate 50000                      |
| • radio set prlen 8                            |
| • radio set crc on                             |
| • radio set cr 4/5                             |
| • radio set bt 0.5                             |
| • radio set iqi off                            |
| • radio set sf SF8                             |
| • radio set wdt 10000                          |
| • mac pause                                    |
| • radio tx 01 (Payload:1)                      |
| • mac resume                                   |
| • radio set frequency 863000000 -or- 902000000 |
| • mac pause                                    |
| • radio tx 01                                  |
| • mac resume                                   |
| • radio set frequency 866500000 -or- 914900000 |
| • mac pause                                    |
| • radio tx 01 (Payload:1)                      |
| • mac resume                                   |
| • radio set frequency 864000000 -or- 903000000 |
| • mac pause                                    |

• etc.....

#### Narrow Band Sweeping

#### FIGURE 12-78: NARROW SWEEPING TEST PUSH BUTTON

#### Description

This push button exercises the transceiver to issue a transmissions Sweep through the entire available band, issuing a transmission at each frequency (Figure 12-78). This is performed with a LoRa bandwidth of 125 kHz.

Sweeping test is performed by first transmitting at the Middle frequency, then after completion changing the frequency to the lowest possible in the band. Once a transmission is sent, the frequency will be increased by 200 kHz and another transmission will occur. The test will exhaust the full range before returning to the center frequency, then cycling the test.

#### Exercised Frequency Range

#### TABLE 12-3: NARROW FCC SWEEPING TEST

| Module          | RN2483        | RN2903        |
|-----------------|---------------|---------------|
| Frequency Range | 863 - 870 MHz | 902 - 927 MHz |
| Sweeps          | 35            | 125           |

#### Execution conditions

• Left click on field

#### Module Command

- radio set mod lora
- radio set pwr 1
- radio set bw 125
- radio set afcbw 41.7
- radio set rxbw 125
- radio set freq 866500000 -or- 914900000
- radio set fdev 25000
- radio set bitrate 50000
- radio set prlen 8
- radio set crc on
- radio set cr 4/5
- radio set bt 0.5
- radio set iqi off
- radio set sf SF8
- radio set wdt 10000
- mac pause
- radio tx 01
- mac resume
- radio set frequency 863000000 -or- 902000000
- mac pause
- radio tx 01
- mac resume
- radio set frequency 863200000 -or- 902200000
- mac pause

(Payload:1)

• radio tx 01

(Payload:1)

- mac resume
- radio set frequency 863400000 -or- 902400000
- mac pause
- etc.....

#### Wide Band FCC Continuous Wave Titled Pane

#### FIGURE 12-79: WIDE FREQUENCY TEST TITLED PANE

| <ul> <li>Wide @ 500k Bandwidth</li> </ul> |
|-------------------------------------------|
|-------------------------------------------|

### Description

Collapsible titled pane containing Wide Bandwidth Transmission Test (Figure 12-79). Wide Bandwidth is defined as the LoRa bandwidth set to 500 kHz. Spreading Factor and Payload Size will be taken from the FCC Test area, while remaining radio parameter settings currently stored by the RN Module will be used for this test.

The Wide FCC test is executed by configuring the Radio, issuing a **Pause** action to the LoRaWAN prior to executing a transmission. The transceiver will transmit a dummy data Payload with the size specified by the field. Once the transmission action is completed the RN Module will return "radio\_tx\_ok". The LoRaWAN is re-enabled by issuing a mac resume command, after which the test will repeat. The testing cycle will continue until **Stop Test** push button is pressed.

#### **Execution conditions**

Left click on field

### Wide Minimal Frequency Transmit Test

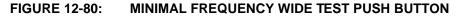

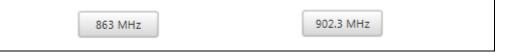

### Description

This push button exercises the transceiver to issue a transmission at the bands Minimal Frequency while setting the LoRa bandwidth to 500 kHz (Figure 12-80).

#### **Execution conditions**

• Left click on field

- radio set mod lora
- radio set pwr 1
- radio set bw 500
- radio set afcbw 41.7
- radio set rxbw 125
- radio set freq 863000000 -or- 902300000
- radio set fdev 25000
- radio set bitrate 50000
- radio set prlen 8
- radio set crc on

LoRa<sup>®</sup> Technology Evaluation Suite User's Guide

- radio set cr 4/5
- radio set bt 0.5
- radio set iqi off
- radio set sf SF8
- radio set wdt 10000
- mac pause

• mac resume

• radio tx 010203

(Payload:3)

#### Wide Middle Frequency Transmit Test

#### FIGURE 12-81: MIDDLE FREQUENCY WIDE TEST PUSH BUTTON

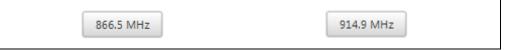

### Description

This push button exercises the transceiver to issue a transmission at the bands Middle Frequency while setting the LoRa bandwidth to 500 kHz (Figure 12-81).

### **Execution conditions**

Left click on field

- radio set mod lora • radio set pwr 1 • radio set bw 500 • radio set afcbw 41.7 • radio set rxbw 125 • radio set freq 866500000 -or- 914900000 • radio set fdev 25000 • radio set bitrate 50000 • radio set prlen 8 • radio set crc on • radio set cr 4/5 • radio set bt 0.5 • radio set iqi off • radio set sf SF8 • radio set wdt 10000 • mac pause • radio tx 0102030405 • mac resume
- (Payload:5)

#### Wide Maximum Frequency Transmit Test

| FIGURE 12-82: | MAXIMUM FR | EQUENCY WIDE TES | T PUSH BUTT | ON |
|---------------|------------|------------------|-------------|----|
|               | 870 MHz    |                  | 927.5 MHz   |    |

#### Description

This push button exercises the transceiver to issue a transmission at the bands Maximum Frequency while setting the LoRa bandwidth to 500 kHz (Figure 12-82).

#### **Execution conditions**

· Left click on field

#### Module Command

- radio set mod lora
- radio set pwr 1
- radio set bw 500
- radio set afcbw 41.7
- radio set rxbw 125
- radio set freq 870000000 -or- 927500000
- radio set fdev 25000
- radio set bitrate 50000
- radio set prlen 8
- radio set crc on
- radio set cr 4/5
- radio set bt 0.5
- radio set iqi off
- radio set sf SF8
- radio set wdt 10000
- mac pause
- radio tx 0102030405060708090A

(Payload:10)

• mac resume

#### Wide Band Hopping

#### FIGURE 12-83: WIDE HOPPING TEST PUSH BUTTON

Hopping

#### Description

This push button exercises the transceiver to issue a transmissions Hopping with each successful transmission to another frequency within its range (Figure 12-83). This is performed with a LoRa bandwidth of 500 kHz.

Hopping test is performed by first transmitting at the Middle frequency, then after completion, changing the frequency to the lowest possible in the band. Once a transmission is sent, the device will again transmit at the Middle frequency, before incrementing the lowest frequency by 1 MHz. It will repeat this cycle until the 1 MHz additions reaches the Highest allowed frequency, after which it will repeat the entire cycle.

# **Exercised Frequency Range**

| Module                                  | RN2483               | RN2903        |
|-----------------------------------------|----------------------|---------------|
| Frequency Range                         | 863 - 870 MHz        | 902 - 927 MHz |
| Hops                                    | 7                    | 25            |
| Execution conditions                    |                      |               |
| <ul> <li>Left click on field</li> </ul> |                      |               |
| Module Command                          |                      |               |
| • radio set mod lora                    |                      |               |
| • radio set pwr 1                       |                      |               |
| • radio set bw 500                      |                      |               |
| • radio set afcbw 41.                   | 7                    |               |
| • radio set rxbw 125                    |                      |               |
| • radio set freq 8665                   | 00000 -or- 914900000 |               |
| • radio set fdev 2500                   |                      |               |
| • radio set bitrate 5                   | 0000                 |               |
| • radio set prlen 8                     |                      |               |
| • radio set crc on                      |                      |               |
| • radio set cr 4/5                      |                      |               |
| • radio set bt 0.5                      |                      |               |
| • radio set iqi off                     |                      |               |
| • radio set sf SF8                      |                      |               |
| • radio set wdt 10000                   |                      |               |
| • mac pause                             |                      |               |
| • radio tx 01                           |                      | (Payload:1    |
| • mac resume                            |                      |               |
| <ul> <li>radio set frequency</li> </ul> | 863000000 -or- 90200 | 0000          |
| • mac pause                             |                      |               |
| • radio tx 01                           |                      |               |
| • mac resume                            |                      |               |
| <ul> <li>radio set frequency</li> </ul> | 866500000 -or- 91490 | 0000          |
| • mac pause                             |                      |               |
| • radio tx 01                           |                      | (Payload:1    |
| • mac resume                            |                      |               |
| • radio set frequency                   | 864000000 -or- 90300 | 0000          |
| • mac pause                             |                      |               |

#### Wide Band Sweeping

| FIGURE 12-84: | WIDE SWEEPING TEST PUSH BUTTON |
|---------------|--------------------------------|
|               | Sweep                          |
|               |                                |

#### Description

This push button exercises the transceiver to issue a transmissions Sweep through the entire available band, issuing a transmission at each frequency (Figure 12-84). This is performed with a LoRa bandwidth of 500 kHz.

Sweeping test is performed by first transmitting at the Middle frequency, then after completion changing the frequency to the lowest possible in the band. Once a transmission is sent, the frequency will be increased by 200 kHz and another transmission will occur. The test will exhaust the full range before returning to the center frequency, then cycling the test.

### **Exercised Frequency Range**

#### TABLE 12-5: WIDE SWEEPING TEST

| Module          | RN2483        | RN2903        |
|-----------------|---------------|---------------|
| Frequency Range | 863 - 870 MHz | 902 - 927 MHz |
| Sweeps          | 35            | 125           |

### Execution conditions

· Left click on field

### **Module Command**

- radio set mod lora
- radio set pwr 1
- radio set bw 500
- radio set afcbw 41.7
- radio set rxbw 125
- radio set freq 866500000 -or- 914900000
- radio set fdev 25000
- radio set bitrate 50000
- radio set prlen 8
- radio set crc on
- radio set cr 4/5
- radio set bt 0.5
- radio set iqi off
- radio set sf SF8
- radio set wdt 10000
- mac pause • radio tx 01

(Payload:1)

- mac resume
- radio set frequency 863000000 -or- 902000000
- mac pause
- radio tx 01
- mac resume
- radio set frequency 863200000 -or- 902200000
- mac pause

- radio tx 01
- mac resume

(Payload:1)

- radio set frequency 863400000 -or- 902400000
- mac pause
- etc.....

### Custom FCC Setup Titled Pane

#### FIGURE 12-85: FCC CUSTOM TEST TITLED PANE

#### Description

Collapsible titled pane (Figure 12-85) containing settings and testing method used when executing a Custom FCC Test.

It is important to note that when exercising the LoRa Transceiver outside of standard operations, the LoRaWAN must be paused.

#### Execution conditions

• Left click on field

#### **Custom Spreading Factor**

### FIGURE 12-86: CUSTOM TEST SPREADING FACTOR COMBO BOX

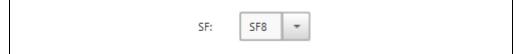

### Description

This combo box <CustomSF> affects all FCC Custom Test (Figure 12-86). Spreading Factor parameter value is applied to the RN Module prior to execution of the FCC Custom Test.

#### Combo Box options

• SF7, SF8, SF9, SF10, SF11, SF12

#### **Execution conditions**

Execution of any of the available FCC Custom Test

#### **Custom Payload Size**

#### FIGURE 12-87: CUSTOM FCC PAYLOAD SIZE TEXT FIELD

| Payload: 1 |
|------------|
|            |

### Description

This text field <CustomPayload> represents in bytes the size of the Payload when attempting to execute a Custom FCC Test (Figure 12-87).

Data for the payload is constructed by sequentially appending bytes into a string. For example, a Payload of size 8 would be constructed as: 0102030405060708.

### **Execution conditions**

• Execution of any of the available FCC Custom Test

### **Custom Frequency**

|  | FIGURE 12-88: | CUSTOM FCC TEST FREQUENCY TEXT FIELD |
|--|---------------|--------------------------------------|
|--|---------------|--------------------------------------|

### Description

This text field <CustomCenterFrequency> allows the user to modify what is considered the Center Frequency when running the Custom FCC Test (Figure 12-88).

#### **Execution conditions**

• Execution of any of the available FCC Custom Test

### **Custom Bandwidth**

### FIGURE 12-89: CUSTOM FCC TEST BANDWIDTH COMBO BOX

| BandWidth | : 125 | * |
|-----------|-------|---|
|           |       |   |

### Description

This combo box <CustomBandwidth> allows the user to select the LoRa bandwidth used when running the Custom FCC Test (Figure 12-89).

### **Combo Box options**

• 125, 250, 500 (kHz)

#### **Execution conditions**

• Execution of any of the available FCC Custom Test

### **Custom Test Method**

### FIGURE 12-90: CUSTOM FCC TRANSMISSION TEST RADIO BUTTON

| Fixed     |   |
|-----------|---|
| O Hopping |   |
| Sweep     | ļ |
|           |   |

#### Description

This radio button <CustomTestMethod> group allows the user to select the type of test they wish to run using the FCC Custom Test parameter settings (Figure 12-90). Fixed only transmits at the specified Center Frequency, while Hopping and Sweeping work in the same way as describe previously.

#### **Execution conditions**

Execution test type used by the FCC Custom Test

### Start Custom Test

| FIGURE 12-91: | START CUSTOM FCC TEST PUSH BUTTON |
|---------------|-----------------------------------|
|               | Start                             |
| Description   |                                   |

#### Description

This push button is used to start the Custom FCC Test (Figure 12-91).

#### Execution conditions

• On press

### Module Command

See previous Module Command examples. Only the below may be changed.

- radio set sf <CustomSF>
- radio set bw <CustomBandwidth>
- radio set freq <CustomCenterFrequency>
- mac pause
- radio tx <CustomPayload>
- mac resume

Note: Cycle depends upon <CustomTestMethod> selected

### Stop FCC CW Test

#### FIGURE 12-92: STOP CW TEXT PUSH BUTTON

#### Description

This push button will become visible and usable only when a FCC Continuous Wave test is being performed (Figure 12-92). Issuing a CW STOP command will automatically perform a SOFT RESET on the RN Module.

### **Execution conditions**

Execution of any of the available FCC Test

### Module Command

• radio cw off

#### Stop FCC Test

#### FIGURE 12-93: FCC TEST PUSH BUTTON

Stop Test

#### Description

This push button will become visible and usable only when a FCC Test is being performed (Figure 12-93). Pressing the **Stop** button will allow the current test to finish execution, and then stop the testing cycle.

### **Execution conditions**

Execution of any of the available FCC Test

### Stop Custom Test

### FIGURE 12-94: STOP CUSTOM FCC TEST PUSH BUTTON

|--|

### Description

This push button becomes/replaces the **Start Custom FCC Test** push button when a Custom Test is active/running. This push button is used to stop the Custom FCC Test (Figure 12-94). This push button will be replaced by the **Start** push button when the Custom FCC Test is deactivated.

### Execution Condition

• On Press

Module Command

None

**Utility Action** 

• Disables Flag used to run Custom Test

# 12.3.4 RN Module Radio Tab Descriptions

Below are the interactive elements of the **Radio** tab inside the RN Module Device Model, as represented in Figure 12-95:

- 1. Module Features titled pane
- 2. Radio Parameter titled pane
- 3. Output Transmit Power
- 4. Gauss Baseband Data Shaping
- 5. LoRa Bandwidth
- 6. Cylindrical Redundancy Check Enable
- 7. Receive Bandwidth
- 8. Error Coding
- 9. Automatic Frequency Correction Bandwidth
- 10. Modulation Mode
- 11. Frequency
- 12. Invert IQ Enable
- 13. Frequency Deviation
- 14. Watchdog Timer
- 15. Frequency Shift Keying Bit Rate
- 16. Spreading Factor
- 17. Preamble Length
- 18. Radio Sync Word
- 19. Module Voltage
- 20. Serial Noise Radio (SNR)
- 21. GPIO Control titled pane
- 22. GPIO Pin
- 23. GPIO Mode
- 24. Set/Refresh GPIO value
- 25. GPIO value field
- 26. Sleep titled pane
- 27. Sleep
- 28. Sleep length field
- 29. Nonvolatile Memory titled pane
- 30. Address field
- 31. Data field
- 32. Get/Set Nonvolatile Memory
- 33. General titled pane
- 34. Set Values
- 35. Get Values
- 36. Transceiver Communication titled pane
- 37. Transmit titled pane
- 38. Issue Transmission
- 39. Data Payload
- 40. Transmission Attempts
- 41. Receive titled pane
- 42. Receive Window length
- 43. Infinite Receive Window
- 44. Listen to Receive

| <ul> <li>Module Features</li> </ul>  |                             | 36                              | <ul> <li>Transceiver Communication</li> </ul>        |
|--------------------------------------|-----------------------------|---------------------------------|------------------------------------------------------|
| <ul> <li>Radio Parameters</li> </ul> |                             | 37                              | ▼ Transmit                                           |
| Output Tx Power:                     | 2 -                         | Gauss BT: 0.5 💌                 | Issue Transmit: Send                                 |
| LoRa Bandwidth:                      | 125 - 6                     | CRC Enable: 🗸                   | Enter Data                                           |
| Rx Bandwidth:                        | 25 - 8                      | Error Coding: 4/5 💌             | Attempts: Attempts (Transmissions)                   |
| AFC Bandwidth:                       | 41.7 🔹 10                   | Mod Mode: Iora 💌                | 40                                                   |
| Frequency:                           | 914900000 <b>12</b> Inve    | ert IQ Enable:                  | Receive                                              |
| Frequency Deviation:                 | 25000 <b>14</b> Wate        | hDog Timer: 15000               | Window Length: Rx Window (Milliseconds)              |
| (G)FSK BitRate:                      | 50000 16 Spre               | ading Factor: sf8 💌             | Begin Listen                                         |
| Preamble Length:                     | 8 18 Radio                  | o Sync Word: 0x34               | Note*: Infinate Window Holds till a Reception occurs |
| 19 Module Voltage:                   | 3325 20 Serial Noise        | Ratio (SNR): -128               | Infinate Listen Receive Window                       |
| 22 <sub>PIN:</sub> G                 | NO0  Mode: Set Value Value: | digout<br>Pin Value<br>23<br>25 |                                                      |
|                                      |                             |                                 |                                                      |
| Sleep                                |                             |                                 |                                                      |
| Sleep                                | Sleep                       | ength (Milliseconds)            |                                                      |
| Sleep<br>27<br>Non-Volatile Mer      |                             | ength (Milliseconds)            |                                                      |
| 27                                   | nory                        | ength (Milliseconds)<br>Get     |                                                      |
| 27<br>9▼ Non-Volatile Mer            | nory                        | Get                             |                                                      |

# FIGURE 12-95: RN MODULE RADIO TAB LAYOUT

#### Module Features Titled Pane

#### FIGURE 12-96: RN MODULE FEATURES TITLED PANE

Module Features

#### Description

Collapsible titled pane (Figure 12-96) containing a wide selection of configurable RN Module Radio settings. This pane can be used to exercise the all supported Radio Commands, and can be used for RN Module GPIO, Sleep and nonvolatile memory behavior interaction.

All currently stored parameter value settings are automatically loaded and reflected in the appropriate fields upon **Radio** tab selection.

### **Execution conditions**

· Left click on field

#### **Radio Parameter Titled Pane**

#### FIGURE 12-97: RADIO PARAMETERS TITLED PANE

Radio Parameters

### Description

Collapsible titled pane containing organizing configurable Radio parameters in clearly displayed layout (Figure 12-97).

### **Execution conditions**

Left click on field

#### **Output Transmit Power**

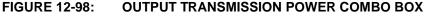

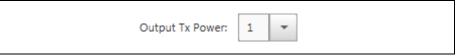

# Description

This combo box is used to configure the Output Transmit Power setting for the transceiver located inside the RN Module (Figure 12-98).

#### **Combo Box options**

- RN2483
  - -3, -2, -1, 0, 1, 2, 3, 4, 5, 6, 7, 8, 9, 10, 11, 12, 13, 14, 15
- RN2903
  - -2, 3, 4, 5, 6, 7, 8, 9, 10, 11, 12, 13, 14, 15, 16, 17, 18, 19, 20

#### **Execution conditions**

- · Command execution occurs on combo box selection
- Push button Set Values is pressed

### **Module Command**

• radio set pwr 3

### Gauss Baseband Data Shaping

| FIGURE 12-99: | GAUSSIAN BAS | EBA | ND COMBO BOX | ] |
|---------------|--------------|-----|--------------|---|
|               | Gauss BT:    | 0.5 | -            |   |
|               |              |     |              |   |

# Description

This combo box is used to configure the Gaussian baseband Data Shaping that is applied to signal modulation transmissions when (G)FSK mode is selected (Figure 12-99).

### **Combo Box options**

• none, 1.0, 0.5, 0.3

### Execution conditions

- Command execution occurs on combo box selection
- Push button Set Values is pressed

### Module Command

• radio set bt 0.5 push button

# LoRa<sup>®</sup> Bandwidth

# FIGURE 12-100: LoRa<sup>®</sup> BANDWIDTH COMBO BOX

| LoRa Bandwidth: | 125 | * |
|-----------------|-----|---|
|                 |     |   |

# Description

This combo box is used to configure the Bandwidth applied to LoRa operations, in kHz (Figure 12-100).

### **Combo Box options**

• 125, 250, 500

#### **Execution conditions**

- Command execution occurs on combo box selection
- Push button Set Values is pressed

### **Module Command**

• radio set bw 500

### Cylindrical Redundancy Check Enable

### FIGURE 12-101: CRC HEADER ENABLE CHECKBOX

CRC Enable: 🗸

#### Description

The checkbox is used to enable/disable the use of CRC checks being included in the header when a transmission is attempted by the RN Module (Figure 12-101).

### **Execution conditions**

- Left click on box to alter CRC header usage On/Off.
- Push button Set Values is pressed

#### **Module Commands**

• radio set crc on

### **Receive Bandwidth**

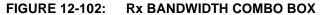

| Rx Bandwidth: 25 |
|------------------|
|------------------|

### Description

This combo box is used to configure the Bandwidth applied to LoRa operations, in kHz (Figure 12-102).

### **Combo Box options**

250, 200, 166.7, 125, 100, 83.3, 62.5, 50, 41.7, 31.3, 25, 20.8, 15.6, 12.5, 10.4, 7.8, 6.3, 5.2, 3.9, 3.1, 2.6

### **Execution conditions**

- · Command execution occurs on combo box selection
- Push button Set Values is pressed

#### Module Command

• radio set rxbw 62.5

### **Error Coding**

#### FIGURE 12-103: ERROR CODING RATE COMBO BOX

| or Coding: 4/5 | - |
|----------------|---|
|----------------|---|

#### Description

This combo box is used to configure the Coding Rate currently being used by the radio (Figure 12-103).

#### **Combo Box options**

• 4/5, 4/6, 4/7, 4/8

#### **Execution conditions**

- Command execution occurs on combo box selection
- Push button Set Values is pressed

### Module Command

• radio set cr 4/7

### Automatic Frequency Correction Bandwidth

| FIGURE 12-104: | AFC BANDWIDTH COMBO BOX |  |
|----------------|-------------------------|--|
|                | AFC Bandwidth: 41.7 💌   |  |

### Description

This combo box is used to configure the Bandwidth applied to Automatic Frequency Correction band (Figure 12-104).

### **Combo Box options**

250, 200, 166.7, 125, 100, 83.3, 62.5, 50, 41.7, 31.3, 25, 20.8, 15.6, 12.5, 10.4, 7.8, 6.3, 5.2, 3.9, 3.1, 2.6

### **Execution conditions**

- Command execution occurs on combo box selection
- Push button Set Values is pressed

Module Command

• radio set rxbw 41.7

### Modulation Mode

### FIGURE 12-105: MODULATION COMBO BOX

| Mod Mode: | lora | • |
|-----------|------|---|
|           |      |   |

# Description

This combo box is used to configure the method of signal modulation being used by the radio transceiver (Figure 12-105).

# **Combo Box options**

• LoRa, FSK

#### **Execution conditions**

- Command execution occurs on combo box selection
- Push button Set Values is pressed

### **Module Command**

• radio set mod fsk

#### Frequency

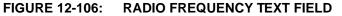

| Frequency: | 868100000 |
|------------|-----------|
|            |           |

### Description

This text field configures the center frequency currently being used by the RN Module radio (Figure 12-106). The entered value must be within the valid range for the connected End-Device type.

### Valid Range

- RN2483: 86300000 87000000
- RN2903: 90200000 928000000

### **Execution conditions**

- Execution occurs when Enter is pressed in the field
- Push button **Set Values** is pressed

#### **Module Command**

• radio set freq 923456789

#### Invert IQ Enable

| FIGURE 12-107: INVERT IQ CHECKBOX |  |
|-----------------------------------|--|
|-----------------------------------|--|

| Invert IQ Enable: |  |
|-------------------|--|
|                   |  |

### Description

The checkbox is used to enable/disable the use of Invert IQ functionality by the RN Module radio (Figure 12-107).

### **Execution conditions**

- · Left click on box to alter Invert IQ usage On/Off
- Push button Set Values is pressed

#### Module Commands

• radio set iqi off

#### Frequency Deviation

#### FIGURE 12-108: FREQUENCY DEVIATION TEXT FIELD

| Frequency Deviation: | 25000 |
|----------------------|-------|
|                      |       |

# Description

This text field configures the allowed deviation from the specified center frequency of the RN Module radio (Figure 12-108).

#### Valid Range

• 0 - 200000

### **Execution conditions**

- Execution occurs when Enter is pressed in the field
- Push button Set Values is pressed

### **Module Command**

• radio set freq 25000

### Watchdog Timer

### FIGURE 12-109: WATCHDOG TIMER TEXT FIELD

| WatchDog Timer: 15000 |
|-----------------------|
|-----------------------|

# Description

This text field configures the length used by the radio for a Watchdog Time-out condition to occur (Figure 12-109).

### Valid Range

• 0-4294967295

#### **Execution conditions**

- Execution occurs when Enter is pressed in the field
- Push button Set Values is pressed

# **Module Command**

• radio set wdt 29000

#### Frequency Shift Keying Bit Rate

#### FIGURE 12-110: BIT RATE TEXT FIELD

| (G)FSK BitRate: | 50000 |
|-----------------|-------|
|                 |       |

### Description

This text field configures the length bit rate for when Frequency Shift Keying (FSK) communications are performed (Figure 12-110).

#### Valid Range

• 0-300000

#### **Execution conditions**

- Execution occurs when Enter is pressed in the field
- Push button Set Values is pressed

### **Module Command**

• radio set bitrate 29000

#### Spreading Factor

| FIGURE 12-111: | RADIO SPREADING FACTOR COMBO BOX |
|----------------|----------------------------------|
|----------------|----------------------------------|

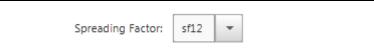

### Description

This combo box modifies the radio Spreading Factor parameter value (Figure 12-111).

#### **Combo Box options**

• SF7, SF8, SF9, SF10, SF11, SF12

### **Execution conditions**

- · Command execution occurs on combo box selection
- Push button Set Values is pressed

### Module Command

• radio set sf SF9

### Preamble Length

### FIGURE 12-112: HEADER PREAMBLE LENGTH TEXT FIELD

| Preamble Length: 8 |                  |   |
|--------------------|------------------|---|
|                    | Preamble Length: | 8 |

### Description

This text field configures the preamble length applied to the header when issuing a transmission from the RN Module (Figure 12-112).

#### Valid Range

• 0-65535

**Execution conditions** 

- Execution occurs when Enter is pressed in the field
- Push button Set Values is pressed

### **Module Command**

• radio set prlen 10

#### Radio Sync Word

#### FIGURE 12-113: RADIO SYNC WORD TEXT FIELD

| Radio Sync Word: | 0x34 |
|------------------|------|
|                  |      |

### Description

This text field configures the radio sync word contained in the header when issuing transmission packets (Figure 12-113). The sync word is usually used to filter between public and private networks.

### Valid Range

• 0-65535

# Execution conditions

- Execution occurs when Enter is pressed in the field
- Push button Set Values is pressed

### Module Command

• radio set sync 34

### Module Voltage

### FIGURE 12-114: MODULE VOLTAGE DISPLAY

| Module Voltage: | 3315 |
|-----------------|------|
|                 |      |

# Description

This text field is non-editable and is used to display the current voltage (mV) the RN Module is being supplied (Figure 12-114).

### Valid Range

• 0-3600

### **Execution conditions**

- Radio Tab Selection
- Push button **Get Values** is pressed

### Module Command

• radio get vdd

### Serial Noise Ratio (SNR)

# FIGURE 12-115: SERIAL NOISE RATIO DISPLAY

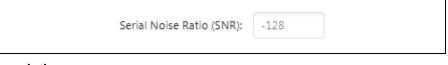

### Description

This text field is non-editable and is used to display the Signal Noise Ratio (SNR) of the last received packet (Figure 12-115).

### Valid Range

• 128 – 127

### **Execution conditions**

- Radio Tab Selection
- Push button Get Values is pressed

# **Module Command**

• radio get snr

### **GPIO Control Titled Pane**

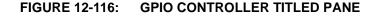

GPIO Control

#### Description

Collapsible titled pane (Figure 12-116) containing organizing configurable Radio parameters in clearly displayed layout.

### **Execution conditions**

- .. ..-

· Left click on field

### GPIO Pin

| FIGURE 12-117: | GPIO PIN ( | COMBO BO | X        | <br> |
|----------------|------------|----------|----------|------|
|                |            |          |          |      |
|                | PIN:       | GPIO0    | <b>•</b> |      |

### Description

This combo box <pingPIO> selects which GPIO pin on the RN Module to interact with (Figure 12-117).

### **Combo Box options**

• GPIO0 – GPIO13, UART\_CTS, UART\_RTS, TEST0, TEST1

### **Execution conditions**

- · Command execution occurs on combo box selection
- Push button Set Values is pressed

#### **Module Command**

- radio get pindig <pinGPIO>
- radio get pinana <pinGPIO>
- radio set pindig <pinGPIO> 0

#### **GPIO Mode**

#### FIGURE 12-118: GPIO MODE COMBO BOX

| Mode: | digout | - |
|-------|--------|---|
|       |        |   |

### Description

This combo box <pinMode> modifies if the currently select GPIO is currently in Digital Input, Digital Output, or Analog Input mode (Figure 12-118).

- **Combo Box options**
- digout, digin, ana

### **GPIO Analog support**

GPIO0 – GPIO3, GPIO5 – GPIO 13

### **Execution conditions**

- · Command execution occurs on combo box selection
- Push button Set Values is pressed

### **Module Command**

- radio get <pinMode> GPI010
- radio set pindig GPI010 1

// Can only be set as Digital Output

### Set/Refresh GPIO Value

### FIGURE 12-119: GPIO SET VALUE PUSH BUTTON

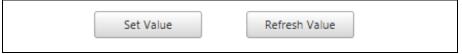

### Description

This push button is used to either Set or Refresh current GPIO values (Figure 12-119). In Digital Input and Analog mode, the button will read "Refresh", while it will read "Set" for Digital Output.

### **Execution conditions**

On press

### **Module Command**

- sys get pinana GPI010
- sys set pindig GPI07 1

### **GPIO Value Field**

#### FIGURE 12-120: GPIO VALUE DISPLAY

| Value: | 190 |
|--------|-----|
|        |     |

### Description

This text field is editable only when digout is selected as the GPIO mode of operation (Figure 12-120). Otherwise the field is read-only, and will be updated upon GPIO pin selection.

#### Valid Input Range

• 0, 1

Valid Display Range

• 0 - 255

### **Execution conditions**

- GPIO pin selection
- Issues command when Enter is pressed in Text Field
- Push button Get Values is pressed

#### Module Command

• radio get pinana GPIOO

#### **Sleep Titled Pane**

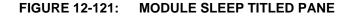

| w. | Slee | 0 |  |
|----|------|---|--|
|    | 2100 | P |  |

#### Description

Collapsible titled pane (Figure 12-121) containing interactive elements capable of requesting the RN Module enter into Sleep mode operation for a specified length of time.

#### **Execution conditions**

· Left click on field

Sleep

### FIGURE 12-122: SLEEP PUSH BUTTON

|   | Sleep |  |
|---|-------|--|
| - |       |  |

### Description

This push button is used to issue a Sleep request to connected RN Module (Figure 12-122). The RN Module will not respond with "OK" until after it wakes from Sleep.

#### **Execution conditions**

· On press

#### Module Command

• sys sleep 22000

### Sleep Length Field

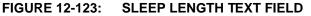

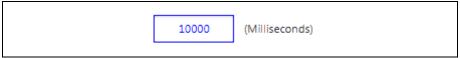

### Description

This text field is the length of time (in milliseconds) that the RN Module will be requested to Sleep (Figure 12-123). The RN Module will not respond with "OK" until after it wakes from Sleep.

### Valid Range

• 100 - 4294967296

#### **Execution conditions**

- Issues command when Enter is pressed in Text Field
- Push button Set Values is pressed

### **Module Command**

• sys sleep 10000

### Nonvolatile Memory Titled Pane

| FIGURE 12-124: | NONVOLATILE MEMORY TITLED PANE |
|----------------|--------------------------------|
|                |                                |

| v | Non- | Volatile | Memory |  |
|---|------|----------|--------|--|
|---|------|----------|--------|--|

#### Description

Collapsible titled pane containing interactive elements capable of reading or writing to select available nonvolatile memory stored on the RN Module (Figure 12-124).

#### **Execution conditions**

• Left click on field

### Address Field

### FIGURE 12-125: MEMORY ADDRESS TEXT FIELD

| Address: | 0x300 |
|----------|-------|
|          |       |

### Description

This text field is the address in the RN Module's Nonvolatile Memory which is being accessed (Figure 12-125).

Valid Range

- 0x0300 0x03FF
- **Execution conditions**
- Push button Set is pressed in Nonvolatile Memory titled pane

### **Module Command**

• sys set nvm 300 A5

#### Data Field

#### FIGURE 12-126: MEMORY DATA TEXT FIELD

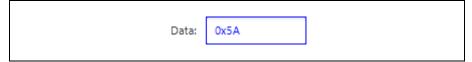

# Description

This text field is the data related to the RN Module's Nonvolatile Memory address which is being accessed (Figure 12-126).

# Valid Range

• 0x00 - 0xFF

#### **Execution conditions**

• Push button Set is pressed in Nonvolatile Memory titled pane

### Module Command

• sys set nvm 3FF A5

#### Get/Set Nonvolatile Memory

#### FIGURE 12-127: GET MEMORY DATA PUSH BUTTON

| Get |  |
|-----|--|
|     |  |

# Description

This push button is used to read the data currently stored at the request Nonvolatile Memory Address location (Figure 12-127).

#### **Execution conditions**

• On press

#### **Module Command**

• sys get nvm 0300

#### **General Titled Pane**

### FIGURE 12-128: GENERAL TITLED PANE

General

# Description

Collapsible titled pane (Figure 12-128) containing push buttons capable of read or write actions to all parameter configurations specified to all fields under the Module Features titled pane.

#### Execution conditions

• Left click on field

#### Set Values

#### FIGURE 12-129: SET PARAMETER VALUES PUSH BUTTON

Set Values

#### Description

This push button is used to set all RN Module radio parameters as they currently are shown in the development suite (Figure 12-129).

### **Execution conditions**

• On press

- radio set pwr 3
- radio set bw 500
- radio set rxbw 200
- radio set afcbw 41.7
- radio set freq 923456789
- radio set fdev 25000
- radio set bitrate 50000
- radio set prlen 8
- radio set bt 0.5

- radio set crc on
- radio set cr 4/7
- radio set mod fsk
- radio set iqi off
- radio set wdt 15000
- radio set sf sf12
- radio set sync 34

### Get Values

### FIGURE 12-130: REFRESH PARAMETER VALUES PUSH BUTTON

Refresh Values

### Description

This push button is used to get all RN Module radio parameters currently stored on the End Device (Figure 12-130).

### **Execution conditions**

• On press

- radio get pwr
- radio get bw
- radio get rxbw
- radio get afcbw
- radio get freq
- radio get fdev
- radio get bitrate
- radio get prlen
- radio get bt
- radio get crc
- radio get cr
- radio get mod
- radio get iqi
- radio get wdt
- radio get sf
- radio get sync

#### Transciever Communication Titled Pane

FIGURE 12-131: RADIO TRANSCEIVER COMMUNICATION TITLED PANE

Transceiver Communication

#### Description

Collapsible titled pane (Figure 12-131) with all elements related to communication between RN Modules without the use of the LoRaWAN protocol.

### **Execution conditions**

· Left click on field

### **Transmit Titled Pane**

#### FIGURE 12-132: RADIO TRANSMIT TITLE PANE

▼ Transmit

#### Description

Collapsible titled pane (Figure 12-132) with all elements capable of issuing a Transmission from the transceiver populated on the RN Module.

### **Execution conditions**

· Left click on field

#### Issue Transmission

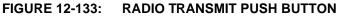

| Issue Transmit: | Send |
|-----------------|------|
|                 |      |

## Description

This push button is used to issue a transmission from the RN Module without using the LoRaWAN protocol (Figure 12-133).

### **Execution conditions**

· On press

- mac pause
- radio tx 123
- mac resume

### Data Payload

### FIGURE 12-134: RADIO PAYLOAD TEXT FIELD

| 0x123ABC |
|----------|
|          |

# Description

This text field is used to write the data that will be transmitted without use of the LoRaWAN protocol (Figure 12-134).

#### Valid Range

• 0 - 9999999999999999999999999999999

### **Execution conditions**

Issue Transmission on button press

#### Transmission Attempts

### FIGURE 12-135: RADIO TRANSMISSION ATTEMPTS TEXT FIELD

| Attempts: | 10 | (Transmissions) |
|-----------|----|-----------------|
|           |    |                 |

# Description

This text field is used to determine the number of transmit packets that will be issued with the Data Payload attempts (Figure 12-135).

## Valid Range

• 0 - 255

#### **Execution conditions**

• Issue Transmission on button press

### **Receive Titled Pane**

### FIGURE 12-136: RADIO RECEIVE TITLED PANE

Receive

#### Description

Collapsible titled pane (Figure 12-136) with all elements capable of receiving transmissions captured by the transceiver used by the RN Module.

#### **Execution conditions**

• Left click on field

### Receive Window Length

| FIGURE 12-137: | RECEIVE W      | INDOW LENG | GTH TEXT FIELD |  |
|----------------|----------------|------------|----------------|--|
|                |                |            | 1              |  |
|                | Window Length: | 15000      | (Milliseconds) |  |
|                |                |            | I              |  |
|                |                |            |                |  |

#### Description

This text field is the window length of time the RN Module will attempt to listen for none LoRaWAN Protocol transmission (Figure 12-137).

#### Valid Range

• 0 - 65000

#### **Execution conditions**

· Issue on Listen push button press

#### Listen to Receive

#### FIGURE 12-138: BEGIN LISTEN PUSH BUTTON

| Begin Listen: | Listen  |
|---------------|---------|
| begin eisten  | 2121211 |

### Description

This push button will put the RN Module into Listen mode for the length of time specified in the Listen Length field (Figure 12-138). The RN Module reception period will either elapse allowing a time-out message to be returned, or a valid transmission will be captured.

#### **Execution conditions**

On Press

#### Module Command

• radio rx <windowLength>

### Infinite Receive Window

| FIGURE 12-139: | INFINITE RECEIVE WINDOW PUSH BUTTON |
|----------------|-------------------------------------|
|                |                                     |

Infinate Receive Window

#### Description

This push button will put the RN Module into Permanent Listen mode (Figure 12-139). It will pause all interaction with the RN Module until a valid transmission is captured.

#### **Execution conditions**

• On Press

#### Module Command

• radio rx 0

# 12.3.5 RN Module Device Firmware Update (DFU) Tab Descriptions

Below are the interactive elements of the **Radio** tab inside the RN Module Device Model, as represented in Figure 12-140:

- 1. Bootloader Input
- 2. File Selection
- 3. Directory Browser
- 4. COM Port Settings
- 5. Bits per second
- 6. Data bits
- 7. Stop bits
- 8. Parity
- 9. Update Firmware

**Note:** When using Bootloader Recovery, the DFU will be the only Model View available for the COM Device Model Type. Behavior of the **DFU** Tab does not differ between Device Models: RN Module and COM.

### FIGURE 12-140: RN MODULE RADIO DFU LAYOUT

| Select File:     |          |                    |  |
|------------------|----------|--------------------|--|
| COM Port settin  | gs       | •                  |  |
| Bits per second: | 57600    | _ • <mark>•</mark> |  |
| Data bits:       | 8        | 6                  |  |
| Stop bits:       | 1        | - 7                |  |
| Parity:          | Disabled | - 8                |  |

#### Bootloader Input

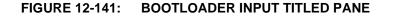

Bootloader Input

#### Description

Collapsible titled pane (Figure 12-141) allowing the user to browse directories, and select the new Device Firmware file for updating.

#### **Execution conditions**

· Left click on field

### File Selection

| FIGURE 12-142: | SELECT HEX FILE DISPLAY FIELD |                        |  |  |
|----------------|-------------------------------|------------------------|--|--|
|                | Select File:                  | RN2483_FirmwareUpdate. |  |  |

### Description

This field is used to display the currently selected file which will be updated onto the target device (Figure 12-142).

### **Execution conditions**

• This field is populated after the user selects a file using the Directory Browser.

**Directory Browser** 

#### FIGURE 12-143: DIRECTORY BROWSER PUSH BUTTON

# Description

This push button will request the user to select the .Hex file which will be updated onto the target device (Figure 12-143). A Breakout window will appear upon button press (Figure 12-144); this will allow the user to browse and select the target file.

#### **Execution conditions**

• Breakout window opens on press.

| Organize 🔻 New folder                                                                                                    |                              | 1                 | : • 🔟 🔞  |
|----------------------------------------------------------------------------------------------------|------------------------------|-------------------|----------|
| ★ Favorites                                                                                                    | Name                         | Date modified     | Туре     |
| 🧮 Desktop                                                                                                    | RN2483_FirmwareUpdate.hex    | 11/4/2015 4:33 PM | HEX File |
| <ul> <li>Downloads</li> <li>Recent Places</li> <li>Libraries</li> <li>Documents</li> <li>Music</li> <li>Pictures</li> <li>Subversion</li> <li>Videos</li> <li>Computer</li> </ul> |                              |                   |          |
| Local Disk (C:)                                                                                                    |                              |                   |          |
| 👝 System Reserved                                                                                                    |                              |                   |          |
|                                                                                                    | III                          |                   |          |
| File nam                                                                                                    | e: RN2483_FirmwareUpdate.hex | ✓ .hex (*.hex)    | -        |

FIGURE 12-144: FILE SELECTION

# **COM Port Settings**

### FIGURE 12-145: COM PORT SETTING TITLED PANE

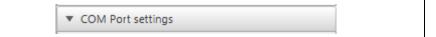

### Description

Collapsible titled pane (Figure 12-145) used to configure COM PORT communication settings.

### **Execution conditions**

· Left click on field

#### Bits per Second

### FIGURE 12-146: BAUD RATE COMBO BOX

| Bits per second: | 57600 | * |
|------------------|-------|---|
|                  |       |   |

# Description

This combo box is used to determine the Bits per Second, or Baud Rate, which will be used during the bootloading process (Figure 12-146). This represents the desired Baud Rate, when attempting to recalibrate with the target device using auto-baud functionality. Supported Baud Rate of the target device determines the communication speed which should be selected. By default for the RN Module Bootloader this is 57600.

### **Combo Box options**

• 9600, 19200, 57600, 115200

### **Execution conditions**

• Baud Rate used when **Update Firmware** button is pressed.

```
Data Bits
```

### FIGURE 12-147: DATA BITS COMBO BOX

| Data bits: | 8 | - |
|------------|---|---|
|            |   |   |

# Description

This combo box is used to configure the number of Data Bits used for Data Transfer during the device firmware update (Figure 12-147). By default the number is 8 for the RN Module Bootloader.

### Combo Box options

• 4, 5, 6, 7, 8

### **Execution conditions**

• Data Bits used when **Update Firmware** button is pressed

### Stop Bits

### FIGURE 12-148: STOP BITS COMBO BOX

| Stop bits: | 1 | - |
|------------|---|---|
|            |   |   |

### Description

This combo box is used to configure the number of Stop bits used as the Stop indicator during the device firmware update (Figure 12-148). By default the number is 1 for the RN Module Bootloader.

#### **Combo Box options**

• 1, 1.5, 2

## **Execution conditions**

• Stop Bits used when Update Firmware button is pressed

Parity

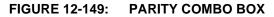

| Parity: | Disabled | - |
|---------|----------|---|
|         |          |   |

# Description

This combo box is used to select if the parity will be used during the bootloading byte process (Figure 12-149). By default this is Disabled for the RN Module Bootloader.

### **Combo Box options**

• Enabled, Disabled

### Execution conditions

• Parity used when Update Firmware button is pressed

### Update Firmware

### FIGURE 12-150: UPDATE FIRMWARE PUSH BUTTON

# Description

This push button is used to begin the Bootloading process (Figure 12-150). Settings should be configured prior to attempting the device firmware update.

### **Execution conditions**

Left click on button

NOTES:

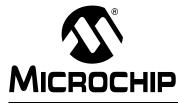

# LoRa<sup>®</sup> TECHNOLOGY EVALUATION SUITE USER'S GUIDE

# Chapter 13. Gateways

# 13.1 OVERVIEW

Through use of the LoRa Development Utility it is possible to exercise every command supported by the LoRa Gateway core firmware through the presented visual interface. This allows those that have a good understanding of the LoRa system to configure and evaluate Gateway behavior without any knowledge of the ASCII command structures.

# 13.2 FEATURES

The Gateway model view is only a single tab used to configure the device, along with displaying current statistics at a set interval. The tab pane has been divided into multiple titled panels that may be collapsed when no longer required, to improve visual presentation and navigation. The GUI does not display the Radio board's operation bandwidth type, refer to the Gateway Core board version and configuration LCD display to observe frequency operation type.

# **13.3 DESCRIPTION**

After selecting a Gateway unit from the Device List, the model viewer will populate the tab and fetch currently configured parameter values via 'get' commands.

For Boolean-based inputs, checkboxes are used. When multiple defined values are available, combo boxes are used. Text fields contain validators to help visually indicate if the current value entered into the text field is valid. An IP validator is additionally used to confirm proper format.

# 13.3.1 Gateway Tab Descriptions

Below are the interactive elements of the tab for the Gateway Device Model, as represented in Figure 13-1:

- 1. Configuration
- 2. Board Setup
- 3. Gateway ID
- 4. IP Allocation Mode
- 5. Core Board IP
- 6. Network Router IP
- 7. Default Mask IP
- 8. Sync Word
- 9. Network Time Protocol IP Type
- 10. NTP IP Location
- 11. Use NTP IP
- 12. System Date
- 13. System Time
- 14. Configure Date/Time
- 15. Server Setup
- 16. LoRa Server IP
- 17. Server Up Port
- 18. Server Down Port
- 19. Keep Alive Interval
- 20. General
- 21. Configure All Parameters
- 22. Reload All Parameters
- 23. Save Setting to SD Card
- 24. Statistics Pane
- 25. Sever Connection Status
- 26. Update Interval
- 27. Polling Behavior
- 28. Polling Rate
- 29. Start/Stop Polling
- 30. Upstream Pane
- 31. Upstream Data
- 32. Downstream Pane
- 33. Downstream Data
- 34. Information Pane
- 35. Version
- 36. Build
- 37. Advanced Pane
- 38. Raw Terminal

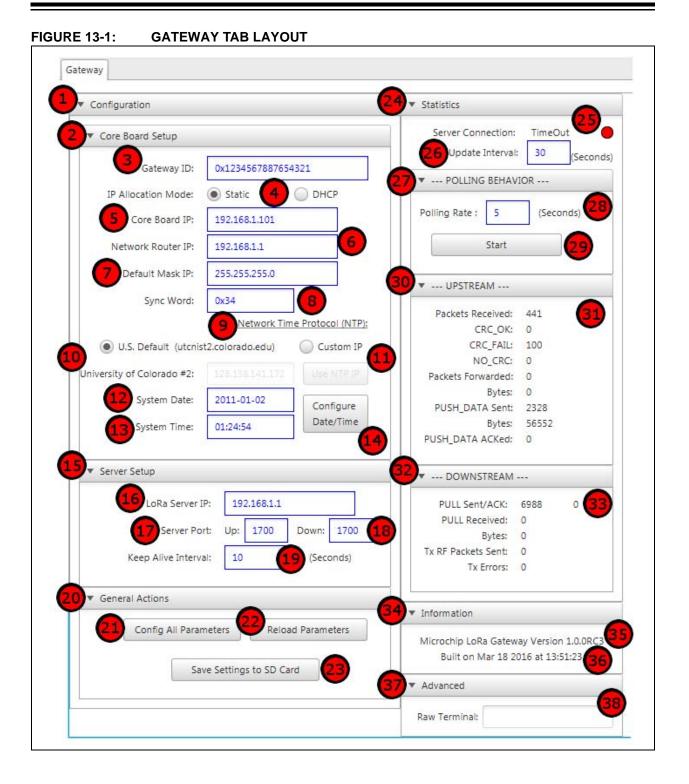

#### Configuration

| <ul> <li>Configuration</li> </ul> |
|-----------------------------------|
|                                   |

#### Description

Collapsible titled pane (Figure 13-2) used to contain all required configurable parameters, and settings required for Network interaction accessible through the supported Gateway commands.

#### **Execution conditions**

• Left click on field

#### **Board Setup**

#### FIGURE 13-3: BOARD SETUP TITLED PANE

| ▼ Board Setup |
|---------------|
|               |

#### Description

Collapsible titled pane (Figure 13-3) used to contain available board configuration and behavior parameters.

#### Execution conditions

· Left click on field

#### Gateway ID

#### FIGURE 13-4: GATEWAY ID TEXT FIELD

| Gateway ID: 0x1234567887654321 |             |                    |
|--------------------------------|-------------|--------------------|
|                                | Gateway ID: | 0x1234567887654321 |

# Description

This text field is used to configure the Gateway ID used by the selected device (Figure 13-4). The Gateway ID specified should be unique to the Network Server it is connected with.

#### Valid Range

• 0x0 – 0xFFFFFFFFFFFFFFF

#### **Execution conditions**

- Issued upon Enter key press
- Issued upon Configure All Parameters button press
- Populated upon Reload All Parameters button press

- sys set gwid 1234567887654321
- sys get gwid

#### **IP Allocation Mode**

| FIGURE 13-5: | IP ALLOCATION MODE BUTTON |        |  |  |
|--------------|---------------------------|--------|--|--|
|              | IP Allocation Mode:       | Static |  |  |
| Description  |                           |        |  |  |

# This radio button allows the user to select the mode used for IP Allocation (Figure 13-5). Either the IP Address is DHCP, in which IP addresses are dynamically assigned by a DHCP server, or Static, in which case the Core Board IP, Network Router IP and Default Mask IP must be specified by the user during configuration.

#### Valid Range

- · Static, DHCP
- **Execution conditions**
- · Issued upon selection
- Issued upon Configure All Parameters button press
- Populated upon Reload All Parameters button press

#### **Gateway Command**

- sys set ifmode static
- sys get ifmode

#### Core Board IP

#### FIGURE 13-6: CORE BOARD IP VALIDATOR

| Core Board IP: | 192.168.1.101 |
|----------------|---------------|
|                |               |

#### Description

This text field is used to specify the IP Address location allocated to the Gateway Core Board (Figure 13-6). This IP value is only required when using Static IP Allocation mode, and is not required for Dynamic mode. The set IP address must be unique within the Network.

#### **Execution conditions**

- Issued upon Enter key press
- Issued upon Configure All Parameters button press
- Populated upon Reload All Parameters button press

- sys set ifip 192.168.1.101
- sys get ifip

#### Network Router IP

#### FIGURE 13-7: NETWORK ROUTER IP VALIDATOR

| Network Router IP: | 192.168.1.1 |
|--------------------|-------------|
|                    |             |

# Description

This text field is used to specify the IP Address of the Ethernet (IPv4) gateway. This IP value is only required when using a Static IP Allocation mode, and is not required for Dynamic mode. Typically this IP address is the Host PC, Router, or Switch the Gateway is connected to (Figure 13-7).

#### **Execution conditions**

- Issued upon Enter key press
- Issued upon Configure All Parameters button press
- Populated upon Reload All Parameters button press

#### Gateway Command

- sys set ifgw 192.168.1.1
- sys get ifgw

#### Default Mask IP

#### FIGURE 13-8: DEFAULT MASK IP VALIDATOR

| Default Mask IP: | 255.255.255.0 |  |
|------------------|---------------|--|
|                  |               |  |
|                  |               |  |

#### Description

This text field is used to specify the subnet mask of the Ethernet (IPv4) network. This IP value is only required when using Static IP Allocation mode, and is not required for Dynamic mode. Typically the default value of 255.255.255.0 is used (Figure 13-8).

#### **Execution conditions**

- Issued upon Enter key press
- Issued upon Configure All Parameters button press
- Populated upon Reload All Parameters button press

- sys set ifmsk 255.255.255.0
- sys get ifmsk

Sync Word

| FIGURE 13-9: | SYNC WORD TEXT F | IELD |
|--------------|------------------|------|
|              | Sync Word:       | 0x34 |

#### Description

This text field is used to configure the Gateway Sync Word used in the LoRa Header (Figure 13-9). Sync word setting between End Device and Gateway must match. Typically a value of 0x12 represents a private network, while 0x34 represents a public one.

#### Valid Range

• 0x0 - 0xFF

**Execution conditions** 

- Issued upon Enter key press
- Issued upon Configure All Parameters button press
- Populated upon Reload All Parameters button press

#### **Gateway Command**

- sys set sync 0x34
- sys get sync

# Network Time Protocol (NTP)

#### NETWORK TIME PROTOCOL RADIO BUTTONS **FIGURE 13-10:**

|                            | Network Tim      | e Protocol (NTP): |                      | Network Tim       | ne Protocol (NTP): |
|----------------------------|------------------|-------------------|----------------------|-------------------|--------------------|
| U.S. Default (utcnis       | t2.colorado.edu) | Custom IP         | U.S. Default (utcnis | st2.colorado.edu) | Custom IP          |
| University of Colorado #2: |                  |                   | Custom NTP IP:       | 132.163.4.101     | Use NTP IP         |

# Description

This radio button allows selection between getting time/data information from the default used NTP IP, University of Colorado 2, or from a Custom IP address (Figure 13-10).

#### **Execution conditions**

- · Clicking on the Radio Button [U.S. Default]
- Press the Use NTP IP push button [Custom IP] Press Enter in Text Field
  - [Custom IP]

# **Gateway Command**

- sys ntp
- sys ntp 132.163.4.101 (e.g)

[U.S. Default; 128.138.141.72 is used] [Custom IP]

#### NTP Date

FIGURE 13-11: NTP DATE TEXT FIELD

|             | System Date: | 2011-01-01 | ] |
|-------------|--------------|------------|---|
| Description |              |            | - |

This text field is used to display the currently received NTP Date information configured on the Gateway Unit (Figure 13-11). This Date can be custom configured. However, it is recommended to allow the value to be set by the NTP Server IP specified.

#### **Execution conditions**

• Press Configure Date/Time push button

#### NTP Time

| FIGURE 13-12: | NTP TIME TEXT FIELD |
|---------------|---------------------|
|---------------|---------------------|

#### Description

This text field is used to display the currently received NTP Time information configured on the Gateway Unit (Figure 13-12). This Time can be custom configured. However, it is recommended to allow the value to be set by the NTP Server IP specified.

#### **Execution conditions**

• Press Configure Date/Time push button

#### **NTP Date/Time**

#### FIGURE 13-13: CONFIGURE DATE/TIME PUSH BUTTON

#### Description

This push button is used to configure both NTP Date and Time values (Figure 13-13). Values stored in the NTP Date and NTP Time text fields will be used to configure the Gateway parameters.

#### **Execution conditions**

• Press Configure Date/Time push button

#### **Gateway Command**

- sys date 2011-01-01T06:22:39Z [Configures Parameter]
- sys date [Returns current Parameter Values]

Note: z is used as a terminator for Date; T is used as the terminator for Time and end of command

Server Setup

| FIGURE 13-14: | SERVER SETUP TITLED PANE         |  |  |
|---------------|----------------------------------|--|--|
|               | <ul> <li>Server Setup</li> </ul> |  |  |
|               |                                  |  |  |

#### Description

Collapsible titled pane (Figure 13-14), used to configure Server connection and interaction settings.

#### **Execution conditions**

• Left click on field

LoRa<sup>®</sup> Server IP

| LoRa Server IP: | 192.168.1.1 |
|-----------------|-------------|
|                 |             |

#### Description

This text field is used to specify the IP Address that is hosting the LoRa Servers (Figure 13-15). When connected directly to a Host PC that is operating in Static mode, this IP should match that used for the Network Router. If hosted in Network, this IP should match the Hosted IP Address for the server, where the Network Router IP will be different.

## **Execution conditions**

- Issued upon Enter key press
- Issued upon Configure All Parameters button press
- Populated upon Reload All Parameters button press

#### **Gateway Command**

- sys set svip 192.168.1.1
- sys get svip

Server Up Port

#### FIGURE 13-16: SERVER UP PORT TEXT FIELD

| Server Port: | Up: | 1700 |
|--------------|-----|------|
|              |     |      |

# Description

This text field is used to configure the Server Up Port number used by the Gateway to transmit Ethernet packets to the LoRa Server IP address (Figure 13-16).

#### Valid Range

• 0 - 65535

#### Execution conditions

- Issued upon Enter key press
- Issued upon Configure All Parameters button press
- Populated upon Reload All Parameters button press

#### **Gateway Command**

- sys set svup 1700
- sys get svup

#### Server Down Port

#### FIGURE 13-17: SERVER DOWN PORT TEXT FIELD

|  | vn: 1700 |
|--|----------|
|--|----------|

#### Description

This text field is used to configure the Server Down Port number used by the Gateway to receive Ethernet packets from the LoRa Server IP address (Figure 13-17).

#### Valid Range

• 0 - 65535

#### **Execution conditions**

- Issued upon Enter key press
- Issued upon Configure All Parameters button press
- Populated upon Reload All Parameters button press

#### Gateway Command

- sys set svdn 1700
- sys get svdn

#### Keep Alive Interval

#### FIGURE 13-18: KEEP ALIVE INTERVAL TEXT FIELD

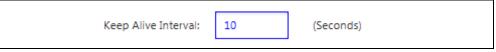

#### Description

This text field is used to configure the Keep Alive Interval; or the length of time in seconds before the Gateway checks connection status with the Server (Figure 13-18). After the configured length of time, the Gateway will issue a Pull request to the specified IP address to confirm its connection is still active.

#### Valid Range

• 0-65535

#### Execution conditions

- Issued upon Enter key press
- Issued upon Configure All Parameters button press
- Populated upon Reload All Parameters button press

- sys set heart 10
- sys get heart

General

FIGURE 13-19: GENERAL TITLED PANE

General Actions

#### Description

Collapsible titled pane (Figure 13-19), containing buttons used to reload all currently stored Gateway parameter settings, update all settings with the values specified through the GUI fields, or to save all current settings to an SD card if present on the Gateway.

#### **Execution conditions**

· Left click on field

#### **Configure All Parameters**

#### FIGURE 13-20: CONFIG ALL PARAMETERS PUSH BUTTON

| Config All Parameters |
|-----------------------|
|                       |

# Description

This push button is used to configure all Gateway parameters according to the values; or states displayed in the GUI model view (Figure 13-20). All information will be parsed from the fields, and formatted according to Gateway Command expected structure before being issued to the selected Gateway unit.

#### **Execution conditions**

· Left click on button

- sys set gwid 0x1234567887654321
- sys set ifip 192.168.1.101
- sys set ifgw 192.168.1.1
- sys set ifmsk 255.255.255.0
- sys set svip 192.168.1.1
- sys set svup 1700
- sys set svdn 1700
- sys set ifmode static
- sys set crc on
- sys set crcvd on
- sys set crcer off
- sys set stat 30
- sys set heart 10
- sys set sync 0x34
- sys save

#### **Reload All Parameters**

FIGURE 13-21: RELOAD PARAMETERS PUSH BUTTON

Reload Parameters

#### Description

This push button is used to capture current Gateway parameter settings, and then populate values; or states into the appropriate GUI model view fields (Figure 13-21).

#### **Execution conditions**

Left click on button

**Gateway Command** 

- sys get build
- sys get gwid
- sys get ifmode
- sys get ifip
- sys get ifgw
- sys get ifmsk
- sys get svip
- sys get svup
- sys get svdn
- sys get crc
- sys get crcvd
- sys get crcer
- sys get stat
- sys get heart
- sys get sync

#### Save Settings to SD Card

#### FIGURE 13-22: SAVE SETTINGS TO SD CARD PUSH BUTTON

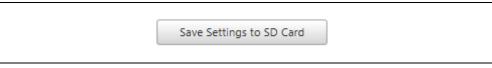

#### Description

This push button is used to attempt a save of all parameter settings to a microSD card if present within the Gateway Board (Figure 13-22). Response to the command will either indicate "Success" or "Fail". Parameter values saved to the SD card will automatically be used to configure the Gateway upon power-on.

#### **Execution conditions**

- · Left click on button
- **Gateway Command**
- sys save

#### Statistics Pane

| FIGURE 13-23: | STATISTICS TITLED PANE         |  |
|---------------|--------------------------------|--|
|               | <ul> <li>Statistics</li> </ul> |  |
|               |                                |  |

#### Description

Collapsible titled pane (Figure 13-23) useful for a glance at statistics information related to the connected Gateway device.

#### **Execution conditions**

Left click on field

#### Server Connection Status

| FIGURE 13-24: | <b>SERVER CONNECTION STATUS LABEL &amp; INDICATOR</b> |
|---------------|-------------------------------------------------------|
|               |                                                       |

| Server Connection: | Online      |   |
|--------------------|-------------|---|
| Server Connection: | TimeOut     | • |
| Server Connection: | Out of Sync | 0 |

#### Description

These label and circle indicators are used to reflect the current status of the Gateway's connection to the LoRa Server (Figure 13-24). For these indicators to update properly, Statistics Polling is required to be running. Indication of Server connection status is the final byte of the sys report command.

# **Execution conditions**

• Gateway Statistics Polling should be active

#### QA

- Out of Sync Check Ethernet cable connection, and Network Adapter settings.
- Time out Confirm Server is running in Docker, verify all port forwarding settings.
- Online Gateway is communication with server properly.

#### Upload Interval

#### FIGURE 13-25: UPLOAD INTERVAL TEXT FIELD

| Update Interval: | 30 | (Seconds) |
|------------------|----|-----------|
|                  |    |           |

#### Description

This text field is used to configure the Statistics Interval; or the length of time (in seconds) before the Gateway Unit updates the displayed statistics information (Figure 13-25). At this rate, the GUI will issue a Report request and populate the appropriate labels within the Upstream/Downstream statistics information.

#### Valid Range

• 0 - 65535

#### Execution conditions

- Issued upon Enter key press
- Issued upon Configure All Parameters button press
- Populated upon Reload All Parameters button press

#### **Gateway Command**

- sys set stat 30
- sys get stat

#### **Polling Behavior**

#### FIGURE 13-26: POLLING BEHAVIOR TITLED PANE

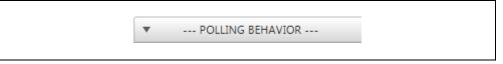

#### Description

Collapsible titled pane (Figure 13-26) useful to configure the rate at which statistics information is requested from the selected Gateway Unit.

#### Execution conditions

• Left click on field

#### Statistics Polling Rate

#### FIGURE 13-27: STATISTICS POLLING RATE TEXT FIELD

|  | Polling Rate : | 5 | (Seconds) |
|--|----------------|---|-----------|
|--|----------------|---|-----------|

#### Description

This text field is used to configure the Polling Rate in seconds used by the Utility to request Report information back from the Gateway (Figure 13-27).

#### **Execution conditions**

- Enter in the text field will set the Device Model variable value
- Pressing Start/Stop push button will activate/deactivate the polling process

#### Start/Stop Polling

#### FIGURE 13-28: START/STOP POLLING PUSH BUTTON

|  | Start | Stop |  |
|--|-------|------|--|
|--|-------|------|--|

#### Description

This push button is used to begin the polling system used to capture and display Gateway Report statistics (Figure 13-28). If active, the push button will read Stop instead of Start. At the polling rate specified in the Update Interval field, a sys get report command will be issued by the GUI to the Gateway unit.

#### **Execution conditions**

• Left click on button

#### **Gateway Command**

- sys set stat 30
- sys get stat
- sys get report (Issued per Update Interval time length)

#### **Upstream Pane**

#### FIGURE 13-29: UPSTREAM TITLED PANE

| UPSTREAM |
|----------|
|----------|

#### Description

Collapsible titled pane (Figure 13-29) used to display current upstream statistics information

#### **Execution conditions**

· Left click on field

#### **Upstream Data**

#### FIGURE 13-30: UPSTREAM DATA DISPLAY

| Packets Received:  | 1   |
|--------------------|-----|
| CRC_OK:            | 0   |
| CRC_FAIL:          | 100 |
| NO_CRC:            | 0   |
| Packets Forwarded: | 0   |
| Bytes:             | 0   |
| PUSH_DATA Sent:    | 1   |
| Bytes:             | 107 |
| PUSH_DATA ACKed:   | 0   |
|                    |     |

#### Description

The Upstream Data is constructed of labels and no interaction is required by the user. Based upon the requested Report, the appropriate labels will be populated (Figure 13-30). Requesting a Report will result in response string of 16-byte length containing formatted data.

#### **Report Byte Correlation**

- Byte [1] Packets Received
- Byte [2] CRC OK
- Byte [3] CRC FAIL
- Byte [4] NO CRC
- Byte [5] Packets Forwarded
- Byte [6] Bytes
- Byte [7] Push Data Sent
- Byte [8] Bytes
- Byte [9] Push Data Acknowledged

#### Downstream Pane

#### FIGURE 13-31: DOWNSTREAM TITLED PANE

--- DOWNSTREAM ----

#### Description

Collapsible titled pane (Figure 13-31) used to display current downstream statistics information

#### **Execution conditions**

· Left click on field

#### Downstream Data

#### FIGURE 13-32: DOWNSTREAM DATA DISPLAY

| PULL Sent/ACK:      | 3 | 0 |  |
|---------------------|---|---|--|
| PULL Received:      | 0 |   |  |
| Bytes:              | 0 |   |  |
| Tx RF Packets Sent: | 0 |   |  |
| Tx Errors:          | 0 |   |  |

#### Description

The Downstream Data is constructed of labels and no interaction is required by the user. Based upon the requested Report, the appropriate labels will be populated (Figure 13-32). Requesting a Report will result in response string of 16-byte length containing formatted data.

#### **Report Byte Correlation**

- Byte [10] Pull Request Attempts Sent
- Byte [11] Pull Acknowledgments
- Byte [12] Pull Request Received
- Byte [13] Bytes Received
- Byte [14] Transmit Radio Frequency Packets Sent
- Byte [15] Transmit Errors occurred

#### Information Pane

#### FIGURE 13-33: INFORMATION TITLED PANE

▼ Information

### Description

Collapsible titled pane (Figure 13-33) displays program version and build information related to the connected Gateway board.

#### **Execution conditions**

Left click on field

Version

#### FIGURE 13-34: LORa<sup>®</sup> GATEWAY VERSION DISPLAY

Microchip LoRa Gateway Version 0.1.2

#### Description

Label used to display the version information related to the selected Gateway (Figure 13-34).

#### **Execution conditions**

· Populated on Device Creation

#### **Gateway Command**

• sys get ver

Build

# FIGURE 13-35: LoRa<sup>®</sup> GATEWAY BUILD TIME DISPLAY

Built on Dec 17 2015 at 10:16:30

#### Description

Label used to display the program board Build information related to the selected Gateway (Figure 13-35).

#### **Execution conditions**

- Populated on **Device Creation**
- Populated upon Reload All Parameters button press

#### **Gateway Command**

• sys get build

#### Advanced Pane

#### FIGURE 13-36: ADVANCED TITLED PANE

Advanced

#### Description

Collapsible titled pane (Figure 13-36) containing a Raw Terminal for Serial COM Port emulation used to issue Gateway Commands directly.

#### **Execution conditions**

Left click on field

#### Raw Terminal

FIGURE 13-37: RAW TERMINAL TEXT FIELD

| Raw Terminal: |  |
|---------------|--|
|               |  |

# Description

The text field is used to directly write commands to the Gateway (Figure 13-37). Use of this text field is for those with advanced knowledge of the full Gateway command syntax.

# **Execution conditions**

• Issued upon Enter button pressed in Text Field

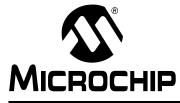

# **Chapter 14. Gateway Behavior Operation**

# 14.1 OVERVIEW

The LoRa Gateway is an evaluation board intended to be used along with the development of applications and products which utilize one of the LoRa Technology Transceiver RN Modules.

The Microchip LoRa Gateway provides communication with the Microchip supported Evaluation LoRa server. Uplink packets issued according to the LoRa WAN specification are captured and forwarded by Microchip's Gateway. Microchip supplies multiple Gateway Radio boards, each with its own designated frequency band of operations to support the available Microchip RN Modules. Communication with the specified server is achieved through TCP/IP protocol as supported by the demonstration board hardware.

# 14.2 POWER AND COMMUNICATION CONNECTIONS

# 14.2.1 USB

If a micro-USB cable is connected to the LoRa Gateway Core board (J2), it will automatically power-on and enumerate the device as a Serial Communication Port. The COMx port an then be used to issue commands between the core board and the host PC. The power supply is regulated from 5V, provided via the micro-USB, to the nominal 3.3V for the PIC24 MCU.

# 14.2.2 Ethernet

Connecting a Ethernet cable to the RJ45 Mod Jack (J4) allows for TCP/IP communication between the LoRa Gateway Core board and LoRa network server. The TCP/IP Communication Protocol is handled by the ENC624J600. The Ethernet controller is connected with the microcontroller through a dedicated Serial Peripheral Interface (SPI).

# 14.3 INTERACTION, NAVIGATION, AND DISPLAY

The Gateway LCD is used to display start-up Splash Screen, Firmware Version, Configuration Settings, and Traffic Statistics Information. The top push button (S3) will clear all statistics information; restoring all values to zero. The middle push button (S2) alternates the LCD display between Version/Configuration display (Figure 14-2) and the Statistics Traffic values (Figure 14-3). The bottom push button (S1) is used as a hardware Reset.

Below are examples of the Gateway Display Screens:

# FIGURE 14-1: SPLASH SCREEN

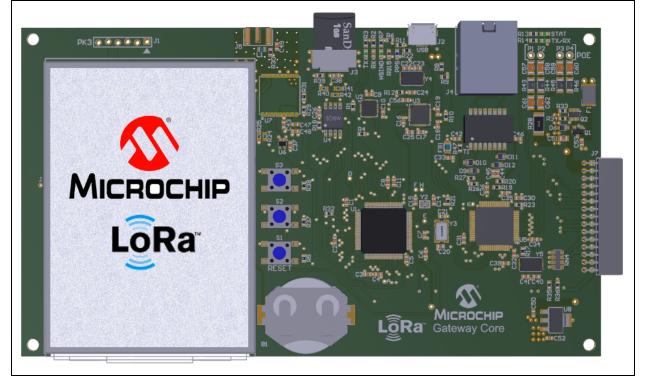

FIGURE 14-2: FIRMWARE VERSION AND SETTINGS CONFIGURATION

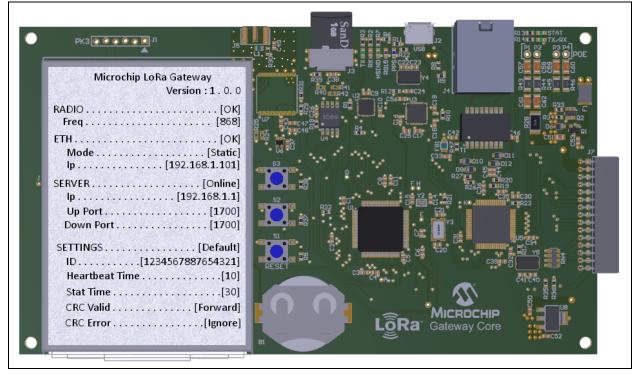

#### FIGURE 14-3: STATISTICS TRAFFIC

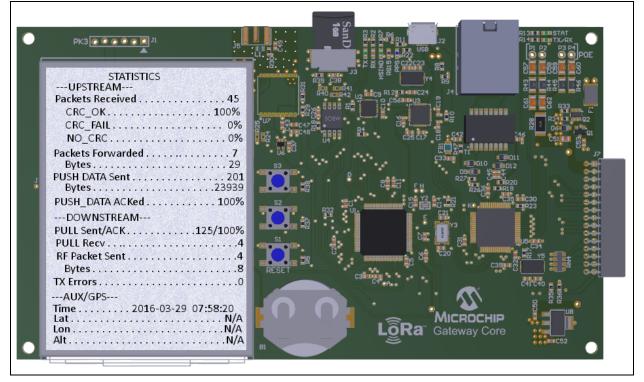

# 14.4 COMMANDS

LoRa Gateway Core board commands begin with the system keyword 'sys', and include the categories shown in Table 14-1. The LoRa Gateway Core Board Communicates at a baud rate of 57,600.

| Command                 | Description                                                                                                    |  |  |  |
|-------------------------|----------------------------------------------------------------------------------------------------|--|--|--|
| System Co               | System Commands                                                                                                    |  |  |  |
| save                    | Save Current configurations to inserted microSD card                                                                        |  |  |  |
| log                     | Configure the type of information output by the debug logger                                                                |  |  |  |
| ntp                     | Gateway used Network Time Protocol (NTP) IP Address                                                                         |  |  |  |
| date                    | Gateway Configured NTP Data and Time Information                                                                            |  |  |  |
| Get ONLY C              | Commands                                                                                                    |  |  |  |
| ver                     | Request LoRa <sup>®</sup> Gateway Version Number                                                                            |  |  |  |
| build                   | Request Build date on Firmware                                                                                              |  |  |  |
| report                  | Request Statistic Report Information                                                                                        |  |  |  |
| Get/Set Server Commands |                                                                                                    |  |  |  |
| gwid                    | Request/Configure the LoRa Gateway Unique User ID (UUID)                                                                    |  |  |  |
| ifmode                  | Request/Configure the Interface Mode the LoRa Gateway acquires its IP address                                               |  |  |  |
| ifip                    | Request/Configure the Interface IP Address given to the LoRa Gateway board <sup>(1)</sup>                                   |  |  |  |
| ifgw                    | Request/Configure the Interface IP Address for the Network Gateway (Router) <sup>(1)</sup>                                  |  |  |  |
| ifmask                  | Request/Configure the Interface Network (Router) Subnet Mask <sup>(1)</sup>                                                 |  |  |  |
| svip                    |                                                                                                    |  |  |  |
| svup                    | Request/Configure the Server Port used for Up Link Communications                                                           |  |  |  |
| svdn                    | Request/Configure the Server Port used for Down Link Communications                                                         |  |  |  |
| heart                   | Request/Configure the current "Keep Alive Interval", time interval in seconds the Gateway sends a pull request to the Sever |  |  |  |
| stat                    | Request/Configure the timer interval in which LoRa Statistics are updated                                                   |  |  |  |
| sync                    | Request/Configure Sync Word used by the Gateway                                                                             |  |  |  |

#### TABLE 14-1: GATEWAY CORE BOARD COMMANDS

**Note 1:** Only required in Static mode.

The response of 'invalid\_param' will always be returned if the entered command is out of range. If the command send is not supported, a response will be returned indicating which element of the command was invalid.

For example:

Format: [cmd word 0]" "[cmd word 1]" "[cmd word 3]" "[Data; if applicable] Incorrect Command: sys sat heart 10

Response: Invalid cmd word 1

Meaning: The second part of the command is incorrect.

More detailed descriptions of the LoRa Gateway Core board – commands, syntax, responses, descriptions, and format of parameter or variables affected can be found below:

# System Commands

#### Save

Command: sys save Responses: OK – The command was executed fail – There was an error in execution

When received by the LoRa Gateway Core board, the Save command will attempt to read from the microSD card inserted, if the microSD card contains a valid 'config.json' file with server and Gateway information. If the file is successfully able to reconfigure the desired parameter, the response of "OK" will be returned. If the file is incorrectly formatted, or there is an issue accepting the file, the response of "fail" will be returned. For more detailed descriptions of the failure reason, the user can enable the CONFIG debug logger.

Example: sys save OK

// Save Successful

# Log

Default: off Command: sys log <logLevel> Responses: ok

<logType> string representing different log levels. Parameter values can be:

off, error, warning, info, debug, verbose

The Log command is used to configure the type of messages output by the Debug Logger on the Serial micro-USB connection. There are existing messages inside the LoRa Gateway firmware useful for evaluation system performance or debugging issues. Additionally, these tags can be used in expansion of the firmware for advanced users. Refer to LOG\_XXXXXX implementations in code; e.g., LOG\_DEBUG.

The default state is OFF; in this mode, the Core board will either update a parameter, or generate a response based upon the received command. Additionally, if a microSD card is inserted, the Save command can write current settings to ensure the proper retention of parameter values upon if a Reset or Power Cycle occurs; otherwise, default values will be restored.

When the logic level is not OFF, the Core board will print out appropriate message with prefix characters { [E], [W], [I], [D], [V] } to designate levels. Modes are incremental, so all lower level logs will also be printed. For example, if logLevel is set to Warning[logLevel2], error messages[logLevel1] will also be printed out.

```
Example: sys log verbose ok
```

[E] Error message......

[W] Warning message......

[I] Info message.....

[D] Debug message.....

[V] Verbose message......

#### NTP

Command: sys ntp 128.138.141.172 [For Custom IPs]

sys ntp [Defaults IP to 128.138.141.172; University Of Colorado #2]

#### Responses: ok

Network Time Protocol (NTP) is used for clock synchronization between client and server used with packet-switched, variable-latency data networks. By default the Microchip Gateway will use the US based NTP supplied by the University of Colorado in Boulder at IP Address: 128.138.141.172.

Example: sys ntp 212.59.0.2 [Europe.Pool.NTP.org; Lithuania Europe/Vilnius]

#### Date

Command: sys date 2016-03-28T14:12:30Z

sys date

[Returns current Date/Time Settings]

Responses: ok

2016-03-28T14:12:30Z

Example: sys date 1989-04-08T09:15:23Z [System time set for April 8<sup>th</sup>, 1989 @ 9:15:23 am]

The data and timestamp information is provided from the NTP IP Address specified by the user. These values should be configured to reflect those of the NTP IP Address provided if values are not successfully fetched.

#### **Get ONLY Commands**

#### Version

Command: sys get ver

Responses: Microchip LoRa Gateway Version X.Y.Z

- X Major Revision
- Y Minor Update
- Z Patch/Errata Fixes

The version command is used to indicate the Gateway hardware type, and firmware which is being used. This will allow users and existing systems to understand Microchip Gateway features if/when different solutions become available.

Example: sys get ver Microchip LoRa Gateway Version 0.1.0 //Version number

#### Build

Command: sys get build
Responses: Build on MM DD YYYY at HH:MM:SS
M - Month
D - Day

- D Day
- Y Year
- H Hour
- M Minute
- S Second

The build command is used to indicate the exact build timestamp for the currently running LoRa Gateway Firmware.

Example: sys get build Build on Oct 7 2015 at 12:39:42 //Build information

Report

Command: sys get report

Responses: All values represented in the report are [16-bit value; 2-bye value] in size. Full Report response contains [17] descriptive statistics values.

Details of the statistics supplied are given in Figure 14-x, the expected report format is shown below:

[rxReceived] [rxOkRatio] [rxBadRatio] [rxNoCrc] [upPacketForwad] [payloadByteSize] [pushByteSize] [pushDataSent] [pushAckRatio] [pullSent] [pullAckRatio] [pullDataRx] [pullByteSize] [pullPayload] [txOkCount] [txFailCount] [serverStatus].

 TABLE 14-2:
 DESCRIPTION OF REPORT PARAMETERS RETURNED

 Command
 Description

| Command         | Description                                                        |  |
|-----------------|--------------------------------------------------------------------|--|
| rxReceived      | Number of LoRa packets received by Gateway                         |  |
| rxOkRatio       | Number of valid LoRa packets received; CRC Valid                   |  |
| rxBadRatio      | Number of invalid LoRa Packets received; CRC error                 |  |
| rxNoCrc         | Number of valid LoRa Packets received; No CRC                      |  |
| upPacketForward | Number of LoRa packets forwarded by Gateway to the server          |  |
| payloadByteSize | Byte size of the last packet payload received                      |  |
| pushByteSize    | Byte size of the packet being forwarded from Gateway to the server |  |
| pushDataSent    | Data of the packet being forwarded from Gateway to the server      |  |
| pushAckRatio    | Ratio of the messages from the Gateway acknowledged by the server  |  |
| pullSent        | Number of pull requests issued by the Gateway to the server        |  |
| pullAckRatio    | Number of pull requests acknowledged by the server                 |  |
| pullDataRx      | Last received data after a pull request was done by the Gateway    |  |
| pullByteSize    | Byte size of the last data received from pull requests             |  |
| pullPayload     | Data of the payload requested by the pull                          |  |
| txOkCount       | Valid Number of successful transmissions done by the Gateway       |  |
| txFailCount     | Number of attempts where the Gateway failed to transmit            |  |
| serverStatus    | Current Status of Gateway to Server Communication                  |  |

The Report command is used to get a full comprehensive report of the statistics information currently being maintained, monitored by the Gateway Core board. This command is specifically formated to allow all information to be passed in a single string.

Example: sys get report 10 15 5 15 10 20 42 15 20 15 42 10 9 11 12 3 1 Server Status Results:

#### Out of Sync

-1 : Gateway and Server are communicating out of Sync

Timeout

0 : Gateway Fails to communication with Server

#### Connected

1 : Gateway and Server are communicating correctly

### **Get/Set Commands**

#### Gateway Board ID

Default: 1234567887654321 Parameter: uint64\_t config\_lgwm Command: sys get gwid sys set gwid <gatewayID>

<value> 64 Bit; [8] Byte Hexadecimal value representing the Gateway ID

This command reads/configures the Gateway ID currently used by the development board. This ID is 64 bytes in length, and should be modified to ensure a UUID for the Gateway Core board within the user's LoRa network. This ID should exist for the life of the device on the network. If the Gateway is changing LoRa networks, its ID can be updated to ensure a UUID.

Example: sys set gwid FEDCBA987654321 ok sys get gwid

0xFEDCBA987654321

//Gateway ID

#### Gateway Board IP Address

Default: 192.168.1.101

Parameter: uint32\_t config\_gw\_if\_ip\_addr

Command: sys get ifip

sys set ifip <ipAddress>

<ipAddress> 32 Bit; [4] Byte Decimal value presented as the Gateway Board IP Address

This command reads/configures the LoRa Gateway development board's IP address. The IP address will be entered in the generic form, with Decimal for numeric values, and '.' between the values for separation. The command will be parsed and formatted into a Hexadecimal form for retention. When the IP address is requested, it will be presented in the standard format.

Example: sys set ifip 192.168.10.151 ok sys get ifip 192.168.10.151

//Static IP Address

#### Network Gateway IP Address

Default: 192.168.1.1
Parameter: uint32\_t config\_gw\_if\_gateway
Command: sys get ifgw
 sys set ifgw <net Address>
<netAddress> 32 Bit; [4] Byte Decimal value presented as the Network Gateway IP
Address

This command reads/configures the Network Gateway being used by the LoRa Gateway Core board. This is typically a personal router or a network switch. The IP address can be entered in the generic form, with Decimal for numeric values, and '.' between the values for separation. The command will be parsed and formatted into a Hexadecimal form for retention. When the IP address is requested, it will be presented in the standard format.

```
Example: sys set iggw 192.168.1.5
ok
sys get ifgw
192.168.1.5 //Static Network Gateway IP
```

#### Network Subnet Mask IP Address

Default: 255.255.255.0

Parameter: uint32\_t config\_gw\_if\_netmask

Command: sys get ifmsk

sys set ifmsk <netMask>

 $<\!\!{\tt netMask}\!>\!32$  Bit; [4] Byte Decimal value presented as the Network Subnet Mask IP Address

This command reads/configures the Network Subnet-Mask IP Address being used by the LoRa Gateway Core board. The Subnet Mask is used to divide an IP address into network and host addresses.

The Subnet Mask can be entered in the generic form, with Decimal for numeric values, and '.' between the values for separation. The command will be parsed and formatted into a Hexadecimal form for retention. When the IP address is requested, it will be presented in the standard format.

Example: sys set ifmsk 255.255.255.199 ok sys get ifmsk 255.255.255.199 //Static Network Subnet Mask IP

#### Server IP Address

Default: 192.168.1.100 Parameter: uint32\_t config\_server\_ip Command: sys get svip

sys set svip <serverIP>

<serverIP> 32 Bit; [4] Byte Decimal value presented as the Server IP Address

This command reads/configures the Server IP Address to which the LoRa Gateway is forwarding LoRa packet information. The Server IP represents the location where the LoRa network server is currently being hosted. Once the LoRa packet has been received by the network server, the network will be responsible for determining to which application server the LoRa packet should be forwarded. The IP address can be entered in the generic form, with Decimal for numeric values, and '.' between the values for separation. The command will be parsed and formatted into a Hexadecimal form for retention. When the IP address is requested, it will be presented in the standard format.

```
Example: sys set svip 198.162.42.105
ok
sys get svip
198.162.42.105
```

//Server IP Address

#### Server Uplink Port Number

Default: 1700

Parameter: uint16\_t config\_server\_up\_port

Command: sys get svup

sys set svup <upPort>

<upPort> 16 Bit; [2] Byte Decimal value presented as the Server Uplink Port Number

This command reads/configures the Server Uplink Port Number used by the network server for the TCP/IP communication. Based on this configuration, the server will communicate all Uplink actions to the specified port number.

Example: sys set svup 1780 ok sys get svup 1780 //Server Uplink Port Number

#### Server Downlink Port

Default: 1700

Parameter: uint16\_t config\_server\_down\_port

Command: sys get svdn

sys set svdn <downPort>

<downPort> 16 Bit; [2] Byte Decimal value presented as the Server Downlink Port Number

This command reads/configures the Server Downlink Port Number used by the network server for the TCP/IP communication. Based on this configuration, the server will communicate all Uplink actions to the specified port number.

Example: sys set svdn 1782 ok sys get svdn 1782

//Server Downlink Port Number

### Keep Alive Interval

Default: 10

Parameter: uint16\_t config\_keepalive

Command: sys get heart

sys set heart <keepAlive>

<keepAlive> 16 Bit; [2] Byte Decimal value presented as length of time in seconds

This command reads/configures the Keep Alive Interval, or 'Heartbeat' of communication between the LoRa Gateway Core board and LoRa server. This represents the length of time between a 'Pull Request' being sent to the server. A pull request is sent to the server to maintain a constant connection; it allows the server to know that the Gateway in use is still active. It is the responsibility of the device to maintain connection with the server; otherwise the server will remove the device for resource management. The rate at which pull request must be received is determined by the server.

```
Example: sys set heart 30
ok
sys get heart
30 //Keep Alive Interval; Heartbeat
```

#### Statistics Printout Interval

Default: 30

Parameter: uint16\_t config\_stat\_interval

Command: sys get heart

sys set heart <statRate>

<statRate> 16 Bit; [2] Byte Decimal value presented as length of time in seconds

This command reads/configures the Statistics printout interval. This represents the length of time between the Statistics being output to the Debug Logger. Statistics is part of the [I]nfo type, so the sys  $\log info$  command is required to be displayed.

```
Example: sys set stat 60
ok
sys get stat
60 //Statistics Printout Rate
```

# SYNC

Default: 0x34

Parameter: uint8\_t config\_gw\_sync\_word

Command: sys get sync

sys set sync <syncWord>

<syncWord> 8-bit; [1] Byte Hex Value representing the valid used SyncWord

This command reads/configures the LoRa Gateway Core board valid SyncWord used during LoRa communication. By default, the SyncWord is configured to 0x34, which typically represents a public network; while a value of 0x12 represents a private network. It is possible to use other values for the SyncWord; however, at this time only the public/private values have been defined.

```
Example: sys set sync 12
ok
sys get sync
12
```

//Currently used Gateway SyncWord

# 14.5 GENERAL APPLICATION DESCRIPTION

The LoRa Gateway Radio board captures all LoRa uplink packets using the two on-board SX1257 Semtech transceivers, and concentrates them into the SX1301 Base Band Processor. The SX1257 transceiver is capable of operating on (4) channels, while the SX1301 is capable of concentration up to (2) SX transceiver captured information. This gives the Radio board the capability of operating on up to (8) LoRa Channels at one time. GPIO status LEDs populated on the Radio are controlled by the SX1301 and are used to indicate behavior. The 5V micro-USB B connector can be used to supply direct power to the Radio board, but is unnecessary when connected with the Gateway Core board. In rare cases it is sometimes necessary to power both Radio and Core board via the USB-B cable if insufficient current is supplied by the source; e.g., external USB HUBs.

The LoRa Gateway Core board receives data information from the SX1301 which was captured by the Radio board. The Core board's on-board PIC24 is then responsible for converting the information into a TCP/IP ready packet structure using an on-board Ethernet encounter device. This Ethernet communication allows exchange of information between LoRa Gateway and connected LoRa Network Server. Basic commands are issued through the micro-USB connector for configuration of Gateway parameters; Refer to Section 14.6 "Gateway Configuration". Additionally, board configuration settings can be stored and loaded from a microSD card; Refer to Section 14.7 "SD Card Configuration".

Below are images showing the communication paths of the Gateway during Receive and Transmit processing (Figure 14-4, and Figure 14-5):

© 2016 Microchip Technology Inc.

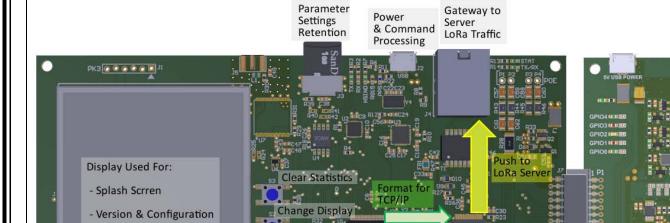

Process Statistics & Format for Packet Forwarding

LORA Gateway Core

RESET

1

Matching Ci & Filters

Ch

A MICRO

1.11

Relay from Radio to Core Board (4) Channels

# FIGURE 14-4: GATEWAY RECEIVE PATH

- Statistic Traffic

# FIGURE 14-5: GATEWAY TRANSMIT PATH

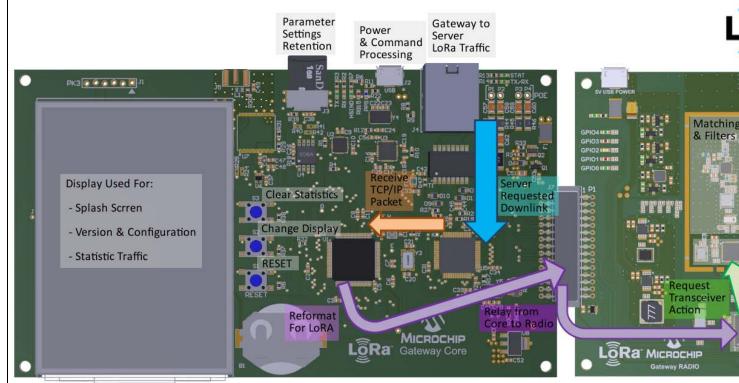

# 14.6 GATEWAY CONFIGURATION

The LoRa Gateway Core board requires minor configurations prior to implementation; this setup is required to establish communication with the desired LoRa server. The descriptions of parameters, along with the command syntax can be found in **Section 14.4 "Commands**".

- Gateway ID
- Gateway Method
- Gateway IP Address
- Gateway Network
- Default Subnet Mask
- Server IP
- Server Up Port
- Server Down Port
- Keep Alive Interval
- Stat Interval
- Network Time Protocol (NTP) IP Address
- NTP Date and Time

The LoRa Gateway Core can be configured in three ways, as described below:

- Connecting a micro-USB (J2) to the Gateway board, launch the LoRa Development Utility, select the Gateway from the Device List. Configure using the visual interface as described in Chapter 13. "Gateways".
- Connecting a micro-USB (J2) to the Gateway board allows the user to configure the board by issuing serial commands at the baud rate of 57,600 (refer to Section 14.4 "Commands")
- If a microSD card (J3) is detected upon Reset/Power-on, the Gateway board will automatically read and configure it accordingly. Please refer to Section 14.7 "SD Card Configuration" for the configuration file, creation, description and example

# 14.7 SD CARD CONFIGURATION

Upon Power-on Reset, the LoRa Gateway Core board will attempt a read of the microSD card, if present. The configuration script should be saved in a JSON format, and must be the only file on the microSD.

The Script can be written in Notepad, Notepad++, or any basic text editor. It is required that the script be saved with a .json definition. Below is an example script which can be used for microSD card boot-up configuration.

#### EXAMPLE 14-1: SD CARD CONFIGURATION EXAMPLE

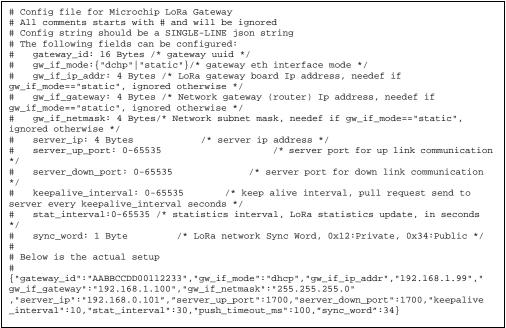

In this example, the parameters were configured as follows: Gateway ID: AABBCCDD00112233 Interface Mode: dhcp Board IP Address: 192.168.1.99 Router IP Address: 192.168.1.100 Subnet Mask: 255.255.255.0 Server IP: 192.168.0.101 Server Up Port: 1700 Server Down Port: 1700 Keep Alive Interval: 10 Statistic Interval: 30 Push Time out: 100 Sync Word: 34

# 14.8 BOOTLOADER AND FIRMWARE UPDATES

The Gateway Application Firmware is preprogrammed with the supporting EZBL (Easy Bootloader) application. The EZBL works through use of a console command interface, and uses files stored in Blobber (.blob) format for Firmware Updates.

Additionally, the Gateway Application can be updated through the traditional ICSP<sup>™</sup> programming method using .Hex formated files. ICSP firmware updates require one of Microchip's available programmer tools such as: PICkit 3, ICD 3, REAL ICE<sup>™</sup>; etc. It is highly recommended to only reprogram the Microchip Gateway board with officially supported firmware updates.

Application Firmware updates can be booloaded to the Gateway board through the use of the console command line interface. The user is capable of browsing, and selecting the ezbl\_tools.jar Java executable. Through interaction with the Java executable, the user can select the latest distributed .blob file and request a bootload process to be launched.

The latest version of the EZBL .JAR application can be found at: www.micro-chip.com/ezbl.

The latest available copy of the LoRa Gateway Application Firmware will be available in either Hex or Blob format at: www.microchip.com/lora.

For the purpose of this example, the EZBL has been downloaded and unpackaged to a folder named: "MicrochipGateway" located on the Desktop. However, the user can save the EZBL and files at any desired directory location.

For this example, the Gateway enumerated on COM67. Refer to system Device Manager for COM Port enumeration details.

Below is an example of this process:

1. Browse to the Easy Bootloader folder within the Gateway project.

#### FIGURE 14-6: BROWSING BY COMMAND LINE

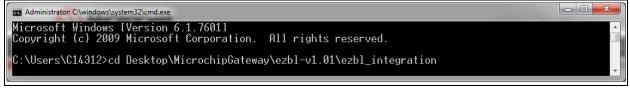

- 2. Write the following command line to launch the .jar, and apply the select generated .blob file:
- java -jar ezbl\_tool.jar -communicator -com=\\.\[COM PORT]
   -baud=115200 -timeout=3000 -artifact="[Blob Dir]"

#### FIGURE 14-7: BLOB FILE SELECTION

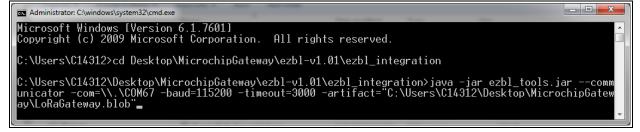

LoRa<sup>®</sup> Technology Evaluation Suite User's Guide

3. Press enter to execute the .jar and allow update. It is required to press the **Reset** button on the Gateway board within the three seconds (time-out) period. Afterwards, the console will indicate the progress.

#### FIGURE 14-8: BOOTLOAD EXECUTION

| <pre>Microsoft Windows [Version 6.1.7601]<br/>Copyright (c) 2009 Microsoft Corporation. All rights reserved.<br/>C:\Users\C14312&gt;cd Desktop\MicrochipGateway\ezbl-v1.01\ezbl_integration&gt;java -jar ezbl_tools.jarcomm<br/>unicator -com=\\.\COM67 -baud=115200 -timeout=3000 -artifact="C:\Users\C14312\Desktop\MicrochipGatew<br/>ay\LoRaGateway.blob"<br/>Connected: DEVID, DEVREV: 00001836, 00004002; Buffering: 96 bytes<br/>Erase</pre> | 📾 Administrator: C:\windows\system32\cmd.exe - java -jar ezbl_tools.jarcommunicator -com=\\\COM67 -baud=115200 -timeout=3000 -artifact="C:\Users\C14312\ 💷 💷 🛲                                    |   |  |  |
|----------------------------------------------------------------------------------------------------|----------------------------------------------------------------------------------------------------|---|--|--|
| C:\Users\C14312\Desktop\MicrochipGateway\ezbl-v1.01\ezbl_integration>java -jar ezbl_tools.jarcomm<br>unicator -com=\\.\COM67 -baud=115200 -timeout=3000 -artifact="C:\Users\C14312\Desktop\MicrochipGatew<br>ay\LoRaGateway.blob"<br>Connected: DEVID, DEVREV: 00001836, 00004002; Buffering: 96 bytes<br>Erase                                                                                                    |                                                                                                    |   |  |  |
| unicator -com=\\.\COM67 -baud=115200 -timeout=3000 -artifact="C:\Users\C14312\Desktop\MicrochipGatew<br>ay\LoRaGateway.blob"<br>Connected: DEVID, DEVREV: 00001836, 00004002; Buffering: 96 bytes<br>Erase                                                                                                    | C:\Users\C14312>cd Desktop\MicrochipGateway\ezbl-v1.01\ezbl_integration                                                                                                    |   |  |  |
| Úpload progress:  0% 25% 50% 75% 100% <br>                                                                                                    | unicator -com=\\.\COM67 -baud=115200 -timeout=3000 -artifact="C:\Users\C14312\Desktop\MicrochipGatew<br>ay\LoRaGateway.blob"<br>Connected: DEVID, DEVREV: 00001836, 00004002; Buffering: 96 bytes |   |  |  |
|                                                                                                    | Üpload progress:  0% 25% 50% 75% 100%                                                                                                    | - |  |  |

4. Once indicated the project has been updated, the console will show how many bytes were sent, and at what rate. After the application code has been flashed, the Gateway board will automatically restart.

#### FIGURE 14-9: COMMAND LINE BOOTLOADING SUCCESS

| Administrator: C:\windows\system3              |                                                                                                 | nar out.    |                                                                                          |
|------------------------------------------------|-------------------------------------------------------------------------------------------------|-------------|------------------------------------------------------------------------------------------|
| Microsoft Windows [Ve<br>Copyright (c) 2009 Mi | rsion 6.1.7601]<br>crosoft Corporation. All rig                                                 | hts reserve | d.                                                                                       |
| C:\Users\C14312>cd De                          | sktop\MicrochipGateway\ezbl-v                                                                   | 1.01\ezbl_i | ntegration                                                                               |
| unicator -com=\\.\COM<br>ay\LoRaGateway.blob"  | pp\MicrochipGateway\ezbl-v1.0<br>67 -baud=115200 -timeout=3000<br>REV: 00001836, 00004002; Buff | -artifact=  | gration≻java –jar ezbl_tools.jarcomm<br>°C:\Users\C14312\Desktop\MicrochipGatew<br>wytes |
|                                                | 25% 50%<br>420 bytes sent in 55.459s (58                                                        |             | 100% <br><br>cond)                                                                       |
| C:\Users\C14312\Deskt                          | op\MicrochipGateway\ezbl-v1.0                                                                   | 1\ezbl_inte | gration>                                                                                 |

5. Process is completed.

#### FIGURE 14-10: COMMAND LINE BOOTLOADING FAILURE

C:\Users\C14312\Desktop\MicrochipGateway\ezbl-v1.01\ezbl\_integration>java -jar ezbl\_tools.jar --comm unicator -com=\\.\C0M67 -baud=115200 -timeout=3000 -artifact="C:\Users\C14312\Desktop\MicrochipGatew] ay\LoRaGateway.blob" Error: Timeout on bootload: discovery/handshake failure, did not receive any bytes from the communic ations channel. Check communications port, baud rate, physical connections and power.

**Note:** If the bootloader fails to establish communication with the Gateway board, or if the time-out overlaps prior to pressing the **Reset** button, the command console will indicate the failure condition.

NOTES:

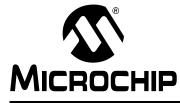

# **Chapter 15.** LoRa<sup>®</sup> Technology Server and Database

# 15.1 OVERVIEW

Through use of the LoRa Development Utility it is possible to interact and manage the MySQL databases used along with the example LoRa servers. This allows users that have a good understanding of the LoRa system to configure and evaluate the technology without any knowledge of the SQL and JSON commands. Additionally, the MySQL database tables are drawn and displayed within the model view to allow for easier, more concentrated use.

# 15.2 FEATURES

The Server model view is divided into two tab panes, for a more comprehensive display and navigation layout. The **Server** tab pane contains multiple titled panels that may be collapsed when no longer needed to improve visual presentation. While the **Database** tab pan contains dynamically resizable table columns to conform to desired viewing size. The GUI is only capable of running a single instance of the Server Device Model, and the capability of MySQL communication is required for use.

Below are the available tabs for the Server model:

- Server
- Database

# **15.3 DESCRIPTION**

The Server can be added to the Device List through use of the menu at the top of the LoRa Development Utility. Once added, the Server must be removed prior to the Add option to again be available. Once the Server is selected from the Device List, a MySQL command is sent to fetch any AppEUI values which are maintained by a Local Host Database. If no database exists, or MySQL communication fails, the **AppEUI** combo box under **Non-Provisioned (OTAA) Devices** will remain unpopulated. Once MySQL communication is restored, the combo box will be populated upon selection, or navigation back to **Server** tab from **Database**.

The **Database** tab is populated with appropriate tables, as stored in the LoRa database. These tables are refreshed upon **Table View** selection, navigation into **Database** from **Server** tab, or at the rate specified by the **Polling Rate**.

# 15.3.1 Server Tab Description

Below are the interactive elements of the tab for the Server Device Model, as represented in Figure 15-1:

- 1. Server/Database Operation
- 2. Server Hosting Type
- 3. Network Hosted pane
- 4. MySQL IP Address
- 5. Update MySQL IP
- 6. Local Hosted pane
- 7. Server Status Indicators
- 8. Local LoRa Server IP display
- 9. Local Server port number
- 10. Launch Local Server
- 11. Application Server Setup pane
- 12. Application Extended-Unique-Identifier (AppEUI)
- 13. Application Server Name
- 14. Application Server Owner
- 15. Create/Update Application Server to Database
- 16. End-Device Actions
- 17. Insert/Update Provisioned (ABP) device
- 18. Device Address (DevAddr)
- 19. Network Session Key (NwkSKey)
- 20. Application Session Key (AppSKey)
- 21. Insert/Update Device in database
- 22. Insert/Update Non-Provisioned (OTAA) device
- 23. Application Server Extended-Unique-Identifier (AppEUI)
- 24. Application Key (AppKey)
- 25. Device Extended-Unique-Identifier (DevEUI)
- 26. Insert/Update Device in database
- 27. Queue End-Device Downlink
- 28. Device Address (DevAddr)
- 29. Downlink Port Number
- 30. Downlink Payload
- 31. Queue Downlink Message

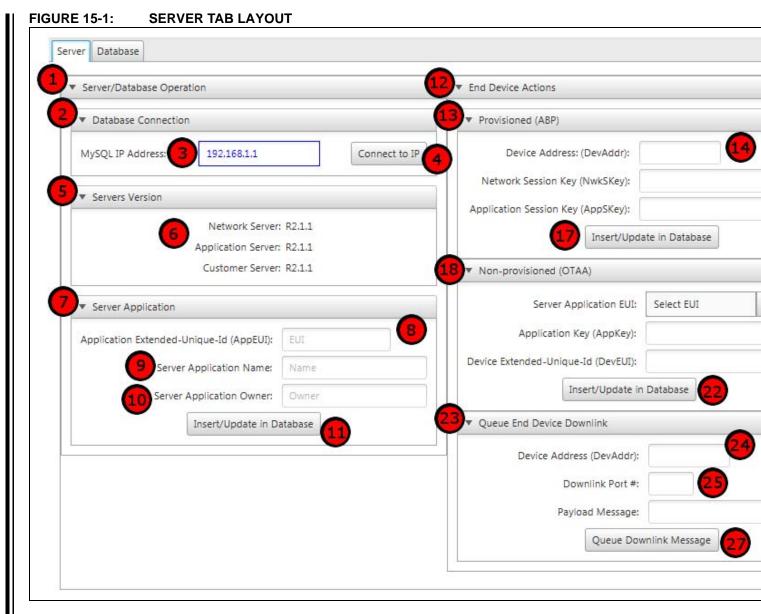

#### Server/Database Operation

#### FIGURE 15-2: SERVER/DATABASE OPERATION TITLED PANE

Server/Database Operation

#### Description

Collapsible titled pane (Figure 15-2), used to determine the method of Server and Database interaction.

#### **Execution conditions**

• Left click on field

#### **Database Connection**

#### FIGURE 15-3: DATABASE CONNECTION TITLED PANE

Database Connection

#### Description

Collapsible titled pane (Figure 15-3) used to configure the LoRa Database MySQL IP Address.

#### **Execution conditions**

· Left click on field

MySQL IP Address

#### FIGURE 15-4: MySQL IP ADDRESS VALIDATOR

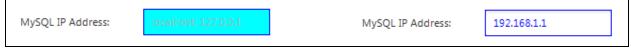

# Description

This text field is used to specify the IP Address where the MySQL database is currently being hosted (Figure 15-4). Access to the MySQL database is necessary to perform Insert/Update actions, as well as to view the tables created under the **Database** tab.

#### Valid Range

• 0.0.0.0 - 255.255.255.255

#### **Execution conditions**

- Model updated upon Enter key press in field
- Model updated upon Update MySQL IP push button press

# Connect to MySQL IP

| FIGURE 15-5: | CONNECT TO IP PUSH BUTTON |  |
|--------------|---------------------------|--|
|              |                           |  |
|              | Connect to IP             |  |
|              |                           |  |

# Description

This push button is used to issue the change of the MySQL Address stored within the server data model (Figure 15-5). Without a functional MySQL IP Address, the LoRa Utility will be unable to execute database commands. Typically, the message "Cannot connect to MySQL" will be displayed if the entered IP is invalid.

#### **Execution conditions**

• MySQL command issued on press

Server Version

#### FIGURE 15-6: SERVER VERSION TITLED PANE

Servers Version

#### Description

Collapsible titled pane (Figure 15-6) used to display LoRa Evaluation Server Version information captured from the MySQL database.

#### **Execution conditions**

Left click on field

#### Server Version Labels

#### FIGURE 15-7: SERVER VERSION LABELS

| Network Server: Not Connected     | Network Server: R2.1.1     |
|-----------------------------------|----------------------------|
| Application Server: Not Connected | Application Server: R2.1.1 |
| Customer Server: Not Connected    | Customer Server: R2.1.1    |

#### Description

Labels populated inside the Server Version Titled pane used to visually indicate the currently connect LoRa Evaluation Server/Data base version information (Figure 15-7).

#### **Execution conditions**

 These Labels are updated automatically upon a valid MySQL connection through the Utility

#### Server Application Pane

#### FIGURE 15-8: SERVER APPLICATION TITLED PANE

Server Application

Collapsible titled pane (Figure 15-8) used for creation, or modification of an Application Server.

## Execution conditions

Left click on field

# Application Extended-Unique-Identifier (AppEUI)

| FIGURE 15-9 | : AppEUI TEXT FIELD                      |      |  |
|-------------|------------------------------------------|------|--|
| A           | Application Extended-Unique-Id (AppEUI): | 0x42 |  |
|             |                                          |      |  |

#### Description

This text field is used to specify the Application Extended-Unique-Identifier (AppEUI) which will be assigned for the Application Server Instance being created (Figure 15-9). The AppEUI must be unique to the Network Server.

#### Valid Range

• 0x0 - 0xFFFFFFFFFFFFFF

#### Execution conditions

• Issued on Insert/Update Server Application to Database button press

#### Server Application Name

#### FIGURE 15-10: SERVER APPLICATION NAME TEXT FIELD

| Server Application Name: | Name |  |
|--------------------------|------|--|
|                          |      |  |

# Description

This text field is used to specify the Server Name which will be attached to the Application Server as indicated by the Application Extended-Unique-Identifier field (Figure 15-10). If the AppEUI already exist as a server, the Server Name will be updated with the new specified name.

#### Valid Input

· Valid String

#### Execution conditions

• Issued on Create/Update Application Server to Database button press

### Server Application Owner

| Server Application Owner: | Owner |
|---------------------------|-------|
|                           |       |

# Description

This text field is used to specify the Server Owner which will be attached to the Application Server as indicated by the Application Extended-Unique-Identifier field (Figure 15-11). If the AppEUI already exists as a server, the Server Owner will be updated with the new specified owner.

#### Valid Input

• Valid String

**Execution conditions** 

• Issued on Insert/Update Server Application to Database button press

# Insert/Update Server Application to Database

# FIGURE 15-12: INSERT/UPDATE SERVER APPLICATION TO DATABASE PUSH BUTTON

Insert/Update in Database

#### Description

This push button is used to issue the MySQL command to **Insert/Update** a row in the Application Servers Database table (Figure 15-12). Required parameters are parsed form the fields under the **Server Application Setup** titled pane.

#### **Execution conditions**

• MySQL command issued on press

Effects Databases

lora\_application, lora\_network, lora\_customer

# MySQL Command

For  $\rightarrow$  All Databases

- INSERT INTO applications VALUES ('AppEUI', 'ServerName', 'ServerOwner')
- UPDATE applications SET name = 'ServerName', owner = 'ServerOwner' WHERE eui = 'AppEUI'

#### End Device Actions

#### FIGURE 15-13: END DEVICE ACTIONS TITLED PANE

End Device Actions

#### Description

Collapsible titled pane (Figure 15-13) used to add valid end devices to the Server/Database, or used to queue a Downlink Message for response to a valid End Device.

#### **Execution conditions**

• Left click on field

#### Insert/Update Provisioned (APB) device

#### FIGURE 15-14: APB DEVICE TITLED PANE

| oned (ABP) |
|------------|
|------------|

#### Description

Collapsible titled pane (Figure 15-14) used to insert or update a SQL database with applicable Provisioned (ABP) Device authentication information.

# **Execution conditions**

Left click on field

#### Device Address (DevAddr)

#### FIGURE 15-15: DEVICE ADDRESS TEXT FIELD

| Device Address: (DevAddr): | 0x596710 |
|----------------------------|----------|
|                            |          |

#### Description

This text field is used to specify the Device Address (DevAddr) for the Provisioned device requesting an **Insert/Update** action to the MySQL database (Figure 15-15). The Device Address must be unique to the LoRaWAN network it is joining.

#### Valid Range

• 0x0 - 0xFFFFFFFF

#### **Execution conditions**

Issued on Insert/Update Provisioned Device to Database button press

#### Network Session Key (NwkSKey)

#### FIGURE 15-16: NwkSKey TEXT FIELD

| Network Session Key (NwkSKey): 0x123456789ABCDEF987654321 |
|-----------------------------------------------------------|
|-----------------------------------------------------------|

#### Description

This text field is used to specify the Network Session Key (NwkSKey) used along with the specified Device Address (Figure 15-16). The Network Session Key is generated and maintained by the Application Server. It is used to grant the end-device authentication access to the LoRa Network Server.

#### Valid Range

#### **Execution conditions**

· Issued on Insert/Update Provisioned Device to Database button press

Application Session Key (AppSKey)

#### FIGURE 15-17: AppSKey TEXT FIELD

| Application Session Key (AppSKey): 0xABCDEF0123456789 |
|-------------------------------------------------------|
|-------------------------------------------------------|

#### Description

This text field is used to specify the Application Session Key (NwkSKey) used along with the specified Device Address (Figure 15-17). The Application Session Key is generated and maintained by the Application Server. It is used to grant the end-device authentication access to the LoRa Application Server.

#### Valid Range

#### **Execution conditions**

• Issued on Insert/Update Provisioned Device to Database button press

#### Insert/Update Provisioned Device to Databse

#### FIGURE 15-18: ADD DEVICE TO DATABASE PUSH BUTTON

Insert/Update in Database

#### Description

This push button is used to issue the MySQL command to Insert/Update a row in the ABP Devices Database table (Figure 15-18). Required parameters are parsed from the fields under the **Insert/Update Provisioned (ABP) Device** titled pane.

# **Execution conditions**

• MySQL command issued on press

#### **Effects Databases**

lora\_application, lora\_network

# MySQL Command

For  $\rightarrow$  lora\_application

- INSERT INTO 'activemotes' ('eui', 'appEui', 'sessionKey', 'networkAddress') VALUES ('DevAddr', '0', 'AppSKey', 'DevAddr')
- UPDATE activemotes SET eui = 'DevAddr', appEUI = '0', sessionKey = 'AppSKey', WHERE networkAddress = 'DevAddr'

#### For $\rightarrow$ lora\_ network

- INSERT INTO 'motes' ('eui', 'appEui', 'networkSessionKey', 'networkAddress') VALUES ('DevAddr', '0', 'NwkSKey', 'DevAddr')
- UPDATE motes SET eui = 'DevAddr', appEUI = '0', networkSessionKey = 'NwkSKey', downMsgSeqNo = '0', upMsgSeqNo = '0', WHERE networkAddress = 'DevAddr'

# Insert/Update Non-Provisioned (OTAA) device

# FIGURE 15-19: OTAA TITLED PANE

| <ul> <li>Non-provisioned (OTAA)</li> </ul> |
|--------------------------------------------|
|                                            |

#### Description

Collapsible titled pane (Figure 15-19) used to insert or update a SQL database with applicable Non-Provisioned (OTAA) Device authentication information.

#### Execution conditions

• Left click on field

#### Application Server Extended-Unique-Identifier (AppEUI)

#### FIGURE 15-20: AppEUI COMBO BOX

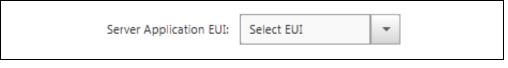

#### Description

This combo box is used to select the desired Server Application (AppEUI) to which the end device, through Non-Provisioned joining method will operate (Figure 15-20). This combo box is automatically populated with available Server Applications based upon the MySQL database tables. Therefore, only previously added Server Applications are available for selection from the combo box when attempting to add authentication creditionals/information.

#### Valid Range

• 0x0 - 0xFFFFFFFFFFFFFFF

#### **Execution conditions**

Issued on Insert/Update Non-Provisioned Device to Database button press

# Application Key (AppKey)

| Δnnl | ication | Kev | (Annl | (ev) |
|------|---------|-----|-------|------|

0x00112233445566778899

#### Description

This text field is used to specify the Application Key (AppKey) attached to the Device Extended-Unique-Identifier that allows access to a specified Application Server (Figure 15-21). The Application Key is created by the server, and is used for initial authentication. Once Non-Provisioned devices successfully join the network, additional authentication keys will be granted to the device, and transmitted to the device during the LoRaWAN joining process.

#### Valid Range

#### Execution conditions

Issued on Insert/Update Non-Provisioned Device to Database button press

Device Extended-Unique-Identifier (DevEUI)

#### FIGURE 15-22: **DevEUI TEXT FIELD**

Device Extended-Unique-Id (DevEUI):

#### Description

This text field is used to specify the Device Extended-Unique-Identifier wanting to join the specified Application Server (Figure 15-22). This DevEUI must be unique within the Network.

#### Valid Range

#### Execution conditions

Issued on Insert/Update Non-Provisioned Device to Database button press

#### Insert/Update Device to Database

#### FIGURE 15-23: ADD DEVICE TO DATABASE PUSH BUTTON

| te in Database | n Database |
|----------------|------------|
|----------------|------------|

# Description

This push button is used to issue the MySQL command to Insert/Update a row in the OTAA Devices Database table. Required parameters are parsed from the fields under the Insert/Update Non-Provisioned (OTAA) Device titled pane.

### **Execution conditions**

• MySQL command issued on press

#### Effects Databases

lora\_application

# MySQL Command

- INSERT INTO 'joinmotes' ('eui', 'appEui', 'appKey') VALUES ('DevEUI', 'AppEUI', 'AppKey')
- UPDATE joinmotes SET appEui = 'AppEUI', appKey = 'AppKey',
- WHERE eui = 'DevEUI'

#### **Queue End-Device Downlink**

#### FIGURE 15-24: QUEUE END DEVICE DOWNLINK TITLED PANE

Queue End Device Downlink

#### Description

Collapsible titled pane (Figure 15-24) used to Queue Downlink Payload Message, on a requested Port Number to be issued to the specified Device Address (DevAddr) upon its next confirmed Uplink packet.

#### **Execution conditions**

• Left click on field

# Device Addres (DevAddr)

#### FIGURE 15-25: DEVICE ADDRESS TEXT FIELD

| Device Address (DevAddr): | 0x596710 |
|---------------------------|----------|
|                           |          |

#### Description

This text field is used to specify the Device Address (DevAddr) which will have a Queue Downlink Message ready for it upon its next Issued Confirmed Uplink (Figure 15-25).

#### Valid Range

• 0x0 - 0xFFFFFFFF

# Execution conditions

• Issued on Queue Downlink Message button press

#### **Downlink Port Number**

#### FIGURE 15-26: DOWNLINK PORT TEXT FIELD

#### Description

This text field is used to specify the Downlink Port Number that will be used when the Queue message is transmitted (Figure 15-26).

#### Valid Range

• 0 - 255

#### **Execution conditions**

Issued on Queue Downlink Message button press

#### **Downlink Payload**

#### FIGURE 15-27: DONWLINK PAYLOAD TEXT FIELD

| Payload Message: | 0x55AA55AA99FF00CC |
|------------------|--------------------|
|                  |                    |

#### Description

This text field contains the data Payload Message that will be transmitted via the Downlink to the End Device, using the specified DevAddr (Figure 15-27).

#### Valid Range

• 0x0 - 0xFFFFFFFFFFFFFFFFFFFFFF

#### **Execution conditions**

Issued on Queue Downlink Message button press

#### Queue Downlink Message

#### FIGURE 15-28: QUEUE DOWNLINK MESSAGE PUSH BUTTON

Queue Downlink Message

#### Description

This push button is used to issue the MySQL command which will insert the Queue message into the appropriate MySQL table (Figure 15-28). Once inserted into the table, a JSON UDP message is issued to the LoRa Server, containing the appropriate information. The Utility pushes a MySQL insert; the Server detects the data change. The Server then passes the data from Customer Server up to the Network Server. The Downlink is then queued and will be issued upon the next confirmed message from the specified End Device. Required parameters are parsed from the fields under the **Queue End Device Downlink** titled pane.

#### **Execution conditions**

MySQL command issued on press

#### **Effects Databases**

test

#### MySQL Command

• INSERT INTO javatrigger VALUES ('DevAddr', 'dn', 'QueuePortNumber', 'QueuePayload', 'QueueIsSentStatus', NULL)

#### JSON Packet

#### EXAMPLE 15-1: TITLE

```
{"app":{"userdata":{"port":9,"payload":"AQ"},"moteeui":"lacefb",
"dir":"dn","token":8}}
```

# 15.3.2 Database Tab Description

Below are the interactive elements of the tab for the Database Device Model, as represented in Figure 15-29:

- 1. Structures
- 2. Database MySQL Table selector
- 3. Refresh Data
- 4. Polling Rate
- 5. Start/Stop Polling
- 6. Delete Row
- 7. Change Region

#### FIGURE 15-29: DATA TAB LAYOUT

| Server Database             |               |   |              |   |              |            |               |  |
|-----------------------------|---------------|---|--------------|---|--------------|------------|---------------|--|
| Structures 1                |               | 6 |              | 4 |              |            |               |  |
| Select Database Table View: | Gateway Units | - | Refresh Data |   | Polling Rate | Delete Row | Change Region |  |

#### **Database Structures View Pane**

#### FIGURE 15-30: STRUCTURES VIEW PANE

|  | Structures |
|--|------------|
|--|------------|

#### Description

This pane is used to display all information related to the selected database view, and is populated with a table created from the MySQL properties (Figure 15-30).

#### **Execution conditions**

• Left click on field

#### Database MySQL Table Selector

#### FIGURE 15-31: DATABASE MYSQL TABLE COMBO BOX

Select Database Table View:

w: Gateway Units

eway Units 🔹

#### Description

This combo box is used to select the Database Table for display within the model view (Figure 15-31).

### Database Tables

- Data Traffic
- Server Applications
- · Gateway Units
- ABP Devices
- OTAA Devices

#### **Execution Conditions**

• Table and display data updated upon selection

#### Polling Rate

| FIGURE 15-32: POLLING RATE TEXT FIELD |
|---------------------------------------|
|---------------------------------------|

| 5 Polling Rate |
|----------------|
|----------------|

## Description

This push button is used to start the polling timer. If the timer is active, this button is also used to stop it (Figure 15-32).

#### **Execution conditions**

· Button is pressed

#### **Utility Action**

- Issues MySQL Select request, updates table displays
- Manages timer states and method calls

#### **Delete Row**

#### FIGURE 15-33: DELETE ROW PUSH BUTTON

Delete Row

#### Description

This push button is used to delete the selected row and its elements from the database (Figure 15-33).

#### **Execution conditions**

· Button is pressed

#### **Utility Action**

Issues a MySQL Delete on the selected row

#### **Table: Data Traffic**

Databases: lora\_customer

Structures: appdata

Command: DELETE FROM appdata WHERE id = 'Index'

#### **Table: Application Servers**

Databases: lora\_network, lora\_application, lora\_customer

Structures: applications

Command: DELETE FROM applications WHERE eui = 'AppEUI'

#### **Table: Application Servers**

Databases: lora\_network

Structures: gateways

**Command:** DELETE FROM gateways WHERE eui = 'GatewayID'

#### Table: ABP Devices

Databases: lora\_network , lora\_application

Structures: motes, activemotes

**Command**: DELETE FROM **motes** WHERE eui = 'DevAddr'

DELETE FROM activemotes WHERE eui = 'DevAddr'

## Table: ABP Devices

Databases: lora\_application Structures: joinmotes Command: DELETE FROM joinmotes WHERE eui = 'DevEUI'

## **Change Gateway Region Operation**

#### FIGURE 15-34: CHANGE REGION PUSH BUTTON

Change Region

#### Description

This push button is visible only when **Gateway Units** is the selected table view (Figure 15-34). This will alter the operation region of the selected gateway unit between North America and Europe. Correct Region selection is required for use with the example LoRa servers provided.

#### **Execution conditions**

· Button is pressed

#### **Utility Action**

• Issues a MySQL Update to the selected row's Region column

#### Database

lora\_network

#### MySQL Command

- UPDATE gateways SET region = 'Region'
- WHERE eui = 'GatewayID'

#### **Region Values**

- 0 North America; 915 MHz
- 4 Europe; 868 MHz

# 15.3.3 Data Traffic Table Description

Below is a description of the database Data Traffic Table populated in the Device Model, as repr

- 1. Uplink Index Number
- 2. Uplink Raw Data
- 3. Uplink Data ASCII conversion
- 4. Device Address
- 5. Sequence Number
- 6. Accurate Time
- 7. Receive Port Number
- 8. Reception Timestamp
- 9. Time Microseconds

# FIGURE 15-35: DATA TRAFFIC TABLE LAYOUT

| Database View |                                      |                   |           |                 |               |         |
|---------------|--------------------------------------|-------------------|-----------|-----------------|---------------|---------|
| Select Datab  | ase to view: Data Traffic 🔹 10 F     | Colling Rate      | elete Row |                 |               |         |
| Index         | Data 2                               | Ascii Data        | DevAddr   | Sequence Number | Accurate Time | Rx Port |
| #2            | 0x424143                             | BAC               | 0x2       | 8               | 8             | 14      |
| #3            | 0x012321                             | #!                | 0x1756923 | 11              | 0             | 99      |
| #4            | 0x48656c6c6f                         | Hello             | 0x1756923 | 12              | 0             | 42      |
| #5            | 0x54657374696e67                     | Testing           | 0x1756923 | 13              | 0             | 99      |
| #6            | 0x616761696e                         | again             | 0x1756923 | 14              | 0             | 102     |
| #7            | 0x48656c6c6f20546875722054657374     | Hello Thur Test   | 0x1756923 | 1               | 0             | 125     |
| #8            | 0x54657374696e6720436f6e6669726d6564 | Testing Confirmed | 0x1756923 | 2               | 0             | 55      |
| #9            | 0x54657374696e6720436f6e6669726d6564 | Testing Confirmed | 0x1756923 | 3               | 0             | 55      |
| #10           | 0x54657374696e6720436f6e6669726d6564 | Testing Confirmed | 0x1756923 | 4               | 0             | 55      |
| #11           | 0x0123                               | #                 | 0x1756923 | 0               | 0             | 25      |
| #12           | 0x0123                               | #                 | 0x1756923 | 1               | 0             | 25      |
| #13           | 0x99                                 | ÷                 | 0x1756923 | 2               | 0             | 125     |
| #14           | 0x48656c6c6f                         | Hello             | 0x1756923 | 3               | 0             | 99      |
| #15           | 0x48656c6c6f                         | Hello             | 0x1756923 | 4               | 0             | 99      |
| #16           | 0x0123                               | #                 | 0x1756923 | 5               | 0             | 99      |

Uplink Index Number

| FIGURE 15-36: | INDEX COLUMN |  |
|---------------|--------------|--|
|               | Index        |  |
|               | #2           |  |
|               | #3           |  |
|               | 1            |  |

# Description

This column shows the numerical value for each received LoRa Uplink packet (Figure 15-36). Each row is numerically incremented by the database upon creation.

#### **Display Type**

• Incremental numerical values

# Uplink Raw Data

#### FIGURE 15-37: UPLINK RAW DATA COLUMN

| Data             |  |
|------------------|--|
| 0x424143         |  |
| 0x012321         |  |
| 0x48656c6c6f     |  |
| 0x54657374696e67 |  |

#### Description

This column shows the raw data payload after decryption from the LoRa Server (Figure 15-37).

## **Display Type**

• Up to 10-Byte Hexadecimal

#### Uplink Data ASCII Conversion

#### FIGURE 15-38: ASCII DATA COLUMN

| Asc     | Ascii D | i Daf | ata |
|---------|---------|-------|-----|
| BAC     |         |       |     |
| #!      |         |       |     |
| Hello   | D       |       |     |
| Testing | ing     |       |     |

# Description

This column shows the ASCII display of received data payload (Figure 15-38).

#### **Display Type**

String

# **Device Address**

# FIGURE 15-39: DEVICE ADDRESS COLUMN

| DevAddr   |
|-----------|
| 0x2       |
| 0x1756923 |

# Description

This column shows the Device Address of the End Device which issued the Uplink transmission (Figure 15-39).

# **Display Type**

• Up to 4-Byte Hexadecimal

# Sequence Number

| FIGURE 15-40: | SEQUENCE NUMBER COLUMN |
|---------------|------------------------|
|               |                        |

| Sequence Number |
|-----------------|
| 8               |
| 11              |

# Description

This column shows the Sequence Number contained within the LoRa Uplink header (Figure 15-40).

# **Display Type**

• 2-Byte Decimal value

# Accurate Time

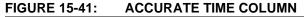

| Accurate Time |
|---------------|
| 8             |
| 0             |

# Description

This column shows the Accurate Time value stored within the Uplink packet (Figure 15-41).

# **Display Type**

• 2-Byte Decimal value

## **Receive Port Number**

# FIGURE 15-42: RECEIVE PORT NUMBER COLUMN Rx Port 14 99

## Description

This column shows the port number the Uplink transmission was received on (Figure 15-42).

# **Display Type**

• 1-Byte Decimal value

# **Reception Timestamp**

|    |         | Tim    | e      |      |
|----|---------|--------|--------|------|
| 20 | 015-12- | -30 10 | 0:57:3 | 35.0 |
| 20 | 015-12- | -30 18 | 8:33:3 | 31.0 |
| 20 | 015-12- | -30 19 | 9:01:3 | 35.0 |

# Description

This column shows the timestamp at the point of packet reception by the Server (Figure 15-43).

#### **Display Type**

• Timestamp format

#### **Time Microseconds**

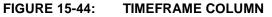

| time uSec |
|-----------|
| 5         |
| 0         |

#### Description

This column shows the **time uSec** stamp received with the packet (Figure 15-44).

# **Display Type**

• 1-Byte Decimal value

# 15.3.4 Application Servers Table Description

Below is a description of the database Application Servers Table populated in the Device Model, as represented in Figure 15-45:

- 1. Application Server Extended-Unique-Identifier (AppEUI)
- 2. Application Server Name
  - 3. Application Server Owner

# FIGURE 15-45: APPLICATION SERVERS TABLE LAYOUT

| tructures                   |                     |              |      |              |            |
|-----------------------------|---------------------|--------------|------|--------------|------------|
| Select Database Table View: | Server Applications | Refresh Data | 5    | Polling Rate | Delete Row |
| Server Application EUI      | Name                |              | - 20 | Owner        |            |
| 0x0                         |                     |              |      |              | 3          |
| 0xFFFFFFFFFFFFFFFF          | null                |              |      |              |            |
| 0x11                        | Testing             |              | OTAA |              |            |

# Application Server Extended-Unique-Identifier (AppEUI)

# FIGURE 15-46: AppEUI COLUMN

| Application Server EUI |
|------------------------|
| 0x0                    |
| OxFFFFFFFFFFFFF        |
| 0x1A2B3C               |

## Description

This column shows the valid Application Servers (AppEUI) which exist within the database (Figure 15-46).

# **Display Type**

• Up to 8-Byte Hexadecimal

#### Application Server Name

### FIGURE 15-47: SERVER NAME COLUMN

| Name       |            |
|------------|------------|
| defaultApp | defaultApp |
| null       | null       |
| ΟΤΑΑ       | ΟΤΑΑ       |

# Description

This column shows the Name allocated for the Application Server (Figure 15-47).

#### **Display Type**

String

# Application Server Owner

## FIGURE 15-48: SERVER OWNER COLUMN

| Owner     |           |
|-----------|-----------|
|           |           |
| Testing   | Testing   |
| Microchip | Microchip |

#### Description

This column shows the Owner responsible for the Application Server (Figure 15-48).

#### **Display Type**

• String

# 15.3.5 Gateway Units Table Description

Below is a description of the database Gateway Units Table populated in the Device Model, as represented in Figure 15-49:

- 1. Gateway Identifier
- 2. Connection Timestamp
- 3. Latitude
- 4. Longitude
- 5. Altitude
- 6. Uplink Packets Received
- 7. Good Uplink Packets Received
- 8. Uplink Packets Forwarded
- 9. Uplink Packets Acknowledged
- 10. Downlink Packets Received
- 11. Downlink Packets Transmitted
- 12. Last Uplink Packet Identifier
- 13. Gateway Region of Operation
- 14. Allow GPS to Set Position

# FIGURE 15-49: GATEWAY UNITS TABLE LAYOUT

| Select Database Table View: | Gateway Uni | its 👻    | Refresh Da | ata 5    | Pollin      | g Rate Delete R | ow Change      | Region             |               |          |               |
|-----------------------------|-------------|----------|------------|----------|-------------|-----------------|----------------|--------------------|---------------|----------|---------------|
| Gateway ID                  | Time        | Latitude | Longitude  | Altitude | Up Pckts Rx | Good Up Pckts R | x Up Pckts Fwr | Up Pckts Ack Ratio | Down Pckts Rx | Pckts Tx | Last Up Pckts |

# Gateway Identifier

FIGURE 15-50: GATEWAY ID COLUMN

| Gateway ID        |
|-------------------|
| x1234567887654321 |

# Description

This column shows all Gateway ID of units which have connected to the LoRaWAN network (Fig

# **Display Type**

• Up to 8-Byte Hexadecimal

# **Connection Timestamp**

| FIGURE 15-51: | CONNECTION TIMESTAMP COLUMN |
|---------------|-----------------------------|
| FIGURE 13-31: | CONNECTION TIMESTAMP COLUMN |

| 2011-01-01 11:06:35.0 |
|-----------------------|
|                       |

# Description

This column shows the initial time the gateway unit connected to the LoRaWAN network (Figure **Display Type** 

• Timestamp

#### Latitude

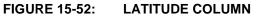

| Latitude |  |
|----------|--|
|          |  |
|          |  |

## Description

This column shows the Latitude at which the gateway unit is said to operate at, if available (Figure 15-52).

## **Display Type**

• 2-Byte Decimal value

#### Longitude

| FIGURE 15-53: | LONGITUDE COLUMN |
|---------------|------------------|
|---------------|------------------|

### Description

This column shows the Longitude at which the gateway unit is said to operate at, if available (Figure 15-53).

# **Display Type**

• 2-Byte Decimal value

#### Altitude

#### FIGURE 15-54: ALTITUDE COLUMN

| Altitude |  |
|----------|--|
|          |  |
| <u>.</u> |  |

# Description

This column shows the Altitude at which the gateway unit is said to operate at, if available (Figure 15-54).

# **Display Type**

• 2-Byte Decimal value

#### **Uplink Packets Received**

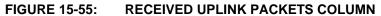

| Up Pckts Rx |  |
|-------------|--|
| 113         |  |

# Description

This column shows the number of Uplink Packets received from that gateway unit (Figure 15-55).

# **Display Type**

• 2-Byte Decimal value

## Good Uplink Packets Received

#### Description

This column shows the number of Uplink packets which have been forwarded by the gateway unit (Figure 15-56).

# **Display Type**

• 2-Byte Decimal value

#### **Uplink Packets Forwarded**

#### FIGURE 15-57: FORWARDED UPLINK PACKETS COLUMN

| Up Pckts Fwr |    |
|--------------|----|
| 30           | 30 |

#### Description

This column shows the number of Uplink packets which have been forwarded by the gateway unit (Figure 15-57).

#### **Display Type**

• 2-Byte Decimal value

#### Uplink Packets Acknowledged

#### FIGURE 15-58: ACKNOWLEDGED UPLINK PACKETS COLUMN

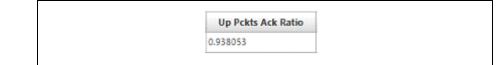

# Description

This column shows numerical representation of the Uplink Packet Acknowledgement Ratio (Figure 15-58).

# **Display Type**

Float

### **Downlink Packets Received**

#### FIGURE 15-59: RECEIVED DOWNLINK PACKETS COLUMN

| 1   |
|-----|
| Dow |
| 23  |
|     |

# Description

This column shows the number of Downlink packets which have been received by the gateway unit (Figure 15-59).

#### **Display Type**

• 2-Byte Decimal value

# **Downlink Packets Transmitted**

#### FIGURE 15-60: TRANSMITTED DOWNLINK PACKETS COLUMN

# Description

This column shows the number of Downlink packets which the gateway unit has transmitted (Figure 15-60).

## Display Type

• 2-Byte Decimal value

# Last Uplink Packet Identifier

#### FIGURE 15-61: LAST UPLINK PACKET ID COLUMN

# Description

This column shows the last received Uplink packets tagged ID, if available (Figure 15-61).

#### Display Type

• 2-Byte Decimal value

#### Gateway Region of Operation

#### FIGURE 15-62: GATEWAY REGION OF OPERATION COLUMN

#### Description

This column shows the region of operation for the gateway unit (Figure 15-62).

# **Display Type**

• 1-Byte Decimal value

# Allow GPS to Set Position

#### FIGURE 15-63: ALLOW GPS TO SET POSITION COLUMN

# Description

This column is show if the gateway unit has a GPS which is capable of giving the operating latit positions (Figure 15-63).

## Display Type

• 1-Byte Decimal value

# 15.3.6 ABP Devices Table Description

Below is a description of the database ABP Devices Table populated in the Device Model, as rep

- 1. Device Extended-Unique-Identifier (DevEUI)
- 2. Application Extended-Unique-Identifier (AppEUI)
- 3. Device Address (DevAddr)
- 4. Network Session Key (NwkSKey)
- 5. Downlink Message Sequence Number
- 6. Uplink Message Sequence Number
- 7. Application Session Key (AppSKey)

# FIGURE 15-64: ABP DEVICES TABLE LAYOUT

| Structures                     |       |             |   |                   |                  |      |          |                |                   |            |
|--------------------------------|-------|-------------|---|-------------------|------------------|------|----------|----------------|-------------------|------------|
| Select Database Table View: AB |       | ABP Devices | • | Refresh Data      | 5                | Poll | ing Rate | Delete Row     |                   |            |
| DevEUI                         | AppEU | I DevAddr   | 6 | Network           | Session Key      | 0    | Down N   | lessage Seq No | Up Message Seq No | <b>• •</b> |
| 0x1A3FCA                       | U.    | 2 x1A3FCA   | 3 | x2b7e151628aed2a  | a6abf7158809cf4f | C    | J        |                |                   | Bc8f262    |
| 0x109                          | 0x0   | 0x109       |   | 0x2b7e151628aed2a | a6abf7158809cf4f | f3c  | 0        |                | 1                 | 0x3c8f262  |
| 0x33                           | 0x11  | 0x48000000  |   | 0x1d906569742000  | 9ddcc9c04cfd079  | 54b  | 0        |                | 0                 | 0xb906dc   |

## Device Extended-Unique-Identifier (DevEUI)

#### FIGURE 15-65: DevEUI COLUMN

|   | DevEUI   |
|---|----------|
| 0 | 0x1A8C44 |
| 0 | 0x1A8F1E |

# Description

This column shows all Device Extended-Unique-Identifier for a valid Provisioned (ABP) End Device (Figure 15-65).

### **Display Type**

• Up to 8-Byte Hexadecimal

#### Application Extended-Unique-Identifier (AppEUI)

#### FIGURE 15-66: AppEUI COLUMN

|     | AppEUI |
|-----|--------|
| 0x0 | 0      |
| 0x0 | 0      |

# Description

This column shows which Application Server the End Device belongs to (Figure 15-66).

#### **Display Type**

• Up to 8-Byte Hexadecimal

#### Device Address (DevAddr)

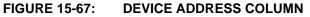

|   | DevAddr  |
|---|----------|
| Ī | 0x1A8C44 |
|   | 0x1A8F1E |

# Description

This column shows the Device Address given to the End Device within its Application Server (Figure 15-67).

# **Display Type**

• Up to 4-Byte Hexadecimal

# Network Session Key (NwkSKey)

#### FIGURE 15-68: NwkSKey COLUMN

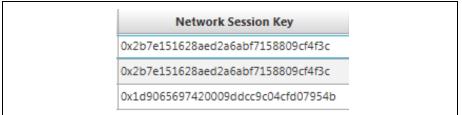

#### Description

This column shows the Network Session Key given to the End Device for use within the LoRa Network Server (Figure 15-68).

#### **Display Type**

• Up to 16-Byte Hexadecimal

#### Downlink Message Sequence Number

# FIGURE 15-69: DOWNLINK MESSAGE SEQUENCE NUMBER COLUMN

| Down Message Seq No |
|---------------------|
| 0                   |
| 0                   |

#### Description

This column shows the current Downlink Message Sequence Number the End Device has been issued (Figure 15-69). In most networks this sequence number represents how many Downlink Messages the End Device has received within the LoRaWAN network.

#### **Display Type**

• Up to 16-Byte Hexadecimal

#### Uplink Message Sequence Number

#### FIGURE 15-70: UPLINK MESSAGE SEQUENCE NUMBER COLUMN

| Up Message Seq No |
|-------------------|
| 0                 |
| 0                 |

#### Description

This column shows the current Uplink Message Sequence Number the End Device has reached (Figure 15-70). In most networks this sequence number represents how many Uplink Messages that End Device has done within the LoRaWAN network.

#### **Display Type**

• Up to 16-Byte Hexadecimal

#### Application Session Key (AppSKey)

#### FIGURE 15-71: AppSKey COLUMN

| Application Session Key            |
|------------------------------------|
| 0x3C8F262739BFE3B7BC0826991AD0504D |
| 0x3C8F262739BFE3B7BC0826991AD0504D |

#### Description

This column shows the Application Session Key given to the End Device for use within the LoRa Application Server (Figure 15-71).

#### **Display Type**

• Up to 16-Byte Hexadecimal

# 15.3.7 OTAA Devices Table Description

Below is a description of the database OTAA Devices Table populated in the Device Model, as represented in Figure 15-72:

- 1. Device Address (DevAddr)
- 2. Application Extended-Unique-Identifier (AppEUI)
- 3. Application Key (AppKey)

#### FIGURE 15-72: OTAA DEVICES TABLE LAYOUT

| OTAA Devices | -            | Refresh Data | 5                                   | Polling Rate | Delete Row |
|--------------|--------------|--------------|-------------------------------------|--------------|------------|
|              | Арр          | EUI          |                                     | АррКеу       |            |
|              | OTAA Devices |              | OTAA Devices   Refresh Data  AppEUI |              |            |

Device Address (DevAddr)

#### FIGURE 15-73: DEVICE ADDRESS COLUMN

| DevAddr         |
|-----------------|
| 0x55AA          |
| 0x4A30B001ACEFB |

#### Description

This column shows the Device Address for valid Non-Provisioned (OTAA) end devices (Figure 15-73).

# Display Type

• Up to 4-Byte Hexadecimal

Application Extended-Unique-Identifier (AppEUI)

| FIGURE 15-74: | AppEUI COLUMN |  |
|---------------|---------------|--|
|               | AppEUI        |  |
|               | 0xFF          |  |
|               | 0xABCDEF      |  |

# Description

This column shows which Application Server the End Device wishes to join (Figure 15-74).

# **Display Type**

• Up to 8-Byte Hexadecimal

# Application Key (AppKey)

#### FIGURE 15-75: AppKey COLUMN

| АррКеу      |  |
|-------------|--|
| 0xABCDEF    |  |
| 0x111111111 |  |

# Description

This column shows the Application Key used by the End Device to gain access to join its desired server (Figure 15-75).

# **Display Type**

• Up to 16-Byte Hexadecimal

NOTES:

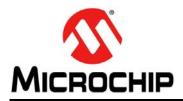

# **Worldwide Sales and Service**

#### AMERICAS

Corporate Office 2355 West Chandler Blvd. Chandler, AZ 85224-6199 Tel: 480-792-7200 Fax: 480-792-7277 Technical Support: http://www.microchip.com/ support

Web Address: www.microchip.com

Atlanta Duluth, GA Tel: 678-957-9614 Fax: 678-957-1455

Austin, TX Tel: 512-257-3370

Boston Westborough, MA Tel: 774-760-0087 Fax: 774-760-0088

**Chicago** Itasca, IL Tel: 630-285-0071 Fax: 630-285-0075

**Cleveland** Independence, OH Tel: 216-447-0464 Fax: 216-447-0643

**Dallas** Addison, TX Tel: 972-818-7423 Fax: 972-818-2924

**Detroit** Novi, MI Tel: 248-848-4000

Houston, TX Tel: 281-894-5983

Indianapolis Noblesville, IN Tel: 317-773-8323 Fax: 317-773-5453

Los Angeles Mission Viejo, CA Tel: 949-462-9523 Fax: 949-462-9608

New York, NY Tel: 631-435-6000

San Jose, CA Tel: 408-735-9110

**Canada - Toronto** Tel: 905-673-0699 Fax: 905-673-6509

#### ASIA/PACIFIC

Asia Pacific Office Suites 3707-14, 37th Floor Tower 6, The Gateway

Harbour City, Kowloon Hong Kong Tel: 852-2943-5100 Fax: 852-2401-3431

Australia - Sydney Tel: 61-2-9868-6733 Fax: 61-2-9868-6755

**China - Beijing** Tel: 86-10-8569-7000 Fax: 86-10-8528-2104

**China - Chengdu** Tel: 86-28-8665-5511 Fax: 86-28-8665-7889

China - Chongqing Tel: 86-23-8980-9588 Fax: 86-23-8980-9500

China - Dongguan Tel: 86-769-8702-9880

**China - Hangzhou** Tel: 86-571-8792-8115 Fax: 86-571-8792-8116

**China - Hong Kong SAR** Tel: 852-2943-5100 Fax: 852-2401-3431

**China - Nanjing** Tel: 86-25-8473-2460 Fax: 86-25-8473-2470

**China - Qingdao** Tel: 86-532-8502-7355 Fax: 86-532-8502-7205

**China - Shanghai** Tel: 86-21-5407-5533 Fax: 86-21-5407-5066

China - Shenyang Tel: 86-24-2334-2829 Fax: 86-24-2334-2393

**China - Shenzhen** Tel: 86-755-8864-2200 Fax: 86-755-8203-1760

**China - Wuhan** Tel: 86-27-5980-5300 Fax: 86-27-5980-5118

**China - Xian** Tel: 86-29-8833-7252 Fax: 86-29-8833-7256

# ASIA/PACIFIC

**China - Xiamen** Tel: 86-592-2388138 Fax: 86-592-2388130

**China - Zhuhai** Tel: 86-756-3210040 Fax: 86-756-3210049

India - Bangalore Tel: 91-80-3090-4444 Fax: 91-80-3090-4123

India - New Delhi Tel: 91-11-4160-8631 Fax: 91-11-4160-8632

India - Pune Tel: 91-20-3019-1500

**Japan - Osaka** Tel: 81-6-6152-7160 Fax: 81-6-6152-9310

**Japan - Tokyo** Tel: 81-3-6880- 3770 Fax: 81-3-6880-3771

**Korea - Daegu** Tel: 82-53-744-4301 Fax: 82-53-744-4302

Korea - Seoul Tel: 82-2-554-7200 Fax: 82-2-558-5932 or 82-2-558-5934

Malaysia - Kuala Lumpur Tel: 60-3-6201-9857 Fax: 60-3-6201-9859

Malaysia - Penang Tel: 60-4-227-8870 Fax: 60-4-227-4068

Philippines - Manila Tel: 63-2-634-9065 Fax: 63-2-634-9069

**Singapore** Tel: 65-6334-8870 Fax: 65-6334-8850

**Taiwan - Hsin Chu** Tel: 886-3-5778-366 Fax: 886-3-5770-955

**Taiwan - Kaohsiung** Tel: 886-7-213-7828

**Taiwan - Taipei** Tel: 886-2-2508-8600 Fax: 886-2-2508-0102

Thailand - Bangkok Tel: 66-2-694-1351 Fax: 66-2-694-1350

# EUROPE

Austria - Wels Tel: 43-7242-2244-39 Fax: 43-7242-2244-393

**Denmark - Copenhagen** Tel: 45-4450-2828 Fax: 45-4485-2829

France - Paris Tel: 33-1-69-53-63-20 Fax: 33-1-69-30-90-79

Germany - Dusseldorf Tel: 49-2129-3766400

Germany - Karlsruhe Tel: 49-721-625370

**Germany - Munich** Tel: 49-89-627-144-0 Fax: 49-89-627-144-44

Italy - Milan Tel: 39-0331-742611 Fax: 39-0331-466781

Italy - Venice Tel: 39-049-7625286

**Netherlands - Drunen** Tel: 31-416-690399 Fax: 31-416-690340

Poland - Warsaw Tel: 48-22-3325737

**Spain - Madrid** Tel: 34-91-708-08-90 Fax: 34-91-708-08-91

Sweden - Stockholm Tel: 46-8-5090-4654

**UK - Wokingham** Tel: 44-118-921-5800 Fax: 44-118-921-5820

07/14/15

# **X-ON Electronics**

Largest Supplier of Electrical and Electronic Components

Click to view similar products for Sub-GHz Development Tools category:

Click to view products by Microchip manufacturer:

Other Similar products are found below :

EVAL-ADF7021DBJZ EVAL-ADF7021-NDBZ2 MICRF219A-433 EV MICRF220-433 EV AD6679-500EBZ 130436-HMC1010LP4E EVAL-ADF7901EBZ EVAL-ADF790XEBZ 110976-HMC453QS16G STEVAL-IKR002V7D STEVAL-IKR002V3D SKY66188-11-EK1 SKY66013-11-EVB DRF1200/CLASS-E 1096 1098 MDEV-900-PRO DVK-SFUS-1-GEVK DVK-SFUS-API-1-GEVK US-SIGFOX-GEVB STEVAL-IKR002V2D 107755-HMC454ST89 DM182017-2 110961-HMC453ST89 SX1272MB2DAS 3179 DC689A DC1513B-AB 3229 3230 3231 3232 DC963B DC1250A-AA DC1513B-AC DC1513B-AD DC1513B-AA TEL0075 131903-HMC921LP4E EU-SIGFOX-GEVB 856512-EVB 856512-EVB-1 856704-EVB 856882-EVB 856908-EVB 3071 3073 4072 4073 4074